<span id="page-0-0"></span>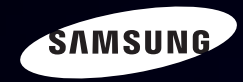

# E-MANUAL

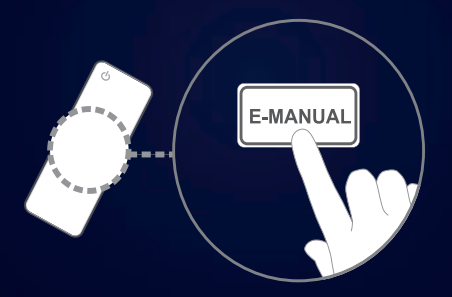

#### Imaginez les possibilités

Merci d'avoir acheté ce produit Samsung. Afin de bénéficier d'un service plus complet, veuillez enregistrer votre produit à l'adresse www.samsung.com/register

Modèle \_\_\_\_\_\_\_\_\_\_\_\_\_\_N° de série \_\_

#### **Contenu**

#### [Canal](#page-0-0)

- [Utilisation du bouton INFO](#page-0-0) [\(Guide Maintenant et Après\)](#page-0-0) 3
- [Utilisation du menu Canal](#page-0-0) 4
- [Utilisation du Canal](#page-0-0) 14
- • [Utilisation des chaînes favorites](#page-0-0) 24
- • [Mémorisation de chaînes](#page-0-0) 26
- • [Autres fonctionnalités](#page-0-0) 43

#### [Fonctions de base](#page-0-0)

- [Changement du Mode Image prédéfini](#page-0-0) 46
- • [Réglages des paramètres d'image](#page-0-0) 47
- [Changement de la taille de l'image](#page-0-0) 48
- • [Modification des options d'image](#page-0-0) 56
- [Configuration du téléviseur avec le PC](#page-0-0) 68
- [Changement du mode Son prédéfini](#page-0-0) 72
- [Réglage des paramètres sonores](#page-0-0) 73
- [Sélection du mode Son t](#page-0-0) 86

#### [Préférence](#page-0-0)

- • [Connexion à un réseau câblé](#page-0-0) 88
- [Configuration du réseau](#page-0-0)  $92$
- [Connexion à un réseau sans fil](#page-0-0)  $\sim$  99

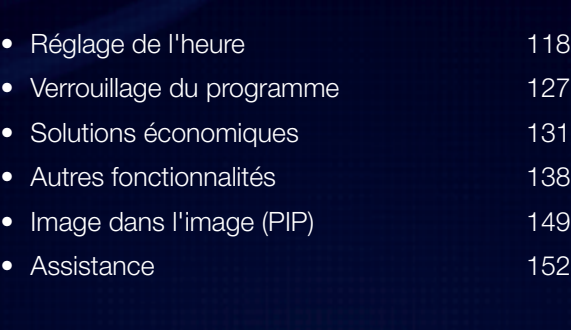

#### [Fonctions avancées](#page-0-0)

- [Utilisation de la fonction 3D](#page-0-0) 161
- Regarder la télévision [à l'aide de la fonction 3D](#page-0-0) 162
- [Présentation de Smart Hub](#page-0-0) 178
- [Configuration de Smart Hub](#page-0-0) 190
- [Utilisation du service Smart Hub](#page-0-0) 193
- • [A propos d'AllShare™](#page-0-0) 214
- • [Configuration de la fonction AllShare™](#page-0-0) 216
- • [Anynet+](#page-0-0) 222
- • [Configuration d'Anynet+](#page-0-0) 227
- [Basculement entre des appareils Anynet+](#page-0-0) 229
- [Ecoute via un récepteur](#page-0-0) 231
- • [Utilisation de Media Contents](#page-0-0) 234
- [Connexion d'un périphérique USB](#page-0-0) 235
- • [Connexion à l'ordinateur](#page-0-0)  [par le biais du réseau](#page-0-0) 236

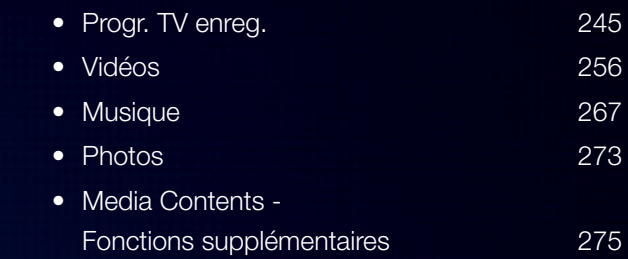

#### [Informations supplémentaires](#page-0-0)

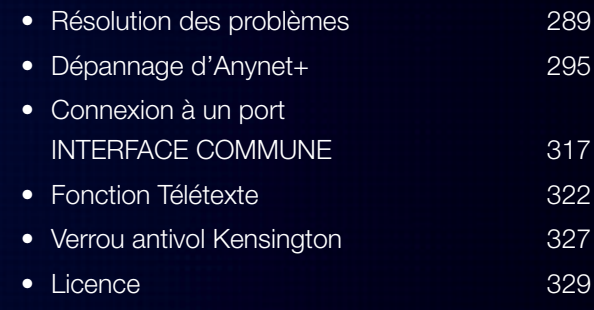

#### [Guide E-Manual](#page-0-0)

• [Consultation du manuel électronique](#page-0-0) 332

#### [Guide Produit](#page-0-0) 339

# ❑ Utilisation du bouton INFO (Guide Maintenant et Après)

L'affichage identifie la chaîne en cours et l'état de certains paramètres audio et vidéo.

Le Guide Maintenant et Après affiche des informations quotidiennes sur les programmes de télévision pour chaque chaîne en fonction de l'heure de diffusion.

- Faites défiler à l'aide des boutons  $\langle, \rangle$  pour afficher des informations sur le programme de votre choix, tout en regardant la chaîne actuelle.
- Faites défiler à l'aide des boutons  $\blacktriangle$ ,  $\blacktriangledown$  pour afficher des informations sur d'autres chaînes. Si vous souhaitez accéder à la chaîne sélectionnée, appuyez sur le bouton ENTER

▶

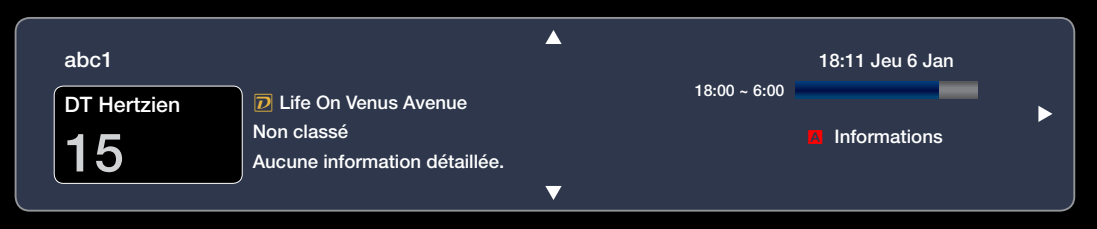

# ❑ Utilisation du menu Canal

Appuyez sur le bouton SMART HUB pour sélectionner le menu que vous souhaitez utiliser. Chaque écran sera affiché.

#### **Guide**

Les informations du Guide électronique des programmes (EPG) sont fournies par les diffuseurs. Les programmes planifiés fournis

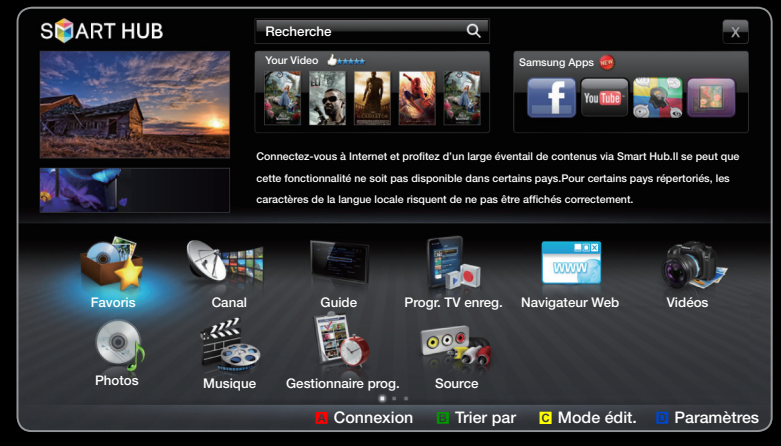

L'image affichée peut varier en fonction du modèle.

 $\blacktriangle$   $\blacksquare$   $\blacksquare$ par les diffuseurs vous permettent de planifier les émissions que vous souhaitez regarder, de telle sorte que le téléviseur change automatiquement de chaîne à l'heure indiquée. Des entrées de programmes peuvent être vides ou ne pas être à jour en raison de l'état d'une chaîne.

#### Utilisation de la fonction Vue chaînes

A Rouge (Gest. prog): affiche le Gestionnaire prog..

**B** Vert (-24 heures): affiche la liste des programmes qui seront diffusés dans les 24 heures.

A Alexander dans plus de 24 heures. **c** jaune (+24 heures): affiche la liste des programmes qui seront diffusés

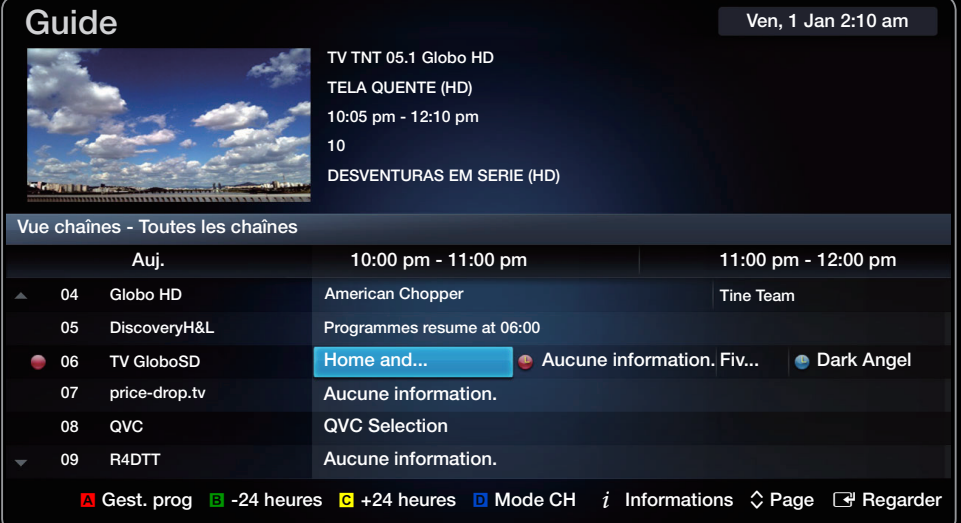

**D** bleu (Mode CH): permet de sélectionner le type des chaînes à afficher dans la fenêtre Vue chaînes.

- $i$  Informations: affiche des détails sur le programme sélectionné.
- ◆ Page: permet d'accéder à la page précédente ou suivante.
- **E Regarder**: si vous sélectionnez le programme en cours, vous pouvez le regarder.

#### Gestionnaire prog.

### $\textcircled{f}$  SMART HUB  $\rightarrow$  Gestionnaire prog.  $\rightarrow$  ENTER  $\rightarrow$

Vous pouvez voir, modifier ou supprimer une chaîne que vous avez réservée.

#### Utilisation de la fonction Rappel programme

Vous pouvez programmer l'affichage automatique d'une chaîne déterminée à l'heure prévue. Avant d'utiliser cette fonction, vous devez régler l'heure.

- ◆ **Gestionnaire prog.** s'affiche. 1. Appuyez sur le bouton ENTER **e** pour sélectionner Gestionnaire prog.. L'écran
	- 2. Appuyez sur le bouton ENTER **B** pour ajouter une réservation manuelle Une fenêtre contextuelle s'affiche.
	- 3. Appuyez sur le bouton  $\triangleleft$  ou  $\triangleright$  pour sélectionner Rappel programme.
- 4. Appuyez sur les boutons  $\langle$  /  $\rangle$  /  $\blacktriangle$  /  $\blacktriangledown$  pour définir Antenne, Canal, Répétition ou Heure de début.
	- Antenne: sélectionnez la source d'antenne de votre choix.
	- Canal: permet de sélectionner la chaîne de votre choix.
	- Répétition: sélectionnez Une fois, Manuel, Sam~Dim, Lun~Ven ou Quotid. pour définir l'option suivant vos besoins. Si vous sélectionnez Manuel, vous pouvez définir le jour de votre choix.
- ◀ ▶  $\mathbb Z$  Le symbole  $\checkmark$  indique que la date est sélectionnée.
	- Date: vous pouvez définir la date de votre choix.
		- $\mathbb Z$  Cette option est disponible lorsque vous sélectionnez Une fois dans le menu Répétition.
	- Heure de début: permet de définir l'heure de démarrage de votre choix.
- $\mathbb Z$  Appuyez sur le bouton INFO pour accéder aux Infos détaillées. L'écran Infos détaillées vous permet de modifier ou d'annuler des informations réservées.
	- Annuler programmation: permet d'annuler une émission que vous avez réservée.
	- Modifier: permet de modifier une émission que vous avez réservée.

- Retour: permet de revenir à l'écran précédent.
- N Seules les chaînes mémorisées peuvent être réservées.

### Utilisation de la fonction Enr. Programmé (chaînes numériques uniquement)

Cette fonction vous permet de programmer l'enregistrement d'une émission télévisée qui va être diffusée.

Avant d'utiliser cette fonction, vous devez régler l'heure.

O Le bouton ∏ permet également de contrôler la fonction d'enregistrement.

- 1. Appuyez sur le bouton ENTER **e** pour sélectionner Gestionnaire prog.. L'écran Gestionnaire prog. s'affiche.
- ◆ 2. Appuyez sur le bouton ENTER<sup>®</sup> pour ajouter une réservation manuelle. Une fenêtre contextuelle s'affiche.

3. Appuyez sur le bouton (ou b pour sélectionner Enr. Programmé.

- $\mathbb{Z}$  **Nous recommandons d'utiliser un disque dur USB de 5 400 tr/min. minimum.** Toutefois, les disques durs USB de type RAID ne sont pas pris en charge.
- $\mathbb Z$  Une unité de stockage USB ne peut pas enregistrer tant que la fonction Test de perf. du périph. n'a pas été exécutée.

 $\mathbb Z$  Une clé USB n'est pas compatible.

 $\blacktriangledown$   $\blacksquare$ 4. Appuyez sur les boutons  $\langle$  /  $\rangle$  /  $\blacktriangle$  /  $\blacktriangledown$  pour définir Antenne, Canal, Répétition, Date ou Heure de début / Heure de fin.

N Si vous souhaitez lire un programme enregistré, reportez-vous à la section Progr. TV enreg. du manuel électronique.

### Liste des chaînes

Vous pouvez afficher toutes les chaînes recherchées.

**M** Lorsque vous appuyez sur la touche CH LIST de la télécommande, l'écran Liste des chaînes s'affiche.

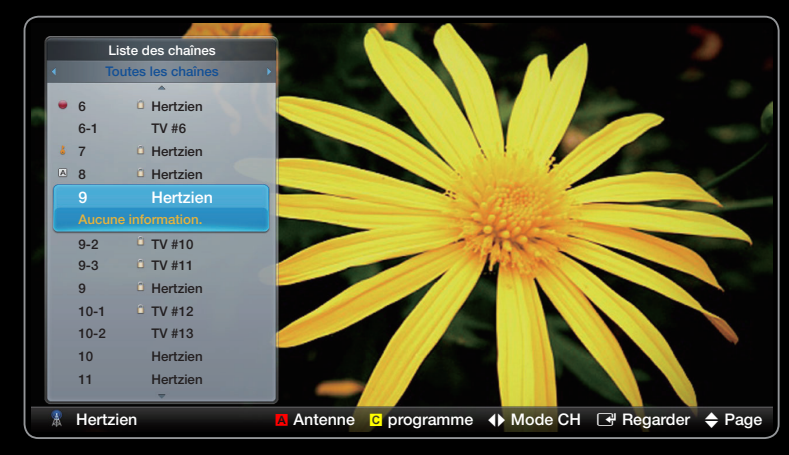

● L'image affichée peut varier en fonction du modèle.

**2** Utilisation des boutons de fonctionnement dans la Liste des chaînes.

- A Rouge (Antenne): sélectionnez la source d'antenne de votre choix. L'option peut varier en fonction du pays.
- C Jaune (Vue progr. / Vue chaînes): affiche le programme lorsqu'une chaîne numérique est sélectionnée. Revient à l'affichage des chaînes.
- $\leftrightarrow$  Mode CH: permet d'accéder au type de chaînes que vous souhaitez afficher sur l'écran Liste des chaînes. (Tous, Analogique, TV, Radio, Données/autres, Favoris 1~5)
- $\blacktriangle$   $\blacksquare$  Regarder / Information: yous permet de regarder la chaîne que yous •  $\rightarrow$  Regarder / Information: vous permet de regarder la chaîne que vous sélectionnez. / affiche des détails sur le programme sélectionné.
	- $\Diamond$  Page: permet d'accéder à la page précédente ou suivante.

# ❑ Utilisation du Canal

#### **Canal**

◆ paramètres de l'antenne ou des chaînes à • L'image affichée peut varier en fonction du modèle. Vous pouvez supprimer des chaînes ajoutées ou définir des chaînes favorites et utiliser le guide des programmes pour les émissions numériques. Sélectionnez une chaîne dans l'écran Toutes les chaînes, Analogique, TV, Radio et Données/autres. Modifiez les l'aide des menus situés dans le coin supérieur droit de l'écran.

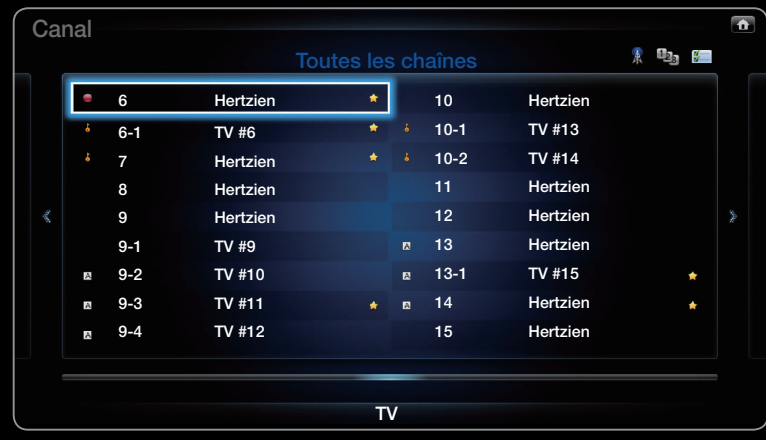

L'image affichée peut varier en fonction du modèle.

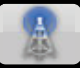

Antenne: sélectionnez la source d'antenne de votre choix. L'option peut varier en fonction du pays.

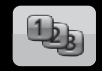

- Trier: permet de changer l'ordre des chaînes classées par nom ou par numéro.
- Mode édit.: permet de supprimer les chaînes affectées à Favoris. Pour  $\mathbf{z}$ plus d'informations sur l'affectation de chaînes aux favoris, reportez-vous à la section "Utilisation des chaînes favorites". permet de définir comme favorites les chaînes que vous regardez souvent.
- $\bullet$ 1. Sélectionnez l'icône **En Mode édit.** dans le coin supérieur droit de l'écran, puis appuyez sur le bouton  $ENTER \rightarrow$ .
- 2. Appuyez sur les touches fléchées pour désigner une chaîne comme chaîne favorite, puis sur le bouton ENTER<sup>C</sup>. Une coche apparaît à gauche de la chaîne.
	- $\mathbb{Z}$  Vous pouvez sélectionner plusieurs chaînes.
	- **Ø Appuyez à nouveau sur le bouton ENTER F** pour annuler la sélection de la chaîne.
- 3. Sélectionnez Modif. favoris en bas de l'écran, puis appuyez sur le bouton ENTER **+**. La fenêtre contextuelle Modif. favoris apparaît.

- 4. Mettez en surbrillance un groupe dans la liste des chaînes favorites, puis appuyez sur le bouton  $ENTER$ .
- **Z** L'écran **Modif. favoris** inclut cinq groupes (Favori 1, Favori 2, etc.). Vous pouvez ajouter une chaîne favorite à n'importe lequel de ces groupes. Sélectionnez un groupe à l'aide des touches fléchées haut et bas de la télécommande.
- **5.** Sélectionnez OK, appuyez sur le bouton ENTER  $\rightarrow$ , puis sur le bouton ENTER<sub>E</sub>.
- ◆ 6. Appuyez à nouveau sur le bouton ENTER<sup>®</sup> pour sortir du Mode édit.. ◆
	- $\mathbb Z$  L'écran **Modif. favoris** inclut cinq groupes (Favori 1, Favori 2, etc.). Vous pouvez ajouter une chaîne favorite à n'importe lequel de ces groupes. Sélectionnez un groupe à l'aide des touches fléchées haut et bas de la télécommande.
- Utilisation du Mode édit. pour supprimer une chaîne de la liste des chaînes
	- 1. Sélectionnez l'icône Mode édit. dans le coin supérieur droit de l'écran, puis appuyez sur le bouton  $ENTER$ .
	- 2. Appuyez sur les boutons  $\langle$  /  $\rangle$  /  $\blacktriangle$  /  $\blacktriangledown$  pour sélectionner une chaîne, puis sur le bouton **ENTER**  $\rightarrow$ . Une coche apparaît à gauche de la chaîne.

N Vous pouvez sélectionner plusieurs chaînes.

◀ ▶ **Z** Appuyez à nouveau sur le bouton ENTER **E** pour annuler la sélection de la chaîne.

> 3. Sélectionnez Supprimer en bas de l'écran, puis appuyez sur le bouton ENTER<sup>C</sup>. Une fenêtre contextuelle vous demandant de confirmer la suppression de l'élément apparaît.

- 4. Sélectionnez OK, appuyez sur le bouton ENTER  $\mathbb{F}$ , puis sur le bouton ENTER<sup>C</sup>. La chaîne est supprimée de la Liste des chaînes.
- 5. Appuyez à nouveau sur le bouton ENTER **+** pour sortir du Mode édit..  $\mathbb{Z}$  La fonction Désélectionner qui apparaît avec la fonction Supprimer permet de désélectionner toutes les chaînes sélectionnées.
- Sélectionner tout: permet de sélectionner toutes les chaînes

- Modif. favoris: permet de définir comme favorites les chaînes que vous regardez souvent.
	- 1. Sélectionnez l'option Modif. favoris, puis appuyez sur le bouton ENTER<sub>E</sub>.
	- 2. Appuyez sur le bouton ENTER **+** pour sélectionner Favoris 1-5 et appuyez ensuite sur OK.
- ◀ ▶  $\mathbb O$  Vous pouvez affecter une chaîne favorite entre **Favoris 1-5**.
	- **Verr / Déverr**: vous pouvez verrouiller une chaîne afin qu'elle ne puisse pas être sélectionnée ni visualisée.

### **Ø REMARQUE**

- Cette fonction n'est disponible que si l'option Verr. chaîne est définie sur Activé.
- Modif. nom de chaîne (chaînes analogiques uniquement): vous permet d'attribuer votre propre nom à la chaîne.

**Ø Cette fonction n'est pas prise en charge dans toutes les régions.** 

- Modif. num. chaîne: vous pouvez modifier le numéro en appuyant sur les touches numériques souhaitées.
	- $\mathbb Z$  Cette fonction n'est pas prise en charge dans toutes les régions.
- Programme suivant (chaînes numériques uniquement): permet de changer l'ordre des chaînes classées par nom ou par numéro.
- Recherche (lorsque l'option Antenne est définie sur Satellite): La recherche des chaînes commence.
- ◀ ▶ ● Réorganiser (lorsque l'option Antenne est définie sur Satellite): réorganisez la gestion des chaînes dans l'ordre numérique.
	- Supprimer: permet de supprimer une chaîne afin d'afficher celles de votre choix.

### Icônes d'affichage de l'état des chaînes

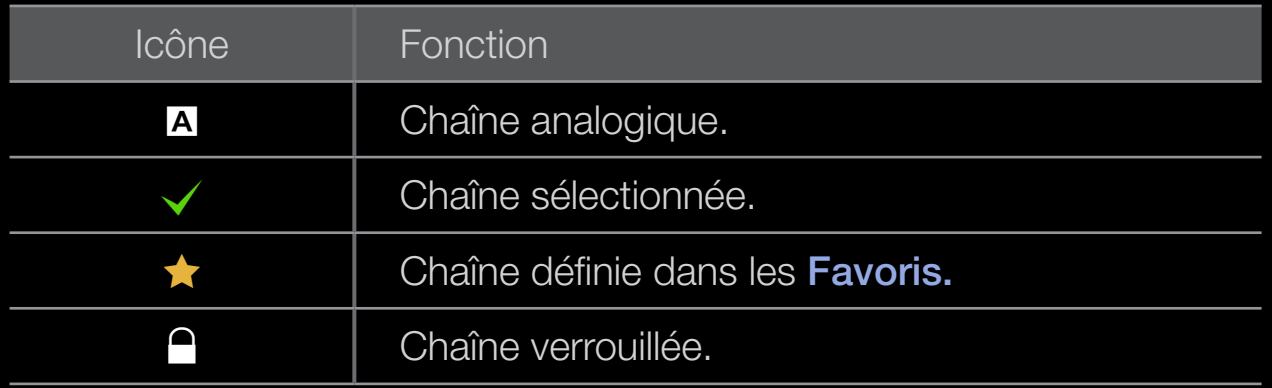

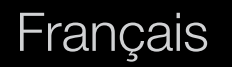

# ❑ Utilisation des chaînes favorites

#### **Favoris**

 $\textcircled{b}$  SMART HUB  $\rightarrow$  Favoris  $\rightarrow$  ENTER  $\rightarrow$ 

Affiche toutes les chaînes favorites.

- Modif. favoris rooLs月: Vous pouvez définir les chaînes sélectionnées dans le groupe des favoris.
	- est définie comme favorite.

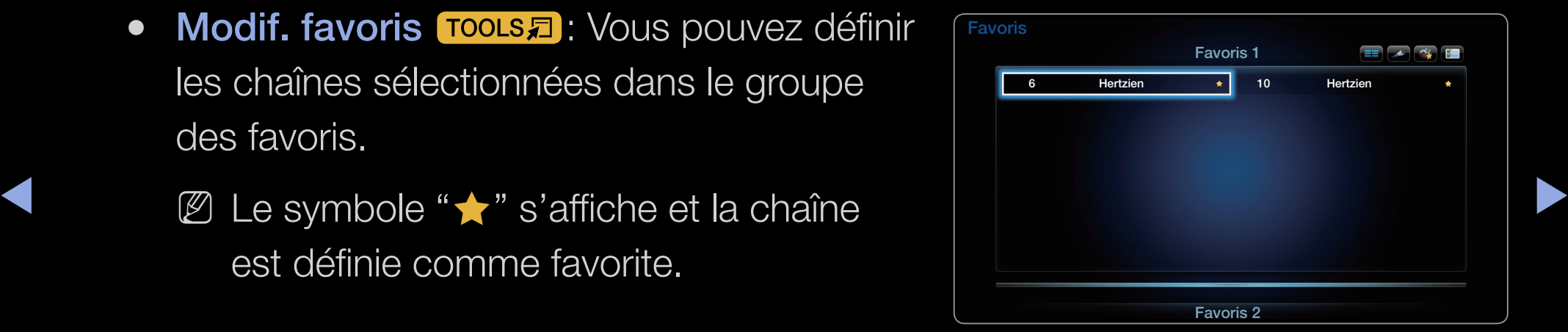

- 1. Dans l'écran Canal, sélectionnez une chaîne et appuyez sur le bouton TOOLS.
	- $\mathbb Z$  Pour ajouter plusieurs chaînes, utilisez le menu Mode édit. situé dans le coin supérieur droit de l'écran Canal.
- ▶ ◀ ▶ 2. Ajoutez ou supprimez une chaîne dans les groupes favoris de votre choix : 1, 2, 3, 4 ou 5.

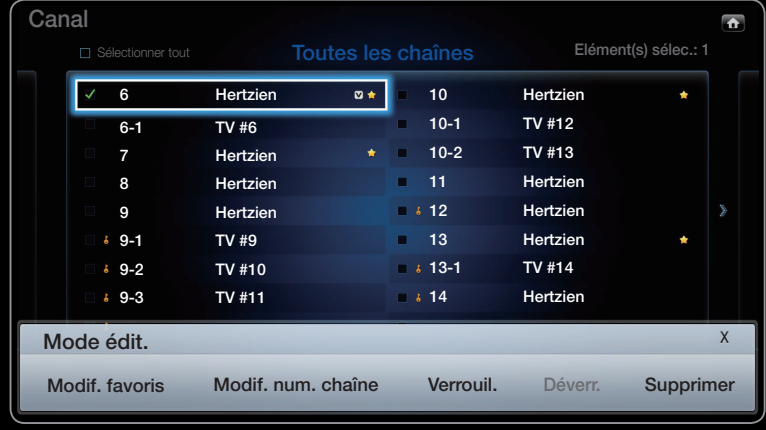

L'image affichée peut varier en fonction du modèle.

 $\mathbb{Z}$  Vous pouvez sélectionner un ou plusieurs groupes.

 $\mathbb Z$  Le symbole  $\checkmark$  s'affiche à gauche des fichiers sélectionnés.

3. Une fois les paramètres modifiés, la liste des chaînes de chaque groupe peut être affichée dans les chaînes favorites.

❑ Mémorisation de chaînes

 $\textcircled{F}$  MENU $\textup{I\hspace{-.1em}I\hspace{-.1em}I} \rightarrow$  Canal  $\rightarrow$  ENTER  $\textup{F\hspace{-.1em}I\hspace{-.1em}I}$ 

### **Antenne** TOOLS月

 $<sup>2</sup>$  L'option peut varier en fonction du pays.</sup>

Avant que votre téléviseur ne puisse commencer à mémoriser les chaînes disponibles, vous devez spécifier le type de la source du signal reliée au téléviseur.

#### **Pays**

- $\mathbb{Z}$  L'écran de saisie du code PIN apparaît. Entrez votre code PIN à quatre chiffres.
- $\mathbb{Z}$  Sélectionnez votre pays afin que la TV puisse régler correctement et automatiquement les chaînes de diffusion.
- Chaîne numérique: modifiez le pays pour obtenir ses chaînes numériques.
- Chaîne analogique: modifiez le pays pour obtenir ses chaînes analogiques.

#### Recherche automatique

Recherche automatiquement une chaîne et l'enregistre dans le téléviseur.

- $\mathbb{Z}$  **II** est possible que les numéros de programme attribués automatiquement ne correspondent pas aux numéros de programme souhaités ou réels. Si une chaîne est verrouillée par la fonction Verr. chaîne, la fenêtre de saisie du code PIN s'affiche.
- Hertzien / Câble / Satellite: sélectionner les antennes à mettre en mémoire. L'option peut varier en fonction du pays.
- ◀ ▶ Option de rech. de câble

(en fonction du pays)

Définit des options de recherche supplémentaires, telles que la fréquence et le taux de symbole pour une recherche sur un réseau câblé.

#### Lorsque l'option de source Antenne est définie sur Hertzien ou Câble:

- Numér. et Anal. / Numérique / Analogique: sélectionnez la source de chaîne  $\alpha$  mémoriser. Lors de la sélection de Câble  $\rightarrow$  Numér. et Anal. ou Numérique: indiquez une valeur pour la recherche des chaînes câblées.
- Mode de rech. (Complet / Réseau / Rapide): permet de rechercher toutes les chaînes dont les stations émettent et les enregistre.
- ◆ Nour la touche de la télécommande. **Si vous sélectionnez Rapide, vous pouvez définir Réseau, ID réseau,** Fréquence, Modulation et Taux de symbole manuellement en appuyant

Réseau (Auto / Manuel): sélectionne le mode de réglage ID réseau Auto ou Manuel.

ID réseau: si Réseau est défini sur Manuel, vous pouvez configurer un ID réseau à l'aide des boutons numériques.

Fréquence: affiche la fréquence correspondant à la chaîne. (Varie d'un pays à l'autre.)

Modulation: affiche les valeurs de modulation disponibles.

Taux de symbole: affiche les taux de symboles disponibles.

#### Lorsque l'option de source Antenne est définie sur Satellite:

- Type de canal (Tous / TV / Radio): permet de sélectionner le Type de canal à mémoriser.
- Satellite: permet de sélectionner le satellite à rechercher. L'option peut varier en fonction du pays.
- Mode Recherche (Toutes les chaînes / Gratuites seules): permet de sélectionner le mode de recherche du satellite sélectionné.

#### Recherche manuelle

Recherche manuellement une chaîne et la mémorise dans le téléviseur.

- **Si une chaîne est verrouillée par la fonction Verr. chaîne**, la fenêtre de saisie du code PIN s'affiche.
- **Z** Cette fonction n'est pas prise en charge dans toutes les régions.

### Lorsque l'option de source Antenne est définie sur Hertzien ou Câble:

- Réglage des chaînes numériques: recherche une chaîne numérique.
- $\triangle$   $\blacksquare$  Annuvez cur le houton  $\triangle$  /  $\blacktriangledown$  /  $\blacktriangle$  /  $\blacktriangleright$  nour sélectionner Nouveau 1. Appuyez sur le bouton  $\blacktriangle / \blacktriangledown / \blacktriangle / \blacktriangleright$  pour sélectionner Nouveau.

 $\mathbb Z$  Lorsque vous sélectionnez Antenne  $\rightarrow$  Hertzien: Canal, Fréquence, Bande passante

 $\mathbb Z$  Lorsque vous sélectionnez Antenne  $\rightarrow$  Câble: Fréquence, Modulation, Taux de symbole

- 2. Appuyez sur le bouton  $\blacktriangledown$  pour sélectionner Recherche. Au terme de la recherche, les chaînes de la liste sont mises à jour.
- Réglage des chaînes analogiques: recherche une chaîne analogique.
	- **1.** Appuyez sur le bouton  $\blacktriangle / \blacktriangledown / \blacktriangle / \blacktriangleright$  pour sélectionner **Nouveau.**
	- 2. Définissez les options Programme, Système de Couleur, Système Sonore, Canal et Recherche.
- $\blacklozenge$   $\blacktriangleright$   $\blacktriangleright$   $\blacktriangler$ 3. Appuyez sur le bouton v pour sélectionner Mémoriser. Au terme de la recherche, les chaînes de la liste sont mises à jour.
- **Ø** Mode Canal
	- P (mode de programme): A la fin du réglage, des numéros de position compris entre P0 et P99 sont attribués aux stations de radiodiffusion de votre région. Dans ce mode, vous pouvez sélectionner une chaîne en saisissant son numéro de position.
	- C (mode de canal Hertzien) / S (mode de canal Câble): ces deux modes vous permettent de sélectionner une chaîne en entrant le numéro attribué à chaque chaîne câblée ou station de radiodiffusion hertzienne.

#### Lorsque l'option de source Antenne est définie sur Satellite:

- **Transpondeur**: permet de sélectionner le transpondeur à l'aide des boutons haut/bas.
- Mode Recherche (Toutes les chaînes / Gratuites seules): permet de mémoriser soit les chaînes gratuites, soit toutes les chaînes.
- Rech. réseau (Désactiver / Activer): Activer / Désactiver la recherche réseau à l'aide des boutons haut/bas.
- Qualité du signal: permet d'afficher l'état actuel du signal de diffusion.
- ▶ ◀ ▶  $\mathcal{D}$  **Les informations concernant un satellite et son transpondeur sont sujettes à** des modifications selon les conditions de diffusion.
	- $\mathbb Z$  Une fois le paramétrage terminé, allez sur **Recherche** et appuyez sur le bouton ENTER **E.** La recherche des chaînes commence.

### Système satellite

La fonction Système satellite est disponible lorsque l'option Antenne est définie sur Satellite. Avant d'exécuter la fonction Mémorisation Auto, définissez l'option Système satellite. La recherche des chaînes est alors exécutée normalement.

- Sélection du satellite: vous pouvez choisir les satellites pour ce téléviseur.
- Alimentation du LNB (Arrêt / Activé): permet d'activer ou de désactiver l'alimentation du LNB.
- Réglages LNB: configure l'équipement extérieur.
	- Satellite: permet de sélectionner le satellite la réception des programmes numériques.
	- Transpondeur: permet de sélectionner un transpondeur dans la liste ou d'en ajouter un nouveau.
	- Mode DiSEqC: permet de sélectionner le mode DiSEqC pour le LNB sélectionné.
- ◆ **fréquence inférieure.** – Osc. LNB plus bas: permet de régler les oscillateurs LNB sur une
	- Osc. LNB plus hauts: permet de régler les oscillateurs LNB sur une fréquence supérieure.
	- Tone 22 kHz (Arrêt / Activé / Auto): permet de sélectionner la tonalité 22 kHz en fonction du type de LNB. Pour un LNB universel, elle doit être sur Auto.
	- Qualité du signal: permet d'afficher l'état actuel du signal de diffusion.
- Param. SatCR/Unicable: Configurez l'installation à câble unique.
	- $\mathbb Z$  Cette fonction n'est pas prise en charge dans toutes les régions.
	- SatCR/Unicable: Activez ou désactivez la prise en charge de l'installation à câble unique.
	- Numéro de logement: Sélectionnez le numéro de logement de l'utilisateur
	- SatCR pour ce récepteur.
	- Fréquence du logement: Entrez la fréquence appropriée pour recevoir le signal de SatCR.
- $\bullet$ – Détec. fréq. logement: Détectez automatiquement la fréquence du signal pour le numéro de logement sélectionné.
	- Vérif. fréq. logement: Vérifiez que la fréquence indiquée correspond au
	- logement sélectionné.

● Réglages du positionneur: configure le positionneur de l'antenne.

Positionneur (Activé / Arrêt): permet d'activer ou de désactiver le contrôle du positionneur.

Type de posit. (USALS / DiSEqC 1.2): permet de définir le type de positionneur entre DiSEqC 1.2 et USALS (Universal Satellite Automatic Location System).

- Longitude: définissez la longitude de votre emplacement.
- ◆ **+ Latitude**: définissez la latitude de votre emplacement.
	- Réglages longitude satellite: définissez la longitude des satellites définis par l'utilisateur.

Mode Utilisateur: permet de définir la position de l'antenne satellite en fonction de chaque satellite. Si vous mémorisez la position actuelle de l'antenne satellite en fonction d'un satellite donné, lorsque le signal de ce satellite est requis, l'antenne satellite peut se placer dans la position prédéfinie.

- Satellite: permet de sélectionner le satellite pour lequel la position doit être définie.
- Transpondeur: permet de sélectionner un transpondeur dans la liste pour la réception du signal.
- $\triangle$   $\blacksquare$  Mode Déplacement: normat de choisir entre le mode de déplacement – Mode Déplacement: permet de choisir entre le mode de déplacement individuel ou continu.
	- Taille des pas: permet de régler les degrés de la taille des pas pour la rotation de l'antenne. L'option Taille des pas est disponible lorsque l'option Mode Déplacement est définie sur Pas.
- Aller à une pos. enregistrée: permet de faire pivoter l'antenne jusqu'à la position de satellite mémorisée.
- Position de l'antenne: ajuste et mémorise la position de l'antenne pour le satellite sélectionné.
- Mémoriser la position actuelle: permet d'enregistrer la position actuelle comme Limite du positionneur sélectionnée.
- Qualité du signal: permet d'afficher l'état actuel du signal de diffusion.

 $\blacktriangle$ 

Mode Installateur: permet de définir les limites de l'étendue du mouvement de l'antenne satellite ou de réinitialiser sa position. En règle générale, le guide d'installation utilise cette fonction.

- Position limite (Est / Ouest): permet de sélectionner la direction de la limite du positionneur.
- Position de l'antenne: ajuste et mémorise la position de l'antenne pour le satellite sélectionné.
- ◆ **de comme Limite du positionneur sélectionnée.** – Mémoriser la position actuelle: permet d'enregistrer la position actuelle
	- Réinitialiser la position: permet de ramener l'antenne à sa position de référence.
	- Redéfinir limite positionneur: permet de faire pivoter l'antenne d'un tour complet.
	- Réinit. tous les paramètres (Oui / Non): toutes les valeurs initiales des paramètres du satellite seront réinitialisées.

❑ Autres fonctionnalités

 $\mathbb{D}$  MENU $\mathbb{H} \rightarrow$  Canal  $\rightarrow$  ENTER  $\mathbb{F}$ 

Type de guide (Samsung / Rovi On Screen)

(en fonction du pays)

Vous pouvez sélectionner un type de **Guide** différent.

- Samsung: utilise le programme guide fourni par Samsung.
- ◆ Novi On Screen. Quinse le programme guide lourni par Novi international → • Rovi On Screen: utilise le programme guide fourni par Rovi International Solutions.
	- N Le réglage initial de l'heure du Guide Rovi peut durer assez longtemps, selon la région ou l'environnement de diffusion.

#### ■ Transf. liste chaînes

L'écran de saisie du code PIN apparaît. Entrez votre code PIN à quatre chiffres. Importe ou exporte la carte des chaînes. Vous devez connecter un périphérique de stockage USB pour utiliser cette fonction.

- Importer depuis le périphérique USB: permet d'importer la liste des chaînes depuis le périphérique USB.
- ◀ ▶ USB est connecté.● Exporter vers le périphérique USB: permet d'exporter une liste de chaînes vers un périphérique USB. Cette fonction est disponible lorsqu'un périphérique

### **Réglage fin**

(chaînes analogiques uniquement)

Si la réception est nette, vous n'avez pas besoin d'effectuer un réglage fin du canal, car cette opération s'effectue automatiquement pendant la recherche et la mémorisation. Si le signal est faible ou déformé, vous devez effectuer manuellement un réglage fin de la chaîne. Faites défiler vers la gauche ou vers la droite jusqu'à ce que l'image soit nette.

N Les paramètres s'appliquent à la chaîne regardée actuellement.

- ▶ ◀ ▶ N Les chaînes réglées et mémorisées sont repérées par un astérisque "\*" placé à droite de leur numéro dans la bannière des chaînes.
	- $\mathbb{Z}$  Pour réinitialiser le réglage précis, sélectionnez Réinit..

## ❑ Changement du Mode Image prédéfini

**<u>
A</u>** MENU $\text{I}$  → Image → Mode Image → ENTER  $\text{C}$ 

#### ■ Mode Image TooLs日

Sélectionnez le type d'image que vous préférez.

- **Z** Lorsqu'une source d'entrée est définie sur PC, seules les options **Standard** et Loisirs sont disponibles pour le Mode Image.
- Dynamique: adapté à un environnement lumineux.
- ◀ ▶ ◀ **• Standard**: adapté à un environnement normal.
	- **· Nature**l pour les téléviseurs LED / Confort pour les téléviseurs plasma : permet de réduire la fatigue oculaire.
	- Cinéma: adapté au visionnage de films dans une pièce sombre.
	- Loisirs: adapté au visionnage de films et de jeux vidéo.
		- $\mathbb Z$  cette option n'est disponible que si vous connectez un PC.

# ❑ Réglages des paramètres d'image  $\textcircled{F}$  MENU $\text{III}$   $\rightarrow$  Image  $\rightarrow$  ENTER  $\textcircled{F}$

■ Rétroéclairage pour les téléviseurs LED / Lum. Cellules pour les téléviseurs PDP / Contraste / Luminosité / Netteté / Couleur / Teinte (V/R)

Votre téléviseur dispose de plusieurs options de réglage pour le contrôle de la qualité d'image.

◆ **fonction Teinte (V/R).**  $\mathbb Z$  Dans les modes TV, Ext., AV du système PAL, vous ne pouvez pas utiliser la

> $\mathbb Z$  En mode PC, vous pouvez uniquement apporter des modifications aux options Rétroéclairage pour les téléviseurs LED, Lum. Cellules pour les téléviseurs plasma, Contraste, Luminosité et Netteté.

N Les paramètres peuvent être définis et mémorisés pour chaque appareil externe connecté au téléviseur.

## ❑ Changement de la taille de l'image

 $\textcircled{b}$  MENU $\textup{III}$  → Image → Réglage de l'écran → ENTER  $\textup{F}$ 

### Réglage de l'écran

- Format de l'image: Votre décodeur câble ou votre récepteur satellite peut également disposer de ses propres tailles d'écran. Il est toutefois vivement conseillé d'utiliser le mode 16:9.
	- 16:9 Auto: règle automatiquement la taille de l'image au format 16:9.
- ◆ 16:9: règle la taille de l'image sur 16:9 pour les DVD ou la diffusion au format cinémascope.
	- Zoom large: agrandit l'image sur un format supérieur à 4:3.
- Zoom: agrandit l'image en 16:9 (dans le sens vertical) pour l'adapter à la taille de l'écran.
- 4:3: il s'agit du paramètre par défaut pour un film ou une émission normale.
	- $\mathbb Z$  Ne regardez pas un film au format 4:3 pendant une période prolongée. Les traces de bordures situées sur la gauche, sur la droite et au centre de l'écran peuvent donner lieu au phénomène de rémanence (brûlure d'écran) non couvert par la garantie.
- ▶ ◀ ▶ de signaux HDMI (720p / 1080i / 1080p) ou Composant (1080i / 1080p). – Adapter à écran: affiche l'intégralité de l'image sans coupure lors de l'entrée
- Vue intell. 1: réduit l'image 16:9 de 50% pour les téléviseurs LED
- Vue intell. 2: réduit l'image 16:9 de 25% pour les téléviseurs LED

**Ø Vue intell. 1** est uniquement activée en mode HDMI.

- **Z Vue intell. 2** est uniquement activée en mode HDMI ou DTV.
- N Le format de l'image peut varier en fonction de la résolution d'entrée en cas de lecture du contenu à l'aide de Vidéos sous SMART HUB.

 $\blacktriangle$ 

### **Ø REMARQUE**

- Lorsque le mode d'affichage PIP (image dans l'image) est défini sur Double (■ **ED**), l'option Format de l'image est désactivée.
- Les options de taille de l'image peuvent varier en fonction de la source d'entrée.
- Les éléments disponibles peuvent varier en fonction du mode sélectionné.
- En mode PC, seuls les modes 16:9 et 4:3 peuvent être réglés.
- ▶ ◀ ▶ ● Les paramètres peuvent être définis et mémorisés pour chaque appareil externe connecté au téléviseur.
- Après avoir sélectionné Zoom ou Zoom large:
	- 1. Appuyez sur le bouton  $\blacktriangledown$  pour sélectionner Position.
	- 2. Appuyez sur le bouton  $ENTER$ .
	- 3. Appuyez sur le bouton  $\triangle$  ou  $\triangledown$  pour déplacer l'image vers le haut ou vers le bas.
	- 4. Appuyez sur le bouton  $ENTER$ .
- ◀ ▶ ◀ Pour réinitialiser la position de l'image, appuyez sur Réinit.. 5. Sélectionnez Fermer en appuyant successivement sur les boutons  $\blacktriangledown$  et  $\blacktriangle$ .
- Après avoir sélectionné Adapter à l'écran en mode HDMI (1080i/1080p) ou Composant (1080i/1080p), il se peut que vous deviez centrer l'image :
	- 1. Appuyez sur le bouton  $\blacktriangledown$  pour sélectionner Position.
	- 2. Appuyez sur le bouton  $ENTER$ .
	- 3. Appuyez sur le bouton  $\blacktriangle$ ,  $\blacktriangledown$ ,  $\blacktriangle$  ou  $\blacktriangleright$  pour déplacer l'image.
	- 4. Appuyez sur le bouton  $ENTER$ .
- ◆ **◆ ★ ★ ★ ★ ★ Pour réinitialiser la position de l'image, appuyez sur Réinit.**. 5. Sélectionnez Fermer en appuyant successivement sur les boutons  $\blacktriangledown$  et  $\blacktriangle$ .
- HD (Haute définition): 16:9 1080i / 1080p (1920 x 1080), 720p (1280 x 720)
- Vous pouvez régler et enregistrer des paramètres pour chaque périphérique externe connecté à une entrée du téléviseur.

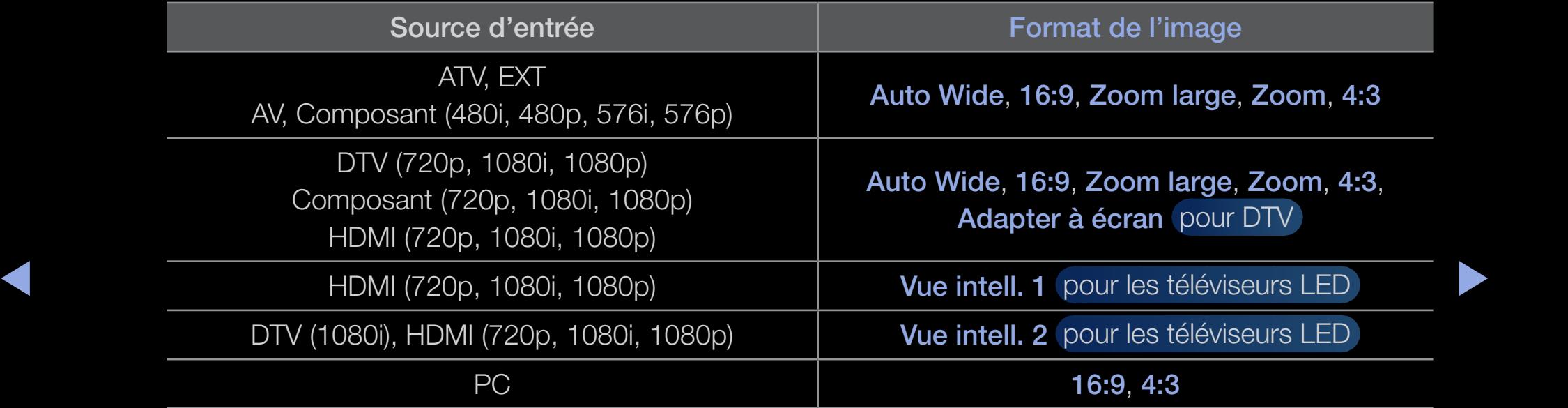

• Taille d'écran 4:3 (16:9 / Zoom large / Zoom / 4:3): disponible uniquement lorsque le format de l'image est défini sur 16:9 Auto. Vous pouvez déterminer la taille d'image souhaitée sur 4:3 WSS (Wide Screen Service) ou sur la taille d'origine. Chaque pays européen impose une taille d'image différente.

 $\blacktriangle$ 

 $\mathbb{Z}$  Non disponible en mode PC, Composant et HDMI.

## ❑ Modification des options d'image

### Paramètres avancés

 $\textcircled{b}$  **MENU** $\text{III}$  **→ Image → Paramètres avancés →** ENTER<sub>E</sub>

(L'option Paramètres avancés est disponible dans le mode Standard / Cinéma)

◆ écran, notamment la couleur et le contraste. △ lespace de couleur and les pace de couleur and les pactifs and les Vous pouvez régler les paramètres avancés de votre

 $\mathbb Z$  En mode PC, vous ne pouvez modifier que les options Gamma et Balance blancs.

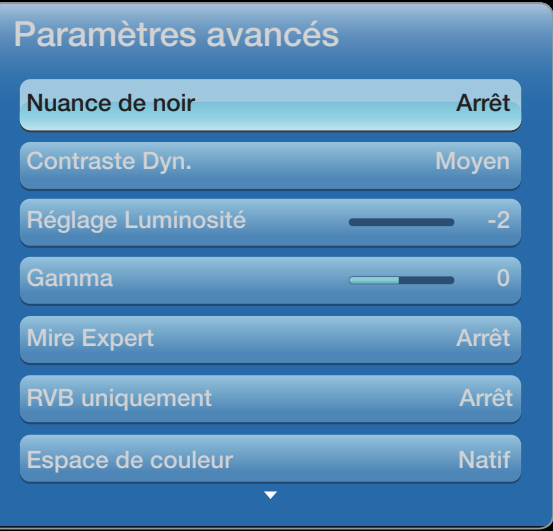

Le menu affiché peut varier en fonction du modèle.

- Nuance de noir (Arrêt / Sombre / Plus sombre / Le plus sombre): sélectionnez le niveau de noir pour régler la profondeur de l'écran.
- Contraste Dyn. (Arrêt / Bas / Moyen / Elevé): permet de régler le contraste de l'écran.
- Réglage Luminosité (-2~+2) pour les téléviseurs LED : permet d'augmenter la luminosité des images sombres.
- Gamma: permet de régler l'intensité des couleurs primaires.
- ▶ ◀ ▶ • Mire Expert (Arrêt / Mire 1 / Mire 2): en exécutant la fonction Mire Expert, l'image peut être calibrée sans générateur ni filtre. Si le menu à l'écran disparaît ou si un menu autre que Image s'ouvre, le calibrage est enregistré et la fenêtre Mire Expert se ferme.
	- $\mathbb Z$  Pendant l'exécution de Mire Expert, aucun son n'est émis.
	- **Z** Activé uniquement sur les modèles DTV / Composant / HDMI.
	- N Désactivé pour les chaînes prenant en charge la technologie MHEG si le texte numérique est activé.

#### Français

- RVB uniquement (Arrêt / Rouge / Vert / Bleu): Affiche les couleurs Rouge, Vert et Bleu afin de permettre un réglage précis de la teinte et de la saturation.
- Espace de couleur (Auto / Natif / Personnalisé): permet de régler la gamme des couleurs disponibles pour créer l'image.
	- **Z** Pour régler Couleur, Rouge, Vert, Bleu et Réinit., définissez Espace de couleur sur Personnalisé.
- Balance blancs: permet de régler la température des couleurs pour que l'image soit plus naturelle.
- ◆ **Aj. Rouge / Aj. Vert / Aj. Bleu**: permet de régler la profondeur de chaque couleur (rouge, vert, bleu).

Régl. Rouge / Régl. vert / Régl. bleu: permet de régler la luminosité de chaque couleur (rouge, vert, bleu).

Réinit.: rétablit les paramètres de balance des blancs par défaut.

- Balance Blancs 10p (Arrêt / Activé): permet de contrôler la balance des blancs par intervalles de 10 points en réglant la luminosité des couleurs rouge, vert et bleu.
	- $\mathbb Z$  Ce mode est disponible lorsque le mode d'image est défini sur Cinéma et lorsque l'entrée externe est définie sur toutes les entrées.
	- $\mathbb Z$  Cette fonction n'est pas prise en charge par tous les dispositifs externes.

Intervalle: permet de sélectionner l'intervalle à ajuster.

- $\blacklozenge$   $\blacklozenge$   $\blacklozen$ Rouge: permet de régler le niveau de rouge.
	- Vert: permet de régler le niveau de vert.
	- Bleu: permet de régler le niveau de bleu.
	- Réinit.: rétablit les paramètres Balance Blancs 10p par défaut.
- Carnation: accentue le "Ton chair" rose.
- Netteté des contours (Arrêt / Activé): fait ressortir les contours des objets.
- Lumin./Mouvement (Arrêt / Activé): permet de réduire la consommation d'énergie en contrôlant la luminosité.
	- $\mathbb Z$  3D n'est pas pris en charge.
- ◀ ▶ ◀  $\mathbb{Z}$  Lors du changement d'un paramètre pour l'option **Rétroéclairage** pour les téléviseurs LED / Lum. Cellules pour les téléviseurs à plasma, Luminosité ou Contraste, l'option Lumin./Mouvement sera définie sur Arrêt.
- xvYCC (Arrêt / Activé): l'activation du mode xvYCC augmente les détails et agrandit l'espace colorimétrique lors de l'affichage de films à partir d'un appareil externe (lecteur de DVD, etc.) connecté à la prise Entrée Composant ou HDMI.
	- $\mathbb Z$  Ce mode est disponible lorsque le mode d'image est défini sur Cinéma et lorsque l'entrée externe est définie sur HDMI ou Composant.
	- $\mathbb{Z}$  Cette fonction n'est pas prise en charge par tous les dispositifs externes.
- ◆ des scènes rapides avec beaucoup de mouvements, ce qui rend l'image plus → ● Motion Plus LED (Arrêt / Activé) pour les téléviseurs LED : supprime les traînées claire.

#### Options d'image

- **<u>
</u>
E** MENU $\blacksquare \rightarrow \blacksquare$  Image → Options d'image → ENTER  $\blacksquare$
- $\mathbb Z$  En mode PC, vous pouvez uniquement apporter des modifications aux options Nuance Coul..
- Nuance Coul. (Froide / Standard / Chaude1 / Chaude2)
	- $\mathbb Z$  Chaude 1 et Chaude 2 sont désactivées lorsque le mode d'image est Dynamique.
	- $\mathbb Z$  Les paramètres peuvent être définis et mémorisés pour chaque appareil externe connecté au téléviseur.

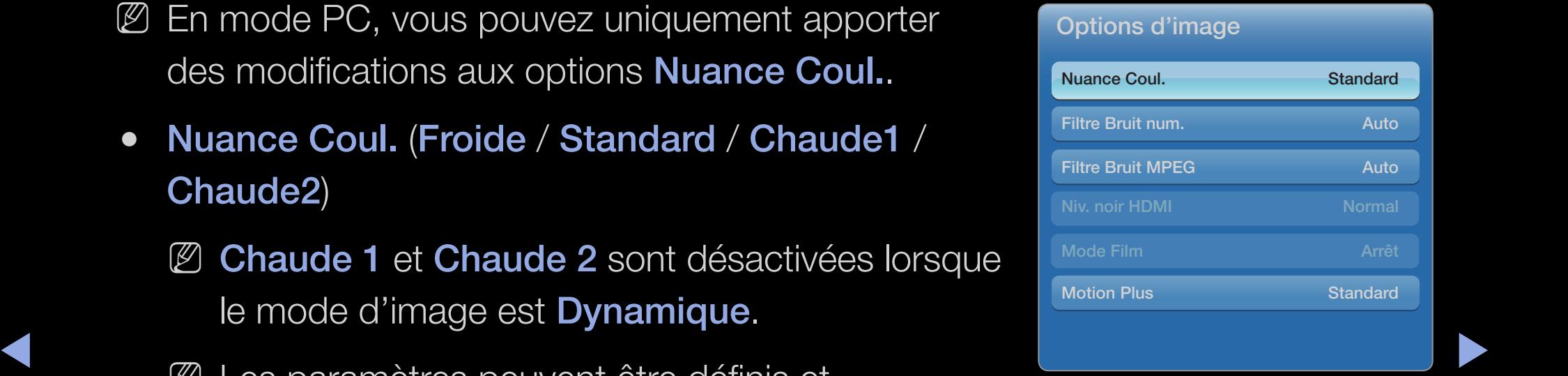

L'image affichée peut varier en fonction du modèle.

- Filtre Bruit num. (Arrêt / Bas / Moyen / Elevé / Auto / Visualisation auto): lorsque le signal de diffusion est faible, des bruits parasites ou une impression fantôme peuvent apparaître. Sélectionnez l'une des options jusqu'à l'obtention d'une image de qualité optimale.
	- Visualisation auto: lors de la modification de chaînes analogiques, permet d'afficher l'intensité du signal en cours et de définir le filtre de bruit de l'écran.
	- N Disponible uniquement pour les chaînes analogiques.

 $\blacktriangle$ 

- Filtre Bruit MPEG (Arrêt / Bas / Moyen / Elevé / Auto): réduit le bruit MPEG pour améliorer la qualité de l'image.
- Niv. noir HDMI (Bas / Normal): permet de choisir le niveau de noir pour régler la profondeur de l'écran.

N Disponible uniquement en mode HDMI (signaux RVB).

- ◆ une qualité optimale. La fonction *Cinema Smooth* n'est activée que lorsqu'un ◆ ● Mode Film (Arrêt / Auto1 / Auto2 / Cinema Smooth pour les téléviseurs plasma): règle le téléviseur de sorte qu'il détecte et traite automatiquement les signaux de cinéma en provenance de toutes les sources et adapte l'image afin d'obtenir signal HDMI 24 Hz est en entrée.
	- N Disponible en modes AV, COMPOSANT (480i / 1080i) et HDMI (1080i).
	- $\mathbb Z$  Si l'affichage à l'écran ne vous convient pas, définissez l'option Mode Film sur Arrêt, Auto.1 ou Auto.2.
- Motion Plus (Arrêt / Précis / Standard / Fluide / Personnalisé / Démo) pour les téléviseurs LED : supprime les traînées des scènes rapides avec beaucoup de mouvements, ce qui rend l'image plus nette.
	- N L'écran Infos de votre téléviseur affiche la résolution et la fréquence du signal entrant (60 Hz), et non la fréquence générée par le téléviseur pour l'image affichée à l'aide de la fonction Motion Plus.
- ◆ ★ ★ ★ ★ vous pouvez configurer manuellement l'option Réduction de flou, Réduc.  $\mathbb Z$  Si des parasites apparaissent sur l'écran, configurez la fonction **Motion** Plus sur Arrêt. Si la fonction Motion Plus est définie sur Personnalisé, vibrations ou Réinit..
	- $\mathbb Z$  Si la fonction **Motion Plus** est définie sur **Démo**, vous pouvez comparer la différence entre les modes Arrêt et Marche.

Réduction de flou: règle le niveau de réduction du flou à partir des sources vidéo.

Réduc. vibrations: règle le niveau de réduction des vibrations à partir des sources vidéo lors de la lecture des films.

 $\blacktriangle$ 

Réinit.: réinitialise les paramètres personnalisés.

### ■ Réinit. param. img (Oui / Non)

Rétablit les paramètres par défaut du mode d'image actuel.

Français

 $\blacktriangle$ 

## Configuration du téléviseur avec le PC

Réglez le mode d'entrée sur PC.

- Réglage Automatique [TOOLS月]
	- ® MENU**III** → Image → Réglage Automatique → ENTER **G**

Cette option permet de régler les positions / valeurs de fréquence et d'affiner automatiquement les paramètres.

 $\blacktriangle$  $\mathbb{Z}$  Non disponible en cas de connexion à l'aide d'un câble HDMI / DVI.

#### Réglage écran PC

- $\textcircled{b}$  MENU $\textbf{III}$  → Image → Réglage de l'écran → Réglage écran PC → ENTER<sub>E</sub>
- Régl. Base / Regl. Préc: Elimine ou réduit les parasites sur l'image. Si vous ne pouvez pas éliminer ces parasites au moyen d'un réglage précis uniquement, réglez la fréquence (Régl. Base) au mieux, puis effectuez de nouveau un réglage précis. Une fois les parasites réduits, effectuez un nouveau réglage de l'image pour l'aligner au centre de l'écran.
- ◆ Position: réglez la position de l'écran du PC à l'aide des touches de direction (▲ ◆  $/$   $\triangledown$  /  $\triangleleft$  /  $\rangle$ ).
	- Réinitialiser Image: rétablit les paramètres d'image par défaut.

#### Utilisation de votre téléviseur comme écran d'ordinateur (PC)

Configuration de votre logiciel PC (instructions basées sur Windows XP)

En fonction de la version de Windows et de la carte vidéo, il se peut que les écrans de votre PC présentent un aspect différent. Dans ce cas, les mêmes informations de paramétrage de base seront presque toujours d'application. (Dans le cas contraire, contactez le fabricant de votre ordinateur ou votre revendeur Samsung.)

- 1. Cliquez sur "Panneau de configuration" dans le menu Démarrer de Windows.
- ◀ ▶ ◀ 2. Cliquez sur "Apparence et thèmes" dans le "Panneau de configuration". Une boîte de dialogue s'ouvre alors.
	- 3. Cliquez sur "Affichage" et une boîte de dialogue s'ouvre.

4. Accédez à l'onglet "Paramètres" dans la boîte de dialogue d'affichage.

● Réglage correct de la taille (résolution) [Optimal: 1920 x 1080 pixels]

 $\blacktriangle$ 

● S'il existe une option de fréquence verticale dans votre boîte de dialogue des paramètres d'affichage, la valeur correcte est "60" ou "60 Hz". Sinon, cliquez sur "OK" et quittez la boîte de dialogue.

❑ Changement du mode Son prédéfini

 $\mathbb{D}$  MENU $\mathbf{I}\mathbf{I}$   $\rightarrow$  Son  $\rightarrow$  Mode Son  $\rightarrow$  ENTER  $\mathbf{I}\mathbf{I}$ 

#### ■ Mode Son TooLs日

- **Standard**: sélectionne le mode son normal.
- Musique: accentue la musique par rapport aux voix.
- Cinéma: offre le meilleur son pour les films.
- ◆ voix claire. accentue les voix par rapport aux autres sons. • Voix claire: accentue les voix par rapport aux autres sons.
	- Amplifier: augmente l'intensité du son aigu pour garantir une meilleure écoute aux personnes malentendantes.
		- **Z** Si l'option Sélection Haut-parleur est définie sur Ht-parl ext, Mode Son est désactivé.
❑ Réglage des paramètres sonores  $\textcircled{\tiny{\textcircled{\tiny{M}}}}$  MENU $\text{I\hspace{-.1em}I\hspace{-.1em}I} \rightarrow$  Son  $\rightarrow$  ENTER  $\text{I\hspace{-.1em}I\hspace{-.1em}I}$ 

- **Effet sonore** 
	- SRS TruSurround HD (Arrêt / Activé)

(mode de son standard uniquement)

 $\blacktriangleright$ Cette fonction garantit un son surround virtuel 5.1 canaux par le biais de deux haut-parleurs grâce à la technologie HRTF (Head Related Transfer Function).

 $\mathbb{Z}$  **Si l'option Sélection Haut-parleur** est définie sur Haut-parleur ext, SRS TruSurround HD est désactivé.

• SRS TruDialog (Arrêt / Activé)

(mode de son standard uniquement)

Cette fonction permet d'accentuer l'intensité d'une voix par rapport au fond musical ou aux effets sonores, de manière à rendre les dialogues plus clairs.

- $\mathbb{Z}$  **Si l'option Sélection Haut-parleur** est définie sur **Haut-parleur ext, SRS** TruDialog est désactivé.
- ◀ ▶ ◀ • SRS CS Headphone: permet d'entendre un son surround virtuel 5.1 dans le casque.

## ● Egaliseur

Cette fonction permet de régler le mode de son (mode de son standard uniquement).

- Balance G/D: règle la balance entre les haut-parleurs droit et gauche.
- 100Hz / 300Hz / 1kHz / 3kHz / 10kHz (réglage de la bande passante): règle le niveau des fréquences de bande passante spécifiques.
- Réinit.: rétablit les paramètres par défaut de l'égaliseur..
- ◆ △ △ Bi l'option Sélection Haut-parleur est définie sur Haut-parleur ext, Egaliseur est désactivé.

## Audio 3D (Arrêt / Bas / Moyen / Elevé)

la technologie audio 3D vous plonge dans un environnement sonore correspondant à l'effet en relief de la vidéo 3D grâce à un contrôle de la profondeur audio.

Ø Disponible uniquement lors du visionnage de contenu 3D.

## Options diffusion du son

#### Langue audio  $\bullet$

(chaînes numériques uniquement)

Permet de modifier la valeur par défaut des langues audio.

Ø La langue disponible peut varier en fonction de l'émission.

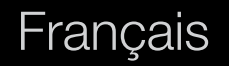

## ● Format Audio

(chaînes numériques uniquement)

Lorsque le son est émis à la fois par le haut-parleur principal et le récepteur audio, un effet d'écho peut se produire en raison de la différence de vitesse de décodage entre le haut-parleur principal et le récepteur audio. Dans ce cas, utilisez la fonction Haut-parleur TV.

◆ Number and the sexterne au moyen d'un câble optique. *C* L'option Format Audio peut varier en fonction de l'émission. Le son Dolby Digital 5.1 est disponible uniquement en cas de connexion d'un haut parleur

## • Description audio

(non disponible dans toutes les régions) (chaînes numériques uniquement)

Cette fonction traite le flux audio relatif à la description audio (AD) lorsqu'il est envoyé avec le son principal par le radiodiffuseur.

 $\mathbb Z$  Description audio (Arrêt / Activé): active ou désactive la fonction de description audio.

 $\blacktriangle$ 

**Z Volume:** permet de régler le volume de description audio.

## Paramètre supp.

(chaînes numériques uniquement)

- Niveau Audio DTV (MPEG / HE-AAC): cette fonction vous permet de réduire la disparité d'un signal vocal (à savoir l'un des signaux reçus lors d'une émission de télévision numérique) sur le niveau souhaité.
	- $\mathbb Z$  En fonction du type de signal de radiodiffusion, les options MPEG / HE-AAC peuvent être définies sur une valeur comprise entre -10 dB et 0 dB.
- ◀ ▶ ◀ respectivement.  $\mathbb{Z}$  Pour augmenter ou diminuer le volume, réglez ces valeurs entre 0 et -10,

• Sortie SPDIF: SPDIF (Sony Philips Digital InterFace) permet d'offrir un son numérique et de réduire ainsi les interférences vers les haut-parleurs et divers appareils numériques, tels qu'un lecteur DVD.

Format Audio: vous pouvez sélectionner le format de sortie audio numérique (SPDIF).

N Le format (SPDIF) disponible peut varier en fonction de la source d'entrée.

▶ ◀ ▶ Retard Audio: permet de corriger les problèmes de synchronisation audiovidéo, lorsque vous regardez la télévision ou une vidéo, et d'écouter une sortie audio numérique à l'aide d'un appareil externe tel qu'un récepteur AV (0 ms  $\sim$ 250 ms).

- **Comp Dolby Digital (Line / RF):** cette fonction réduit la disparité entre un signal Dolby Digital et un signal vocal (à savoir, Audio MPEG, HE-AAC, Son ATV).
	- N Sélectionnez Line pour obtenir un son dynamique et RF pour réduire la différence entre les sons forts et faibles pendant la nuit.
	- Line: permet de définir le niveau de sortie des signaux supérieurs ou inférieurs à -31 dB (référence) sur -20 dB ou -31 dB.
- ◀ ▶ ◀ -20 dB (référence) sur -10 dB ou -20 dB. RF: permet de définir le niveau de sortie des signaux supérieurs ou inférieurs à

## Paramètres haut-parleur

Sélection Haut-parleur (Haut-parleur ext / Haut-parleur TV)

Un effet d'écho peut se produire en raison de la différence de vitesse de décodage entre le haut-parleur principal et le récepteur audio. Dans ce cas, définissez le paramètre de la TV sur Haut-parleur ext.

- **Z** Lorsque l'option Sélection Haut-parleur est définie sur Haut-parleur ext, les boutons de volume et MUTE ne sont pas opérationnels et les paramètres sonores sont limités.
- $\blacklozenge$   $\blacksquare$   $\blacksquare$   $\bl$ **2 Lorsque Sélection Haut-parleur est défini sur Ht-parl ext.** 
	- Haut-parleur TV: Activé, Haut-parleur ext: Activé

**Z** Lorsque Sélection Haut-parleur est défini sur Haut-parleur TV.

- Haut-parleur TV: Activé, Haut-parleur ext: Activé
- $\mathbb{Z}$  En cas d'absence de signal vidéo signal, les deux haut-parleurs seront coupés.
- Volume auto (Arrêt / Normal / Nuit)
	- Pour équilibrer le niveau de volume sur chaque canal, définissez cette option sur Normal.

◆ *particulièrement utile pendant la nuit.* Nuit: ce mode garantit un environnement sonore de meilleure qualité que le mode Normal, avec une absence pratiquement totale de parasites. Il s'avère

> N Lorsque vous réglez le volume des périphériques externes (décodeur ou lecteur DivX) connectés au téléviseur, désactivez le mode Volume auto, car il n'est pas possible de régler manuellement le volume lorsque le mode Volume auto est activé.

#### Réinit. son (Oui / Non)  $\blacksquare$

Cette fonction permet de rétablir tous les paramètres sonores par défaut.

Français

# □ Sélection du mode Son TooLs日

Lorsque vous définissez Dual I-II, le mode sonore actuel est affiché à l'écran.

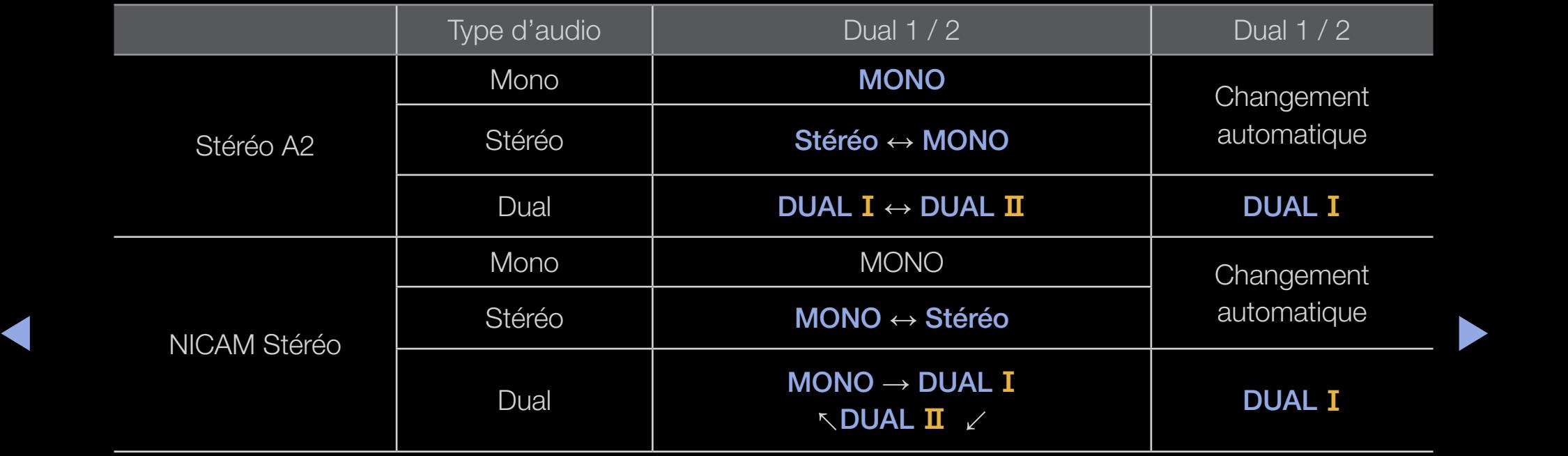

 $\mathbb{Z}$  Si le signal stéréo est faible et qu'une commutation automatique se produit, passez alors en Mono.

 $\blacktriangle$ 

- **Z** Cette fonction n'est activée qu'avec un signal sonore stéréo.
- $\mathbb Z$  Disponible uniquement lorsque la **Source** est définie sur TV.

# ❑ Connexion à un réseau câblé

Vous pouvez connecter votre téléviseur au réseau local avec un câble de trois manières différentes :

● En connectant le port LAN situé à l'arrière du téléviseur à un modem externe à l'aide d'un câble LAN. Reportez-vous au schéma ci-dessous.

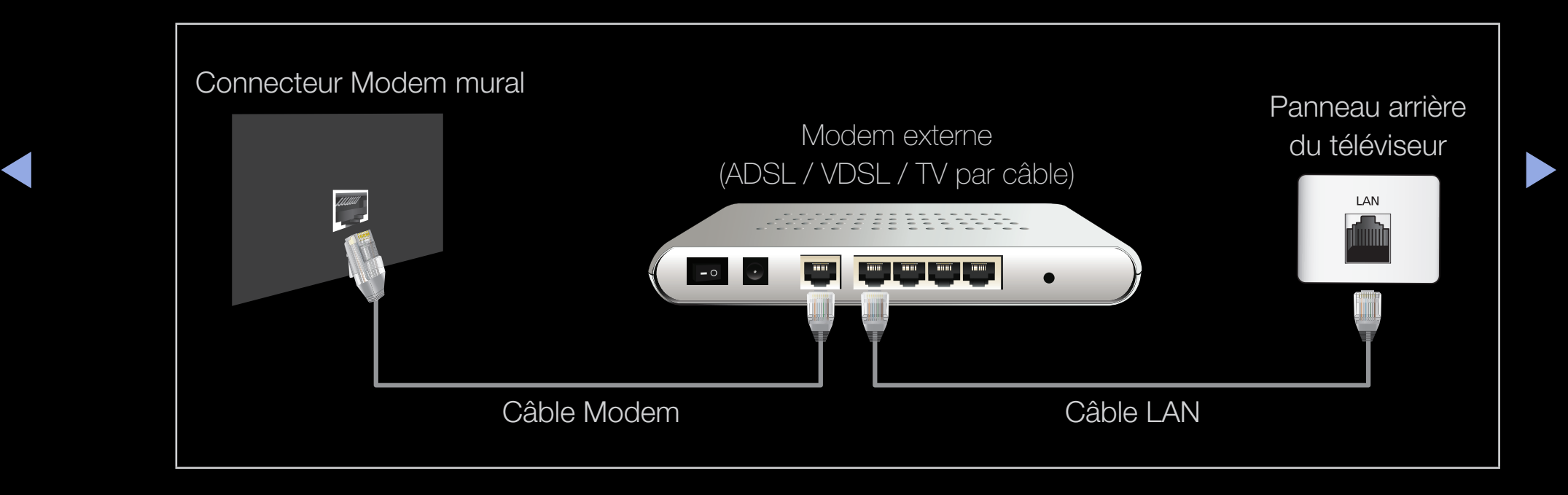

En connectant le port LAN situé à l'arrière du téléviseur à un routeur IP  $\bullet$ connecté, à son tour, à un modem externe. Pour cela, utilisez le câble LAN. Reportez-vous au schéma ci-dessous.

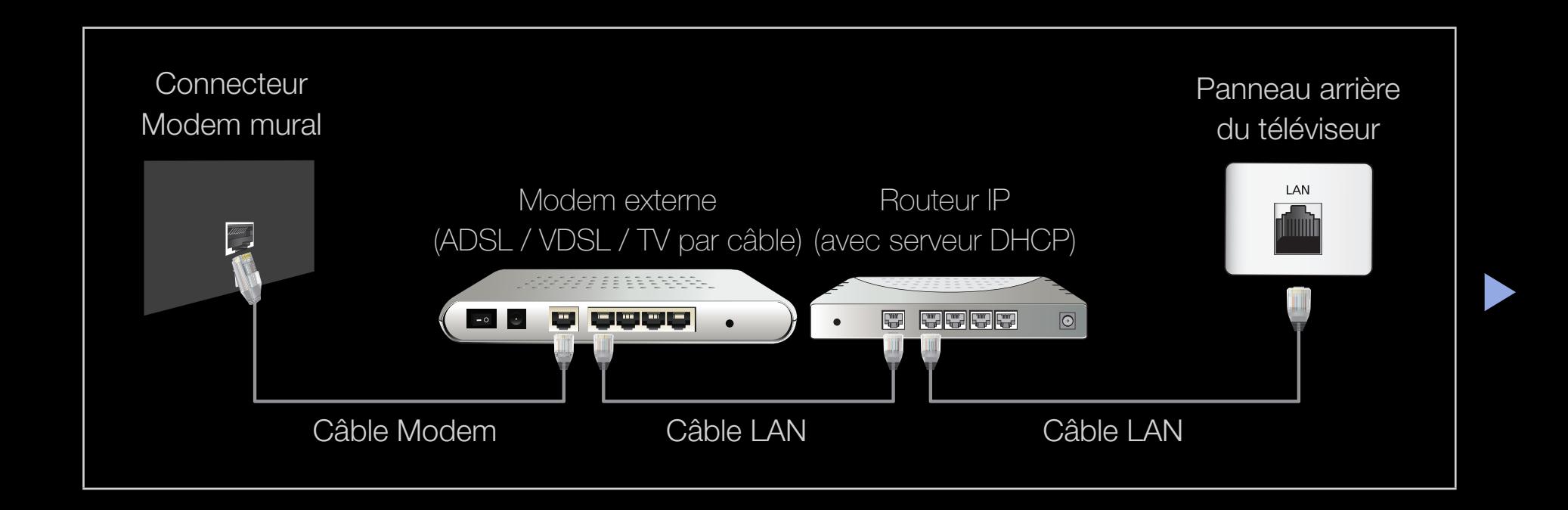

• En fonction de la configuration de votre réseau, il se peut que vous puissiez connecter directement le port LAN situé à l'arrière du téléviseur à une prise réseau murale à l'aide d'un câble LAN. Reportez-vous au schéma ci-dessous. Notez que la prise murale est reliée à un modem ou un routeur installé quelque part chez vous.

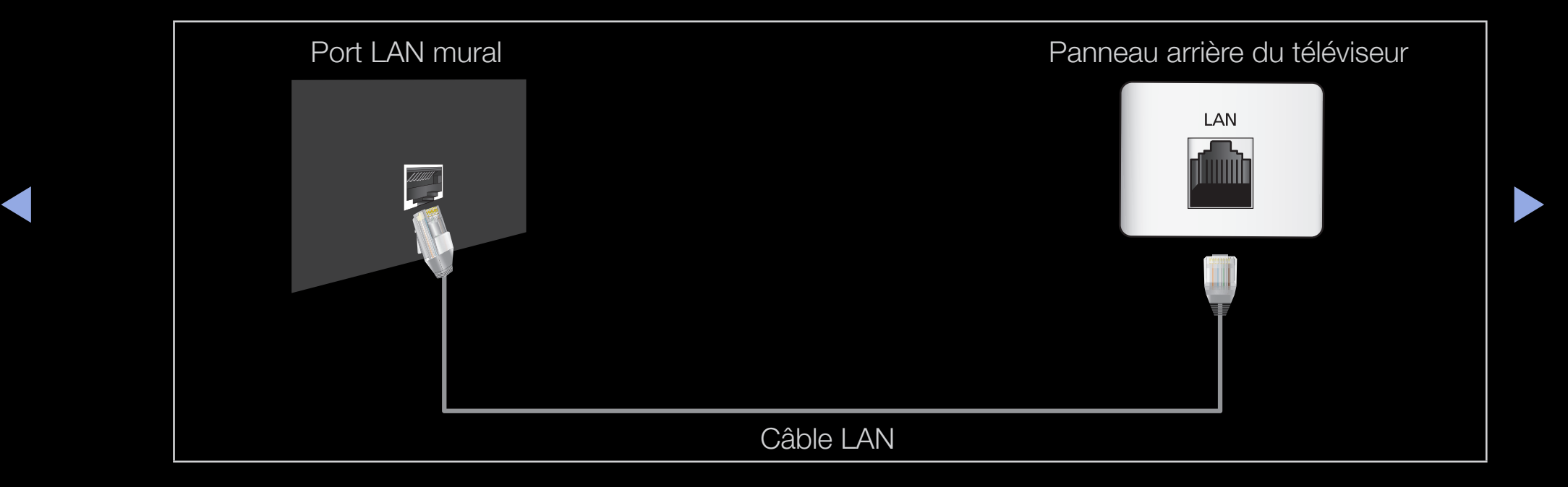

- Si vous disposez d'un réseau dynamique, vous devez utiliser un routeur ou un modem ADSL prenant en charge le protocole DHCP (Dynamic Host Configuration Protocol). Les modems de ce type fournissent automatiquement l'adresse IP, le masque de sous-réseau, la passerelle et les valeurs DNS dont votre téléviseur a besoin pour accéder à Internet. Aucune saisie manuelle n'est donc requise. La plupart des réseaux domestiques sont de type dynamique.
- ◆ de la configuration de la connexion réseau. Pour obtenir l'adresse IP, le masque ◆ Certains réseaux nécessitent une adresse IP statique. Si tel est votre cas, vous devez saisir manuellement l'adresse IP, le masque de sous-réseau, la passerelle et les valeurs DNS dans l'écran de configuration câble de votre téléviseur lors de sous-réseau, la passerelle et les valeurs DNS, contactez votre fournisseur d'accès Internet. Si vous possédez un ordinateur Windows, vous pouvez également obtenir ces valeurs par le biais de ce dernier.
	- $\mathbb{Z}$  Si votre réseau nécessite une adresse IP statique, vous pouvez utiliser un modem ADSL prenant en charge le protocole DHCP. Les modems ADSL prenant en charge le protocole vous permettent également d'utiliser des adresses IP statiques.

# □ Configuration du réseau

## Paramètres réseau

## $\textcircled{b}$  MENU $\textup{III}$  → Réseau → Paramètres réseau → ENTER  $\textup{C}$

Définissez la connexion réseau de manière à utiliser divers services Internet, tels que **SMART HUB** et AllShare™, ou encore procéder à la mise à niveau du logiciel.

## Etat du réseau

◀ ▶ O MENUm → Réseau → Etat du réseau → ENTERE

Vérifiez l'état Internet et du réseau.

### Paramètres AllShare

® MENU**III** → Réseau → Paramètres AllShare → ENTER **G** 

Sélectionne l'utilisation de fonctions média sur le réseau.

- SWL (Samsung Wireless Link)
	- **<u>
	</u>
	E** MENU**III** → Réseau → SWL (Samsung Wireless Link) → ENTER  $\rightarrow$

Vous pouvez facilement connecter le téléviseur à un appareil mobile sans fil.

 $\blacktriangle$ 

## Config. du réseau (Auto)

Utilisez l'option de configuration automatique du réseau lors de la connexion du téléviseur à un réseau prenant en charge le protocole DHCP. Pour configurer automatiquement la connexion réseau par câble de votre téléviseur, procédez comme suit :

## Procédure de configuration automatique

- TUUI UU I CIII U, SUIVUZ IUS II ISLI UULIUI IS UU I CI<br>Aliisi Sans fil (général) anno 1990 Connexin al décembre de la précédent de la précédent de la précédent de l<br>Connexime au décembre de la précédent de la précédent d 1. Accédez à l'écran Paramètres réseau. Pour ce faire, suivez les instructions de la section Paramètres réseau.
	- 2. Sélectionnez Câble.
	- 3. L'écran de test du réseau s'affiche et la configuration du réseau est effectuée.

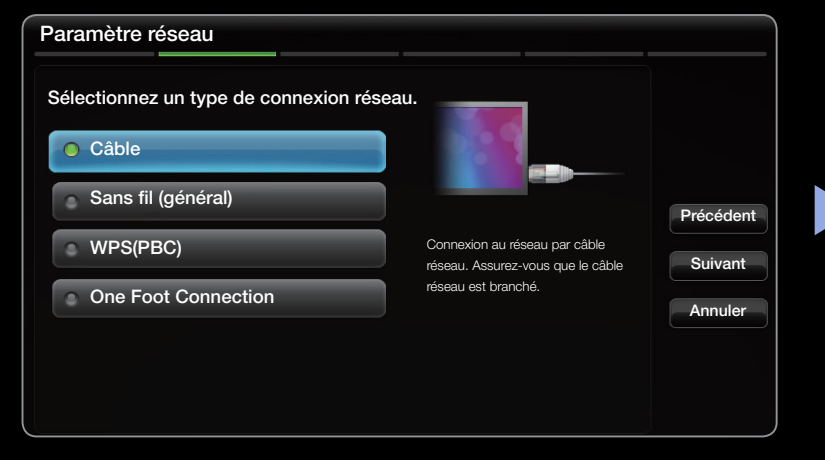

● L'image affichée peut varier en fonction du modèle.

- $\mathbb Z$  Si la configuration automatique échoue, vérifiez la connexion du port LAN.
- $\mathbb{Z}$  **Si les valeurs de connexion réseau sont** introuvables ou si vous souhaitez définir la connexion manuellement, définissez cette option sur Manuel. Reportez-vous à la section "Procédure de configuration manuelle" ci-après.

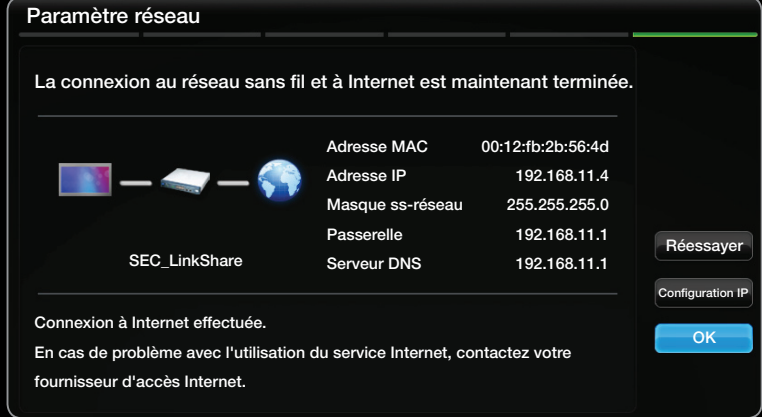

● L'image affichée peut varier en fonction du modèle.

 $\blacktriangle$ 

## **Paramètres réseau (Manuel)**

Utilisez l'option de configuration manuelle du réseau lors de la connexion du téléviseur à un réseau qui nécessite une adresse IP statique.

## Obtention des valeurs de connexion au réseau

Pour obtenir les valeurs de connexion au réseau sur la plupart des ordinateurs Windows, procédez comme suit :

- es a l'antérieur droit de l'écran. 1. Cliquez avec le bouton droit de la souris sur l'icône Réseau située dans le coin
	- 2. Cliquez sur Etat dans le menu contextuel.
	- 3. Cliquez sur Assistance dans la boîte de dialogue affichée.
	- 4. Cliquez sur le bouton Détails dans l'onglet Assistance. Les valeurs de connexion au réseau sont affichées.

## Procédure de configuration manuelle

Pour configurer manuellement la connexion réseau par câble de votre téléviseur, procédez comme suit:

- 1. Suivez les étapes 1 à 2 de la procédure de configuration automatique.
- 2. Sélectionnez Configuration IP dans l'écran de test du réseau.
- 3. Définissez Mode IP sur Manuel.
- 4. Appuyez sur le bouton v de la télécommande pour accéder à Adresse IP.

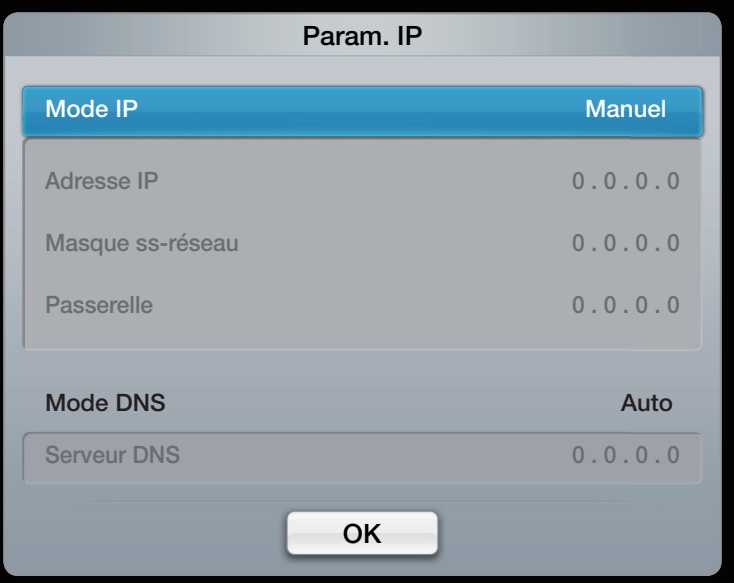

• L'image affichée peut varier en fonction du modèle.

- 5. Entrez les valeurs Adresse IP, Masque ss-réseau, Passerelle et Serveur DNS. Utilisez les touches numériques de votre télécommande pour saisir des chiffres et les touches fléchées pour passer d'un champ de saisie à un autre.
- 6. Lorsque vous avez terminé, sélectionnez OK.
- 7. L'écran de test du réseau s'affiche et la configuration du réseau est effectuée.

◀ ▶

# □ Connexion à un réseau sans fil

Vous pouvez connecter votre téléviseur au réseau local par le biais d'un routeur ou d'un modem sans fil standard.

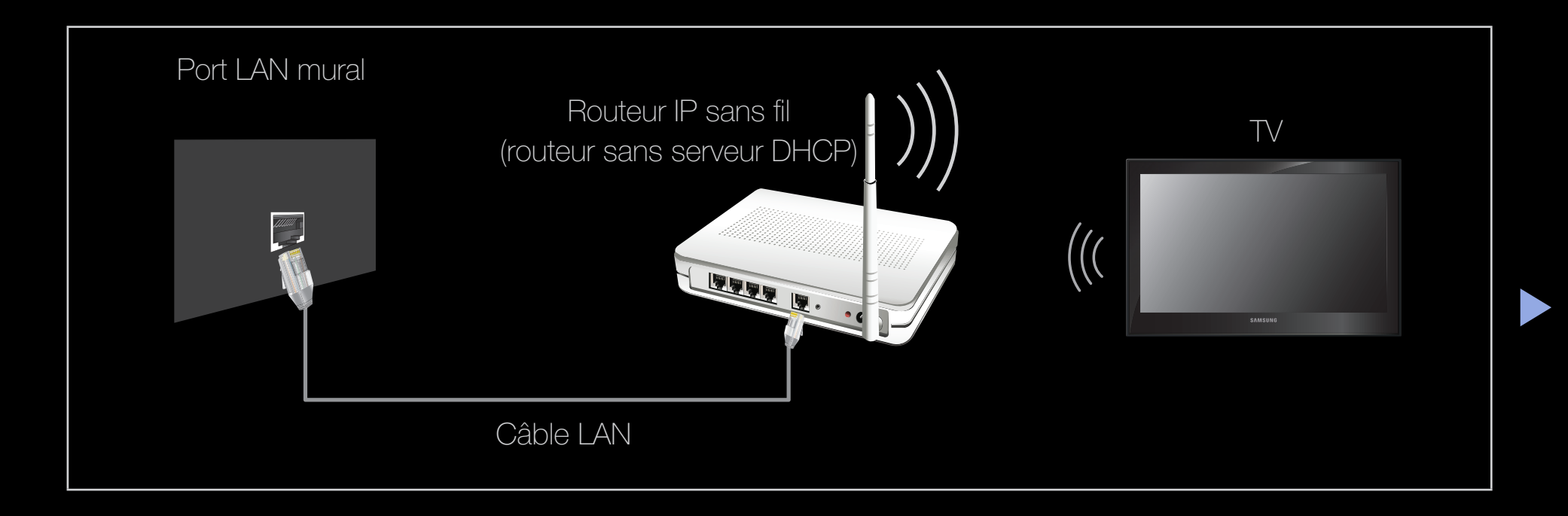

TV prend en charge les protocoles de communication IEEE 802.11a/b/g. Samsung vous conseille d'utiliser le protocole IEEE 802.11n. Si vous lisez la vidéo sur une connexion IEEE 802.11b/g, des saccades risquent d'apparaître.

## **Ø REMARQUE**

- Pour utiliser un réseau sans fil, vous devez connecter le téléviseur à un routeur IP sans fil (un routeur ou un modem). Si ce routeur prend en charge le protocole DHCP, le téléviseur peut utiliser DHCP ou une adresse IP statique pour se connecter au réseau sans fil.
- ◆ Sélectionnez un canal inutilisé pour le routeur IP sans fil. Si le canal affecté au routeur IP sans fil est actuellement utilisé par un autre périphérique dans le voisinage, il y aura des interférences et la communication peut échouer.
- Si vous utilisez des paramètres de sécurité différents de ceux indiqués cidessous, le routeur ne fonctionnera pas avec le téléviseur.
- Si le mode Pure High-throughput (Greenfield) 802.11n est sélectionné et que le type de cryptage est défini sur WEP, TKIP ou TKIP-AES (WPS2Mixed) pour votre point d'accès, les téléviseurs Samsung ne prendront pas en charge la connexion, conformément aux nouvelles spécifications de certification Wi-Fi.
- ◆ ↓ ↓ ↓ ou à l'aide d'un code PIN (Personal Identification Number). La fonction WPS ● Si votre point d'accès prend en charge la norme WPS (Wi-Fi Protected Setup), vous pouvez vous connecter au réseau via PBC (Push Button Configuration) configurera automatiquement le SSID et la clé WPA dans ces deux modes.
	- Si votre routeur, modem ou appareil n'est pas certifié, il risque de ne pas pouvoir se connecter au téléviseur.
- Méthodes de connexion: vous pouvez configurer la connexion réseau sans fil de six façons différentes.
	- Configuration automatique (à l'aide de la fonction Recherche réseau automatique)
	- Configuration manuelle
	- WPS(PBC)
	- Ad Hoc
- ◀ ▶ One Foot Connection
	- SWL(Samsung Wireless Link)

## Config. du réseau (Auto)

▶ ◀ ▶ La plupart des réseaux sans fil disposent d'un système de sécurité en option nécessitant l'accès de périphériques au réseau pour transmettre un code de sécurité crypté appelé clé d'accès ou de sécurité. La clé de sécurité repose sur une phrase secrète, qui correspond généralement à un mot ou une série de lettres et de chiffres d'une longueur définie, que vous devez saisir lors de la configuration de la sécurité au niveau de votre réseau sans fil. Si vous optez pour cette méthode de configuration pour la connexion réseau et que vous disposez d'un code de sécurité pour votre réseau sans fil, vous devrez entrer la phrase secrète lors de la procédure de configuration.

## Procédure de configuration automatique

- 1. Accédez à l'écran Paramètres réseau. Pour ce faire, suivez les instructions de la section Paramètres réseau.
- 2. Sélectionnez Sans fil (Général).
- $\blacktriangle$   $\blacktriangle$   $\blacktriangle$ 3. La fonction Réseau recherche les réseaux sans fil disponibles. Lorsque vous avez terminé, la liste des réseaux disponibles s'affiche.

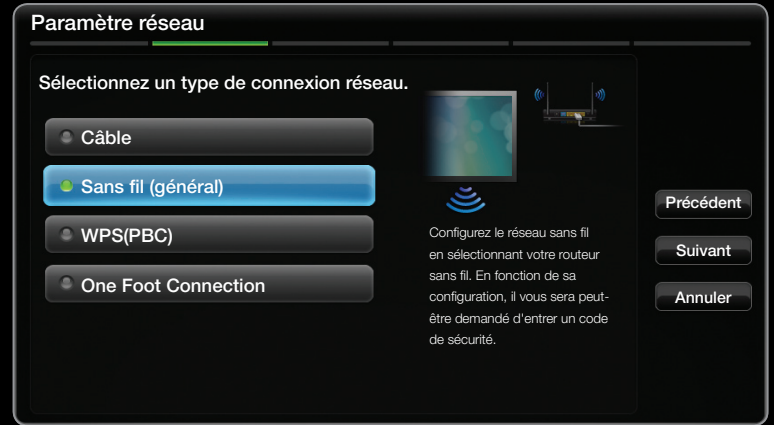

● L'image affichée peut varier en fonction du modèle.

- 4. IDans la liste des réseaux, appuyez sur le bouton  $\triangle$  ou  $\triangledown$  pour sélectionner un réseau, puis sur le bouton  $ENTER$ .
	- N Si le routeur sans fil est caché (Invisible), vous devez sélectionner l'option Ajouter réseau et entrer les valeurs Nom du réseau (SSID) et Code de sécurité pour établir la connexion.
- 5. Si la fenêtre contextuelle Sécurité s'affiche, passez à l'étape 6. Si vous sélectionnez le point d'accès dépourvu de sécurité, allez à l'étape 7.
- 6. Si le routeur sans fil est doté d'une sécurité, entrez le Code de sécurité (Sécurité ou PIN), puis sélectionnez Suivant.
	- N Lors de la saisie de la clé de sécurité (Sécurité ou Code PIN), utilisez les touches  $\blacktriangle / \blacktriangledown / \blacktriangle / \blacktriangleright$  de votre télécommande pour sélectionner des
	- $\mathbb{Z}$  Vous devriez retrouver la phrase secrète dans l'un des écrans de configuration utilisés pour la configuration de votre routeur ou modem.

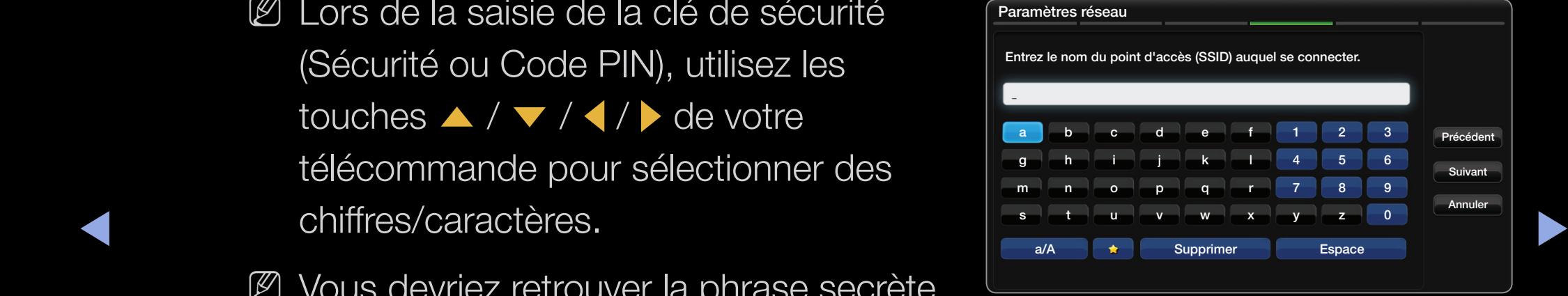

L'image affichée peut varier en fonction du modèle.

- 7. L'écran de connexion du réseau s'affiche et la configuration du réseau est effectuée.
	- $\mathbb{Z}$  Si la définition de la clé de sécurité (Sécurité ou Code PIN) échoue, sélectionnez Réinit. ou Param. IP.
	- N Si vous souhaitez définir manuellement la connexion, sélectionnez l'option Param. IP. Reportez-vous à la section "Procédure de configuration manuelle" ci-après.

◀ ▶

## Obtention des valeurs de connexion au réseau

Pour obtenir les valeurs de connexion au réseau sur la plupart des ordinateurs Windows, procédez comme suit :

- 1. Cliquez avec le bouton droit de la souris sur l'icône Réseau située dans le coin inférieur droit de l'écran.
- 2. Cliquez sur Etat dans le menu contextuel.
- 3. Cliquez sur Assistance dans la boîte de dialogue affichée.
- ◆ 4. Cliquez sur le bouton Détails dans l'onglet Assistance. Les valeurs de connexion au réseau sont affichées.

## Procédure de configuration manuelle

Pour configurer manuellement la connexion réseau par câble de votre téléviseur, procédez comme suit:

- 1. Suivez les étapes 1 à 7 de la procédure de configuration automatique.
- 2. Sélectionnez Param. IP dans l'écran de test du réseau.
- ◆ L'image affichée peut varier en fonction du<br>• L'image affichée peut varier en fonction du 3. Définissez Mode IP sur Manuel.
	- 4. Appuyez sur la touche  $\blacktriangledown$  de la télécommande pour accéder au premier champ de saisie.

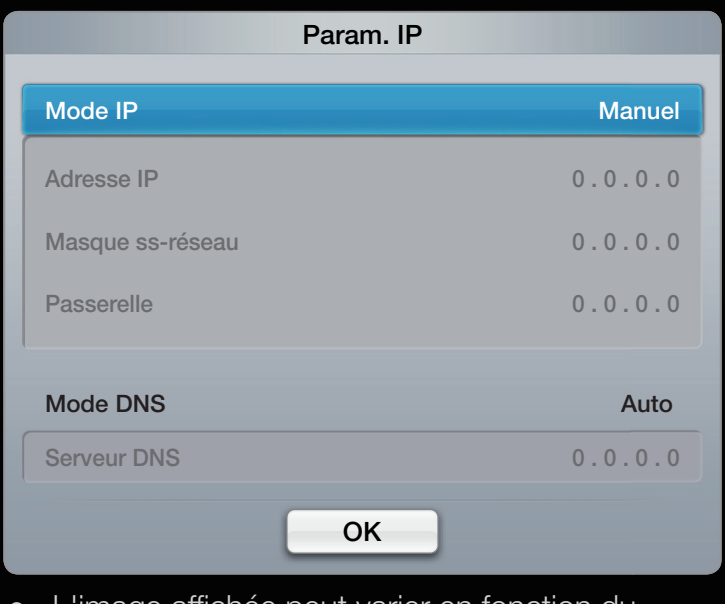

• L'image affichée peut varier en fonction du modèle.
- 5. Entrez les valeurs Adresse IP, Masque ss-réseau, Passerelle et Serveur DNS. Utilisez les touches numériques de votre télécommande pour saisir des chiffres et les touches fléchées pour passer d'un champ de saisie à un autre.
- 6. Lorsque vous avez terminé, sélectionnez OK.
- 7. L'écran de connexion du réseau s'affiche et la configuration du réseau est effectuée.

 $\blacktriangle$ 

## Config. du réseau (WPS(PBC))

## Configuration à l'aide de la méthode WPS(PBC)

Si votre routeur est pourvu d'un bouton WPS(PBC), procédez comme suit :

- 1. Accédez à l'écran Paramètres réseau. Pour ce faire, suivez les instructions de la section Paramètres réseau.
- ◆ 2. Sélectionnez WPS(PBC).
	- 3. Appuyez sur le bouton WPS(PBC) de votre routeur dans les deux minutes. Votre téléviseur récupère automatiquement tous les paramètres réseau dont il a besoin et se connecte à votre réseau.
	- 4. L'écran de test du réseau s'affiche et la configuration du réseau est effectuée.

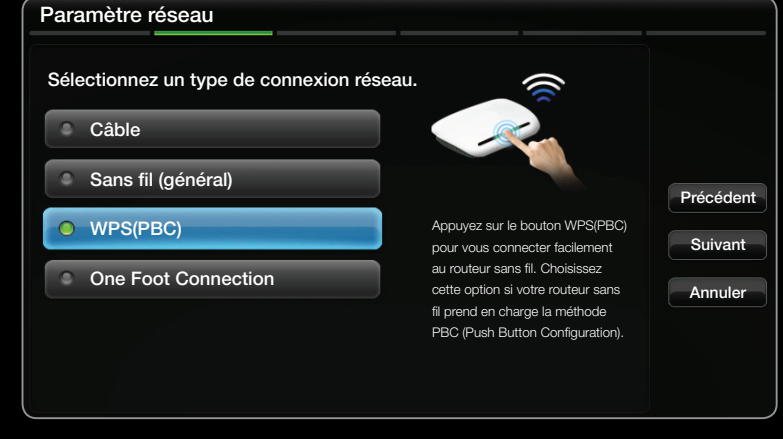

L'image affichée peut varier en fonction du modèle.

## Configuration du réseau ad hoc

Vous pouvez établir une connexion à un appareil mobile prenant en charge les connexions Ad-hoc sans un routeur sans fil ou un point d'accès via le téléviseur. Lorsque la connexion vers un appareil mobile est établie, vous pouvez utiliser les fichiers qui y sont stockés ou vous connecter à Internet à l'aide de la fonction AllShare™ ou Multimédia.

**Z** Cette fonction est disponible lorsque **SWL (Samsung Wireless Link)** est défini sur Arrêt.

#### $\blacklozenge$   $\ldots$   $\ldots$   $\ldots$   $\ldots$   $\ldots$   $\ldots$ Configuration à l'aide de la méthode Ad hoc

- 1. Accédez à l'écran Paramètres réseau. (MENU**III** → Réseau → Paramètres réseau  $\rightarrow$  ENTER $\rightarrow$ ).
- 2. Sélectionnez Sans fil (Général) et appuyez sur le bouton ENTER **F** puis de nouveau  $ENTER$ .
- 3. Le message "Le service ad hoc prend en charge la connexion directe avec les périphériques compatibles Wi-Fi, tels qu'un téléphone portable ou un PC. L'utilisation d'autres services réseau est peut-être restreinte. Voulezvous changer la connexion réseau ?" s'affiche.
- 4. Sélectionnez OK et appuyez sur ENTER **B**. Le téléviseur recherche l'appareil mobile.
- ◀ ▶ connecter, puis connectez-vous au réseau. 5. Une fois cette recherche terminée, saisissez le Nom du réseau (SSID) et le Code de sécurité générés dans le périphérique auquel vous souhaitez vous
	- $\mathbb Z$  Si le réseau ne fonctionne pas correctement, vérifiez à nouveau le **Nom** du réseau (SSID) et la clé de sécurité. Une clé de sécurité incorrecte peut provoquer un dysfonctionnement.
	- N Si un périphérique a déjà été connecté, celui-ci est affiché dans la liste Config. réseau. Ce périphérique est affiché dans cette liste lorsque vous le connectez de nouveau.

#### Paramètres réseau (One Foot Connection)

L'option One Foot Connection vous permet de connecter aisément un téléviseur Samsung et un routeur sans fil si vous placez ce dernier à moins d'un pied (25 cm) du téléviseur. Si votre routeur sans fil ne prend pas en charge la fonction One Foot Connection, vous devez vous connecter en utilisant l'une des autres méthodes.

**20 Vous pouvez rechercher du matériel prenant en charge la fonction One Foot** Connection sur le site Web www.samsung.com

### Configuration à l'aide de la méthode One Foot Connection

Mettez le routeur et le téléviseur sous tension.

- 1. Accédez à l'écran Paramètres réseau. Pour ce faire, suivez les instructions de la section Paramètres réseau.
- 2. Sélectionnez One Foot Connection.
- ◀ ▶ 3. Placez le routeur sans fil à proximité du téléviseur à côté du transmetteur WiFi à une distance inférieure à 25 cm.

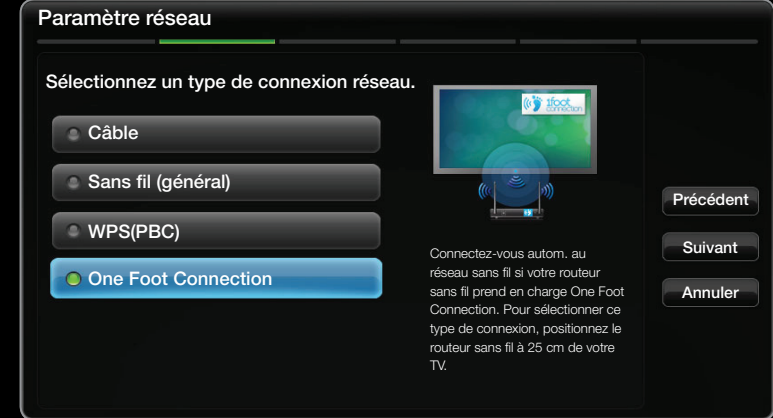

● L'image affichée peut varier en fonction du modèle.

- $\mathbb Z$  Si la fonction One Foot Connection ne parvient pas à connecter le téléviseur à votre point d'accès, une fenêtre contextuelle s'ouvre pour vous informer de l'échec. Si vous souhaitez essayer d'utiliser à nouveau One Foot Connection, réinitialisez le routeur sans fil, déconnectez TV, puis réessayez à partir de l'étape 1. Vous pouvez également opter pour l'une des autres méthodes de configuration de la connexion.
- 4. L'écran de connexion du réseau s'affiche et la configuration du réseau est effectuée.
- 5. Placez le point d'accès à l'emplacement souhaité.
- ◆ 图 En cas de modification des paramètres du routeur sans fil ou d'installation d'un ◆ nouveau routeur sans fil, vous devez effectuer à nouveau la procédure One Foot Connection, en commençant à l'étape 1.

### **SWL (Samsung Wireless Link)**

Cette fonction vous permet de connecter, au téléviseur, un appareil Samsung prenant en charge WPS(PBC). Vous pouvez connecter des appareils au téléviseur, même si ce dernier n'est pas relié à un routeur.

- **2** Pour que le téléviseur puisse utiliser la fonction **SMART HUB**, le routeur doit être connecté au réseau sans fil.
- **2.5** Seuls les routeurs qui utilisent la bande de fréquences de 2,4 GHz sont pris en charge. Les routeurs 5 GHz ne sont pas pris en charge.

## Si le téléviseur ne parvient pas à se connecter à Internet

Il se peut que votre téléviseur ne parvienne pas à se connecter à Internet du fait que votre fournisseur d'accès a enregistré de manière permanente l'adresse MAC (numéro d'identification unique) de votre PC ou modem, qui est authentifiée à chaque connexion à Internet afin d'éviter tout accès non autorisé. Dans la mesure où votre téléviseur possède une adresse MAC différente, votre fournisseur d'accès Internet ne peut pas l'authentifier, ce qui rend impossible toute connexion.

Pour remédier à ce problème, demandez à votre fournisseur d'accès la procédure à suivre pour connecter des appareils autres que votre PC (votre téléviseur, par exemple) à Internet.

◆ │ Si votre fournisseur d'accès exige un identifiant (ID) ou un mot de passe pour la connexion │ ◆ à Internet, votre téléviseur ne pourra peut-être pas se connecter à Internet. Si tel est le cas, vous devez entrer l'identifiant ou le mot de passe lors de la connexion à Internet.

> La connexion à Internet peut échouer à cause d'un problème de pare-feu. Dans ce cas, contactez votre fournisseur d'accès Internet.

> Si vous ne parvenez toujours pas à vous connecter à Internet après avoir suivi les procédures indiquées par votre fournisseur d'accès.

# ❑ Réglage de l'heure

 $\mathbb{D}$  MENU $\mathbb{H} \rightarrow$  Système  $\rightarrow$  Heure  $\rightarrow$  ENTER  $\mathbb{F}$ 

### **Heure**

- Horloge: le réglage de l'heure est nécessaire pour utiliser différentes fonctions de minuterie du téléviseur.
	- **M** L'heure actuelle s'affiche à chaque fois que vous appuyez sur le bouton INFO.
- ◆ △ △ △ △ △ Si vous débranchez le cordon d'alimentation, vous devez régler à nouveau l'horloge.
	- Mode Horloge (Auto / Manuel)

Auto: règle automatiquement l'heure en fonction des signaux diffusés par une chaîne numérique.

N L'antenne doit être connectée pour permettre le réglage automatique de l'heure.

## Français

Manuel: permet de régler l'heure manuellement.

- $\mathbb Z$  En fonction de la station de diffusion et du signal diffusé, il se peut que l'heure ne soit pas réglée correctement. Dans ce cas, réglez l'heure manuellement.
- Réglage Horloge: réglez la Date et l'Heure.
	- $\mathbb{Z}$  Disponible uniquement lorsque l'option **Mode Horloge** est définie sur Manuel.
- WE VOUS POUVER TOYIOT UN COLOTION NO LA LATE OF THEME ON UPPLY UN TOUT TOUR DESCRIPTION OF THE ORIGINAL ON THE ONLY TO THE ONLY THE ONLY THE ONLY THE ONLY THE ONLY THE ONLY THE ONLY THE ONLY THE ONLY THE ONLY THE ONLY THE **2** Vous pouvez régler directement la **Date** et l'Heure en appuyant sur les boutons numériques de la télécommande.
	- Fuseau Horaire: permet de sélectionner le fuseau horaire.
		- $\mathbb{Z}$  Cette fonction n'est disponible que si l'option **Mode Horloge** est définie sur Auto.
- GMT (GMT-3:00 / GMT-2:00 / GMT-1:00 / GMT / GMT+1:00 / GMT+2:00 / GMT+3:00 / GMT+4:00 / GMT+5:00 / GMT+6:00 / GMT+7:00 / GMT+8:00 / GMT+9:00 / GMT+10:00 / GMT+11:00 / GMT+12:00): permet de sélectionner le fuseau horaire.
	- $\mathbb Z$  Cette fonction est disponible lorsque l'option **Pays** est définie sur Autres.
- Heure d'été (Arrêt / Activé): active et désactive la fonction Heure d'été.

◀ ▶

#### Utilisation de la veille

- **E** MENU $\mathbf{m} \rightarrow$  Système  $\rightarrow$  Heure  $\rightarrow$  Veille  $\rightarrow$  ENTER  $\mathbf{F}$
- Veille rools<sup>1</sup>: éteint automatiquement le téléviseur après une période déterminée (30, 60, 90, 120, 150 ou 180 minutes).

Pour annuler la Veille, sélectionnez Arrêt.  $\bigcircled{\mathbb{Z}}$ 

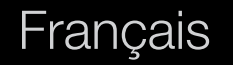

Réglage de la minuterie de mise en marche/arrêt

- $\textcircled{b}$  MENU $\text{III} \rightarrow$  Système  $\rightarrow$  Heure  $\rightarrow$  ENTER  $\textcircled{c}$
- Progr. activ.  $1 /$  Progr. activ.  $2 /$  Progr. activ. 3: vous pouvez définir trois réglages de mise en marche différents. Vous devez d'abord régler l'horloge.

◆ Sam~Dim ou Manuel pour définir l'option de la canal de la partie de la partie de la partie de la partie de la partie de la partie de la partie de la partie de la partie de la partie de la partie de la partie de la parti Configuration: sélectionnez l'option Arrêt, Une fois, Quotid., Lun~Ven, Lun~Sam, suivant vos besoins. Si vous sélectionnez Manuel, vous pouvez choisir le jour d'activation de la minuterie.

 $\mathbb{Z}$  Le symbole  $\checkmark$  indique que le jour est sélectionné.

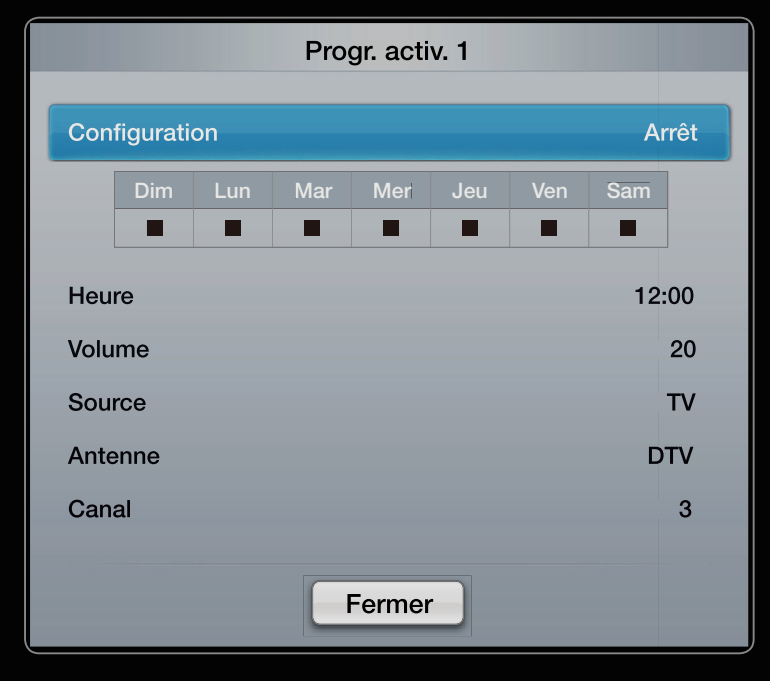

L'image affichée peut varier en fonction du modèle.

Heure: règle les heures et les minutes.

Volume: permet de sélectionner le volume désiré.

Source: Sélectionnez le contenu TV ou USB à lire lors de la mise sous tension automatique du téléviseur. (L'option USB peut uniquement être sélectionnée lorsqu'un périphérique USB est connecté au téléviseur)

Antenne (lorsque Source est défini sur TV): sélectionnez ATV ou DTV.

 $\blacktriangledown$   $\blacktriangledown$   $\blacktriangled$ Canal (lorsque Source est défini sur TV): permet de sélectionner la chaîne de votre choix.

> Musique / Photo (lorsque Source est défini sur USB): permet de sélectionner un dossier du périphérique USB contenant les fichiers de musique ou les images devant être lus lorsque le téléviseur s'allume automatiquement.

## **Ø REMARQUE**

- Si le périphérique USB ne contient aucun fichier audio ou si le dossier contenant un fichier audio n'est pas sélectionné, la fonction de veille ne fonctionne pas correctement.
- Si le périphérique USB ne contient qu'un seul fichier photo, la fonction de diaporama ne démarre pas.
- Les dossiers dont le nom est trop long ne peuvent pas être sélectionnés.

◀ ▶

- Un dossier est attribué à chacun des pérpihériques USB. Si vous utilisez plusieurs périphériques USB du même type, assurez-vous que les dossiers affectés à chacun d'eux portent des noms différents.
- ◆ **◆** *prend trop de temps.* ● Il est conseillé d'utiliser une clé USB et un lecteur de cartes multiformat lors de l'utilisation de la fonction Progr. activ. Il se peut que l'option Progr. activ. ne fonctionne pas avec certains périphériques USB équipés d'une batterie intégrée, ainsi que des lecteurs MP3 et lecteurs multimédias portables de certains fabricants, car leur reconnaissance

Progr. désact. 1 / Progr. désact. 2 / Progr. désact. 3: vous pouvez définir trois réglages de mise à l'arrêt différents. Vous devez d'abord régler l'horloge.

◆ **Manuel**, vous pouvez choisir le jour Configuration: sélectionnez l'option Arrêt, Une fois, Quotid., Lun~Ven, Lun~Sam, Sam~Dim ou Manuel pour définir l'option suivant vos besoins. Si vous sélectionnez d'activation de la minuterie.

 $\mathbb Z$  Le symbole  $\checkmark$  indique que le jour est sélectionné.

Heure: règle les heures et les minutes.

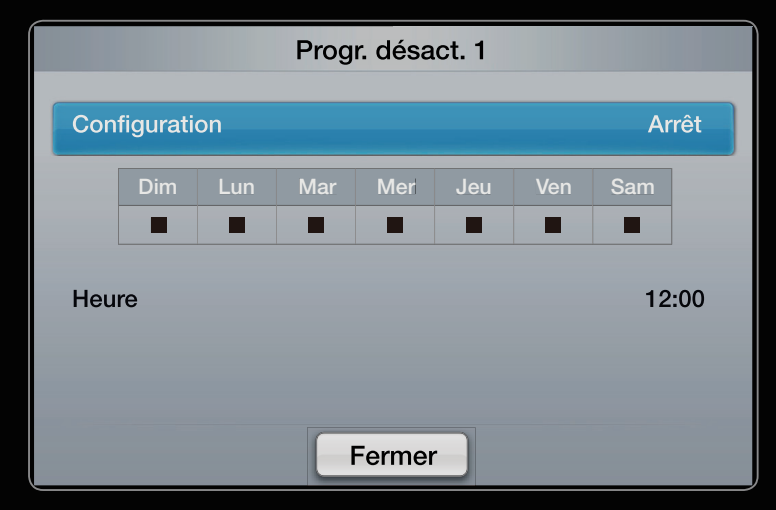

L'image affichée peut varier en fonction du modèle.

❑ Verrouillage du programme

**E** MENU**III** → Système → Sécurité → ENTER

## ■ Securité

 $\mathbb{Z}$  **L'écran de saisie du code PIN s'affiche avant l'écran de configuration.** 

 $\blacktriangle$ 

 $\mathbb{Z}$  Entrez votre code PIN à 4 chiffres; Modifiez le code PIN à l'aide de l'option Modifier PIN.

Verr. chaîne (Arrêt / Activé): Vous pouvez verrouiller des chaînes dans le menu Canal afin d'empêcher certains utilisateurs, tels que des enfants, de regarder des émissions qui ne leur sont pas destinées.

 $\mathbb Z$  Disponible uniquement lorsque la **Source** est définie sur **TV**.

- Contrôle Parental (en fonction du pays): cette fonction permet d'empêcher certains utilisateurs, tels que des enfants, de regarder des émissions qui ne leur sont pas destinées, à l'aide d'un code PIN à 4 chiffres défini par l'utilisateur. Si la chaîne sélectionnée est verrouillée, le symbole " $\cap$ " apparaît.
- ◆ △ △ Les options du menu Contrôle Parental diffèrent selon les pays.
- Modifier PIN: permet de modifier le code personnel demandé pour pouvoir configurer le téléviseur.
- Activ. genre adulte (Arrêt / Activé): permet de régler la fonction Activ. genre adulte.
	- **Z** La fonction Activ. genre adulte est disponible pour l'antenne Freesat uniquement.

 $\blacktriangle$ 

### Comment regarder une chaîne à restriction

Si le téléviseur est réglé sur une chaîne à restriction, la fonction Contrôle Parental la bloque. L'affichage disparaît et fait place au message suivant:

Cette chaîne est bloquée par la fonction Contrôle Parental. Entrez le code PIN pour débloquer.

# □ Solutions économiques

## **Solution Eco**

- **<u> A MENUIN</u>** → Système → Solution Eco → ENTER
- Mode éco. (Arrêt / Bas / Moyen / Elevé / Image désactivée) roots月: Cette  $\bullet$ fonction règle la luminosité du téléviseur afin de réduire la consommation d'énergie. Si vous sélectionnez Image désactivée, l'écran est éteint, mais le son reste activé. Appuyez sur n'importe quel bouton sauf le bouton de volume pour activer l'écran..
- Capteur Eco (Arrêt / Activé): cette fonction permet d'optimiser vos économies d'énergie ; les réglages de l'image s'adaptent automatiquement en fonction de la luminosité de la pièce.
	- **D** Lors du réglage de la fonction Rétroéclairage pour les téléviseurs LED, Lum. Cellules pour les téléviseurs PDP, le Capteur Eco passe sur Arrêt.

Rétro-écl. min pour les téléviseurs LED, Lum. cellules min. pour les téléviseurs PDP : lorsque le Capteur Eco est défini sur Activé, la luminosité minimale de l'écran peut être définie manuellement.

◆ △ *D* Si le Capteur Eco est défini sur Activé, la luminosité de l'écran peut changer (il devient plus ou moins lumineux) en fonction de l'intensité de la lumière environnante.

- Veille si aucun signal (Arrêt / 15 min / 30 min / 60 min): pour éviter toute consommation d'énergie inutile, définissez la durée d'activation du téléviseur lorsqu'il ne reçoit pas de signal.
	- $\mathbb{Z}$  Cette fonction est désactivée lorsque le PC est en mode d'économie d'énergie.
- Hors ten. auto (Arrêt / Activé): le téléviseur est mis hors tension automatiquement après quatre heures d'inactivité pour éviter toute surchauffe.

 $\blacktriangle$ 

#### Temps protection auto (2 heures / 4 heures / 8 heures / 10 heures /

Arrêt) pour les téléviseurs LED

Si l'écran est inutilisé et affiche une image fixe pendant un certain temps défini par l'utilisateur, l'économiseur d'écran est activé de manière à prévenir la formation d'images parasites sur l'écran.

#### Protec brûl. écran pour les téléviseurs plasma

Afin de réduire le risque de brûlure d'écran, cet écran est équipé d'une technologie de prévention des brûlures. Le paramètre Durée permet de programmer la durée en minutes séparant les mouvements de l'image.

- Modif. pixel (Arrêt / Activé): cette fonction permet de déplacer les pixels sur l'écran dans le sens vertical ou horizontal, afin d'éviter une image résiduelle sur l'écran.
	- $\mathbb Z$  Conditions optimales pour la modification des pixels

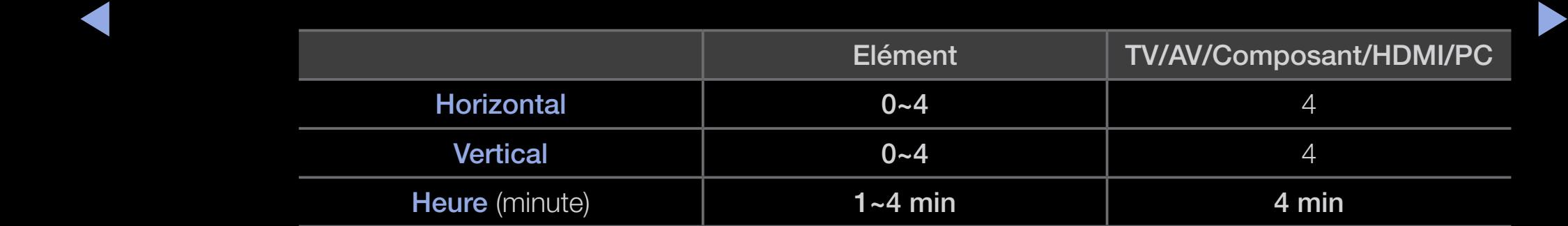

- $\mathbb Z$  La valeur **Modif. pixel** peut changer selon le mode et la taille du moniteur (pouces).
- $\mathbb Z$  Cett fonction n'est pas disponible en mode **Adapter à écran**.
- Temps protection auto (Arrêt / 10 min / 20 min / 40 min / 1 heure): Si l'écran est inutilisé et affiche une image fixe pendant un certain temps défini par l'utilisateur, l'économiseur d'écran est activé de manière à prévenir la formation d'images parasites sur l'écran.
- ◀ ▶ déplaçant tous les pixels de l'écran à plasma suivant un modèle. utilisez cette ● Défilement: Cette fonction permet d'éviter le phénomène de rémanence en fonction lorsque des images résiduelles ou des symboles apparaissent à l'écran, en particulier lorsque vous affichez une image fixe à l'écran longtemps.
- N La fonction de suppression d'images résiduelles doit être exécutée pendant longtemps (environ une heure) pour supprimer efficacement les images résiduelles. Si l'image résiduelle n'est pas supprimée après l'exécution de cette fonction, répétez l'opération.
- N Appuyez sur n'importe quelle touche de la télécommande pour annuler cette fonction.
- ◆ la balance des blancs sur les côtés gauche et droit. • Gris de bord (Clair / Sombre): si vous regardez la télévision dans un rapport d'écran 4:3, l'écran est protégé contre tout dommage grâce à l'ajustement de

❑ Autres fonctionnalités

 $\textcircled{m}$  MENU $\text{m}$   $\rightarrow$  Système  $\rightarrow$  ENTER  $\textcircled{r}$ 

Langue

- Langue des menus: définir la langue des menus.
- Langue du télétexte: permet de définir la langue du télétexte.

N L'anglais est utilisé par défaut si la langue sélectionnée n'est pas diffusée.

◀ ▶ ● Préférence (Langue Audio principale / Langue Audio secondaire / Langue princ. sous-titres / Langue sec. sous-titres / Langue Télétexte principale / Langue Télétexte secondaire): sélectionnez la langue qui sera utilisée par défaut lors de la sélection d'une chaîne.

### ■ Sous-titres

Utilisez ce menu pour définir le mode **Sous-titres**.

- Sous-titres (Arrêt / Activé): active ou désactive les sous-titres.
- Mode (Normal / Malentendant): configure le mode des sous-titres.
- Langue des sous-titres: définit la langue des sous-titres.
- $\blacklozenge$   $\blacklozenge$   $\blacklozen$  $\mathbb Z$  Si le programme visionné ne prend pas en charge la fonction Malentendant, le mode Normal est automatiquement activé, même si le mode Malentendant est sélectionné.
	- N L'anglais est utilisé par défaut si la langue sélectionnée n'est pas diffusée.

#### Texte numérique (Désactiver / Activer) pour le Royaume Uni

Si le programme diffuse du texte numérique, cette fonction est activée.

 $\blacktriangle$   $\blacksquare$  and definance (VOD), identication interactive (Fiv), ie commence electronique, MHEG (Multimedia and Hypermedia Information Coding Experts Group): Norme internationale pour les systèmes de codage des données utilisés avec le multimédia et l'hypermédia. Niveau supérieur à celui du système MPEG, qui inclut de l'hypermédia à liaison de données tel que images fixes, service de caractères, animation, fichiers graphiques et vidéo et données multimédia. MHEG est une technologie d'interaction utilisateur qui s'applique à divers domaines, dont la vidéo à la demande (VOD), la télévision interactive (ITV), le commerce électronique, la téléformation, la téléconférence, les bibliothèques numériques et les jeux en réseau.

### **Général**

• Mode Jeu (Arrêt / Activé): lorsque vous connectez une console de jeux, telle qu'une PlayStation™ ou Xbox<sup>™</sup>, vous pouvez bénéficier d'une expérience ludique encore plus réaliste en sélectionnant le mode Jeu.

## **Ø REMARQUE**

- Précautions et limitations pour le mode Jeu
- ▶ ◀ ▶ – Pour déconnecter la console de jeux et connecter un autre périphérique externe, définissez le Mode Jeu sur Arrêt dans le menu de configuration.
	- Si vous affichez le menu du téléviseur en Mode Jeu, l'écran tremble légèrement.
- Mode jeu n'est pas disponible lorsque la source d'entrée est définie sur TV ou PC.
- Après avoir connecté la console de jeux, définissez le Mode Jeu sur Activé. Malheureusement, il se peut que la qualité d'image soit moins bonne.
- Si Mode Jeu est défini sur Activé:
- ◀ ▶ – Le Mode Image est défini sur Standard et le Mode Son est défini sur Cinéma.
	- L'Egaliseur n'est pas disponible.
- BD Wise (Arrêt / Activé): fournit une qualité d'image optimale pour les lecteurs DVD, les lecteurs Blu-ray et les systèmes home cinéma Samsung qui prennent en charge BD Wise. Lorsque la fonction BD Wise est définie sur Activé, le mode d'image passe automatiquement en résolution optimale.
	- N Disponible lors de la connexion de produits Samsung prenant en charge BD Wise via un câble HDMI.

 $\blacktriangle$ 

- Effet lumineux (Arrêt / En veille / En marche / Toujours) pour LED 8000 : vous pouvez allumer ou éteindre la LED à l'avant du téléviseur. Eteignez-la pour économiser de l'énergie ou si la LED est trop vive pour vous.
	- $\mathbb{Z}$  Définissez l'option **Effet lumineux** sur **Arrêt** pour réduire la consommation d'énergie.
	- N La couleur de la source lumineuse peut varier en fonction du modèle.
- Affich. logo (Arrêt / Activé): affichez le logo Samsung au démarrage de la TV.
- ◀ ▶ • Nom TV: définit le nom du téléviseur afin que vous puissiez le retrouver aisément sur un appareil mobile.
	- $\oslash$  **Si vous sélectionnez "Entrée util.", vous pouvez écrire sur le téléviseur à** l'aide du clavier à l'écran.
# Anynet+ (HDMI-CEC)

 $\mathcal{L}_{\mathcal{A}}$ 

Pour plus d'informations sur les options de configuration, reportez-vous à la section "Anynet+(HDMI-CEC)".

#### DivX® Vidéo à la demande

Affiche le code d'enregistrement autorisé pour le téléviseur. Connectezvous au site Web DivX et enregistrez-vous pour pouvoir télécharger le fichier d'enregistrement VOD. Si vous lisez l'enregistrement VOD à l'aide de Vidéos sous SMART HUB, l'enregistrement est terminé.

N Pour plus d'informations sur DivX® VOD, rendez-vous sur le site Web "http:// vod.divx.com".

◀ ▶

### Télécommande réseau (Arrêt / Activé)

Permet d'activer / désactiver ou de donner les autorisations d'accès aux téléphones mobiles Samsung. Vous devez disposer d'un appareil / téléphone mobile Samsung prenant en charge la fonction Télécommande réseau. Pour plus d'informations à ce sujet, reportez-vous au manuel qui accompagne l'appareil mobile.

### Interface commune

- CI Menu: permet à l'utilisateur d'opérer une sélection dans le menu du module CAM. Sélectionnez le CI Menu en fonction du menu Carte PC.
- Infos sur l'application: affiche des informations sur le module CAM inséré dans l'emplacement CI et sur la carte d'interface commune CI ou CI+ insérée dans le module CAM. Vous pouvez installer le module CAM, que le téléviseur soit allumé ou éteint.
- ◆ Nou le commander par téléphone. 1. Vous pouvez acheter un module CI CAM chez le revendeur le plus proche
	- 2. Insérez fermement la carte d'interface commune CI ou CI+ dans le module CAM en suivant le sens de la flèche.
	- 3. Insérez le module CAM avec la carte dans la fente de l'interface commune (dans le sens de la flèche), de telle sorte qu'il soit aligné parallèlement à la fente.
	- 4. Vérifiez qu'une image est visible sur une chaîne à signal brouillé.

Image dans l'image (PIP)

 $\textcircled{b}$  MENU $\text{III} \rightarrow$  Système  $\rightarrow$  PIP  $\rightarrow$  ENTER  $\textcircled{c}$ 

## ■ PIP [TOOLS日

Vous pouvez regarder simultanément le tuner TV et une source vidéo externe. PIP (Picture-in-Picture) ne fonctionne pas dans le même mode.

**Ø REMARQUE** 

- ◆ ★ ★ ★ ★ ★ Format de l'image ne peut pas être réglé. ● Lorsque le mode Double (<u>■■, ■■</u>) a été défini dans PIP, le paramètre
	- Pour le son PIP, reportez-vous à **Sélection du son**.
	- Si vous éteignez le téléviseur alors que la fonction PIP est activée, la fenêtre PIP disparaît.
	- Le mode 3D ne prend pas en charge la fonction PIP.
- Il est possible que l'image affichée dans la fenêtre PIP semble légèrement moins naturelle lorsque vous utilisez l'écran principal pour un jeu ou un karaoké.
- Lorsque les fonctions Verr. chaîne et SMART HUB sont en cours d'exécution, la fonction PIP ne peut pas être utilisée.
- Paramètres PIP

◀

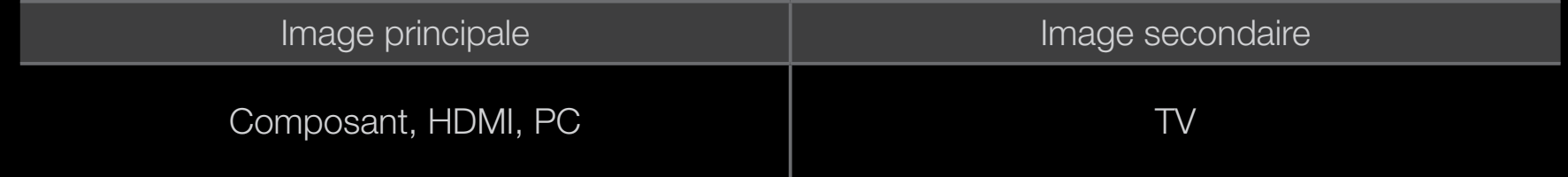

- PIP (Arrêt / Activé): active ou désactive la fonction PIP.
- Canal: sélectionne la chaîne de l'écran secondaire.

◀

- Taille ( $\Box$  /  $\Box$  /  $\Box$  /  $\Box$  ): permet de sélectionner une taille pour l'image secondaire.
- Position  $(\Box / \Box / \Box)$ : permet de sélectionner une position pour l'image secondaire.
- En mode Double ( $\blacksquare$ ,  $\blacksquare$ ), l'option Position ne peut pas être sélectionnée.
- Sélection du son (Principal / Secondaire): vous pouvez sélectionner le son de votre choix (Principal / Secondaire) en mode PIP.

# **Assistance**

e-Manual

## **<u>
</u>
E** MENU $\blacksquare$  → Assistance → e-Manual → ENTER  $\blacksquare$

Vous pouvez lire l'introduction et les instructions relatives aux fonctions de votre TV.

N Pour plus d'informations sur l'écran du Manuel électronique, reportez-vous à la section "Consultation du manuel électronique" du Manuel de l'utilisateur.

◀ ▶

#### Diagnost. auto.

- **E** MENU**III** → Assistance → Diagnost. auto. → ENTER  $\rightarrow$
- $\mathbb{Z}$  **Le Diagnost. auto.** peut prendre quelques secondes ; ce phénomène est normal.
- Test de l'image (Oui / Non): utilisez cette option pour rechercher d'éventuels problèmes d'image.
- ▶ ◀ ▶ Samsung pour obtenir de l'aide. ● Oui: Si la mire de couleur n'apparaît pas où si elle est parasitée, sélectionnez Oui. Il se peut que le téléviseur soit défaillant. Contactez le centre d'appel de
	- Non: si la mire de couleur s'affiche correctement, sélectionnez Non. Il se peut que l'équipement externe soit défaillant. Vérifiez les connexions. Si le problème persiste, reportez-vous au mode d'emploi du périphérique externe.
- Test du son (Oui / Non): utilisez la mélodie intégrée pour rechercher d'éventuels problèmes sonores.
	- **Si les haut-parleurs du téléviseur restent muets, avant d'effectuer le test** du son, vérifiez que l'option Sélection Haut-parleur est réglée sur Hautparleur TV dans le menu Son.
	- $\mathbb Z$  La mélodie est diffusée pendant le test, même si l'option **Sélection Haut**parleur est définie sur Haut-parleur ext ou si le son a été désactivé par une pression sur le bouton MUTE.
- ◀ ▶ ● Oui: Si, pendant le test du son, vous n'entendez du son que d'un hautparleur ou pas de son du tout, sélectionnez Oui. Il se peut que le téléviseur soit défaillant. Contactez le centre d'appel de Samsung pour obtenir de l'aide.
	- Non: si vous entendez du son des haut-parleurs, sélectionnez Non. Il se peut que l'équipement externe soit défaillant. Vérifiez les connexions. Si le problème persiste, reportez-vous au mode d'emploi du périphérique externe.
- Informations de signal: (chaînes numériques uniquement) la qualité de réception des chaînes HDTV est parfaite ou les chaînes sont indisponibles. Réglez votre antenne afin d'augmenter l'intensité du signal.
- Résolution des problèmes: consultez cette description s'il vous semble que le téléviseur rencontre un problème.

 $\blacktriangle$ 

N Si aucun des conseils de dépannage ne s'applique au problème rencontré, contactez le service clientèle de Samsung.

#### Mise à niveau du logiciel

La Mise à niveau du logiciel peut être effectuée via un signal diffusé ou en téléchargeant le dernier micrologiciel depuis le site "www.samsung.com" vers une unité de stockage USB.

#### Installation de la dernière version

• USB: insérez dans le téléviseur un lecteur USB contenant la mise à niveau du micrologiciel, téléchargée depuis le site "www.samsung.com". Veillez à ne pas déconnecter, ni à retirer le disque USB pendant l'application des mises à niveau. Une fois la mise à niveau du micrologiciel

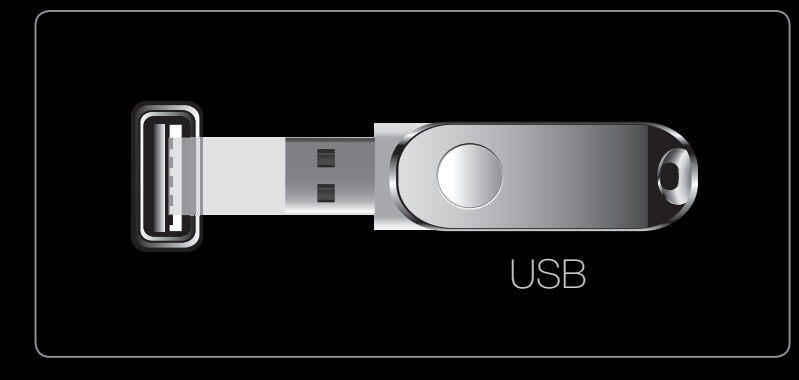

L'image affichée peut varier en fonction du modèle.

▶ ◀ ▶ terminé, le téléviseur s'arrête et se met en marche automatiquement. Vérifiez la version du micrologiciel une fois les mises à niveau terminées. Il est conseillé de prendre note des paramètres afin de pouvoir les rétablir facilement après la mise à niveau.

- En ligne: permet de mettre le logiciel à niveau par Internet.
	- $\mathbb{Z}$  **Commencez par configurer votre réseau. Pour plus d'informations sur** l'utilisation de la fonction Config. du réseau, reportez-vous à la section "Connexion réseau".
	- $\mathbb{Z}$  Si la connexion Internet ne fonctionne pas correctement, il se peut que la connexion soit interrompue. Réessayez le téléchargement. Si le problème persiste, effectuez la procédure de téléchargement USB et procédez à la mise à niveau.
- ◆ Canal: met à niveau le logiciel en utilisant le signal de radiodiffusion. N Si la fonction est sélectionnée pendant la période de transmission du
	- logiciel, ce dernier est automatiquement recherché et téléchargé.
	- N Le temps nécessaire au téléchargement du logiciel dépend de l'état du signal.

Autre logiciel (sauvegarde): En cas problème avec le nouveau microprogramme (si, par exemple, le téléviseur ne fonctionne plus correctement), vous pouvez revenir à la version précédente.

 $\oslash$  **Si le logiciel a été modifié, la version existante s'affiche.** 

◆ **A** Aleure, jusqu'à ce que la mise à jour logiciel soit terminée. ● Mise à niveau en mode veille: une mise à niveau manuelle sera automatiquement effectuée au moment que vous avez choisi. Etant donné que la mise sous tension s'effectue de façon interne, il se peut que l'écran à s'allume légèrement. Ce phénomène peut se produire pendant plus d'une

### **Contacter Samsung**

Consultez ces informations si le téléviseur ne fonctionne pas correctement ou si vous souhaitez mettre à niveau le logiciel. Vous y trouverez des informations concernant nos centres d'appel et la manière de télécharger des produits et logiciels.

❑ Utilisation de la fonction 3D

 $\textcircled{b}$  MENU $\text{III} \rightarrow \text{Image} \rightarrow 3D \rightarrow \text{ENTER}$ 

#### ■ 3D

Cette nouvelle fonctionnalité vous permet de regarder du contenu 3D. Pour en profiter pleinement, vous devez acquérir des lunettes 3D Samsung (SSG-3100GB, SSG-3300GR, SSG-3300CR, SSG-3700CR) afin de regarder des vidéos 3D.

◀ ▶

# ❑ Regarder la télévision à l'aide de la fonction 3D

INFORMATIONS IMPORTANTES SUR LA SECURITE ET LA PROTECTION DE LA SANTE CONCERNANT LES IMAGES EN 3D.

Il est important de lire attentivement et de bien comprendre les informations de sécurité suivantes avant d'utiliser la fonction 3D de votre téléviseur.

## $\triangle$  AVERTISSEMENT

- ◀ ▶ ● Certaines personnes peuvent être victimes de vertiges, nausées et maux de tête lorsqu'elles regardent la télévision en 3D. Si vous présentez des symptômes de ce type, arrêtez de regarder la télévision en 3D, retirez les lunettes actives 3D et reposez-vous.
	- Le fait de regarder des images 3D pendant une période prolongée peut causer une fatigue oculaire. Si vous présentez ce type de symptôme, arrêtez de regarder le téléviseur 3D, retirez les lunettes 3D actives et reposez-vous.
- Des adultes doivent régulièrement vérifier que tout se passe bien pour les enfants qui utilisent la fonction 3D. Si un enfant se plaint de fatigue oculaire, de maux de tête, de vertiges ou de nausées, demandez-lui d'arrêter de regarder la télévision en 3D et de se reposer.
- N'utilisez pas les lunettes 3D actives à d'autres fins (par exemple, comme lunettes de vue, de soleil ou de protection).
- ◆ ★ actives en vous déplaçant, vous pouvez vous blesser en trébuchant, en • N'utilisez pas la fonction 3D ou les lunettes 3D actives lorsque vous marchez ou vous vous déplacez. Si vous utilisez la fonction 3D ou les lunettes 3D chutant et/ou en percutant des objets.
- Mode 3D: permet de sélectionner le format d'entrée 3D.
	- N Pour profiter pleinement de l'effet 3D, mettez les lunettes actives 3D, puis sélectionnez l'un des modes 3D décrits dans la liste ci-dessous pour obtenir une qualité 3D optimale.
	- N Lorsque vous regardez des images 3D, allumez les lunettes 3D actives.

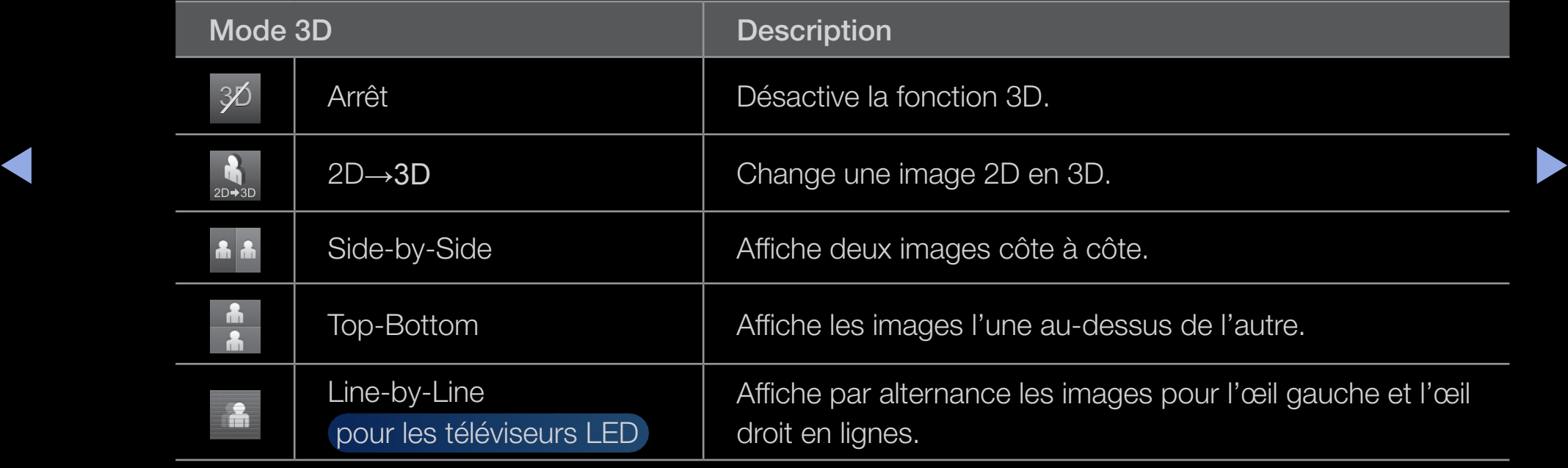

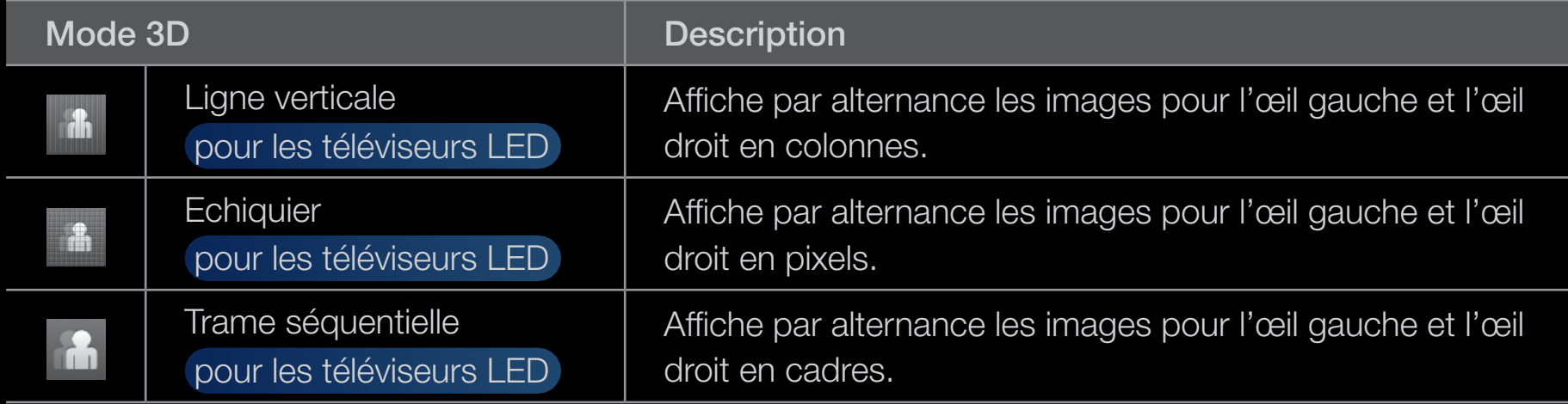

- $\mathbb{Z}$  Certains formats de fichier ne sont pas pris en charge par le mode "2D  $\rightarrow$ 3D".
- N Les options "Side by Side" et "Top & Bottom" sont disponibles lorsque la résolution est 720p, 1080i et 1080p en mode DTV, HDMI et USB ou réglée sur PC et que le PC est raccordé via un câble HDMI/DVI.
- **Z** Les options " Ligne verticale", " Ligne par ligne" et "Echiquier" sont disponibles lorsque la résolution est réglée sur PC et que le PC est raccordé via un câble HDMI/DVI.
- ◀ ▶ N L'option "Trame séquentielle" affiche la fréquence (60 Hz uniquement) lorsque la résolution est définie sur PC.

**Effet 3D** pour les téléviseurs LED : permet de régler des effets 3D tels que la perspective et la profondeur pour une qualité 3D optimale.

# Effet 3D (Auto. / Manuel)

- Auto: règle automatiquement les paramètres de perspective et de profondeur conformément à la source d'entrée 3D.
- Manuel: permet de régler manuellement les paramètres de perspective et de profondeur.
- $\frac{1}{2}$   $\frac{1}{2}$  • Perspective 3D (-5~+5): permet de régler la perspective 3D globale de l'image à l'écran.
	- Profondeur (1~10): permet de régler la profondeur globale.
	- Modification G/D (Image G/D / Image D/G): intervertit les images gauche et droite.
- $3D \rightarrow 2D$  (Arrêt / Activé): permet d'afficher uniquement l'image pour l'œil gauche.
	- $\mathbb{Z}$  Cette fonction est désactivée lorsque **Mode 3D** est défini sur "2D → 3D" ou sur Arrêt.
- ◆ vous devez appuyer sur le bouton 3D (le téléviseur ne passe pas directement • Affichage 3D auto (Arrêt / Avertissement / Activé): si Affichage 3D auto est défini sur Activé, un signal HDMI au format "Side-by-Side" avec l'une des résolutions ci-dessous bascule automatiquement en mode 3D. Si vous définissez l'option Affichage 3D auto sur Avertissement, une fenêtre contextuelle s'affiche lorsque le téléviseur reçoit un signal 3D. Dans ce cas, en 3D).
	- **Si une erreur 3D se produit en raison d'une erreur d'information** 3D, définissez l'option Affichage auto 3D sur Arrêt et sélectionnez manuellement un Mode 3D à l'aide du bouton 3D ou du menu correspondant.
	- $\mathbb Z$  En mode USB, cette fonction n'est disponible qu'avec une résolution de 1280 X 720p, 1920 X 1080i ou 1920 X 1080p.
	- **Optimisation 3D** pour les téléviseurs LED : réglage global de l'effet 3D.

# Français

# $\mathbb Z$  Résolution prise en charge (16:9 uniquement)

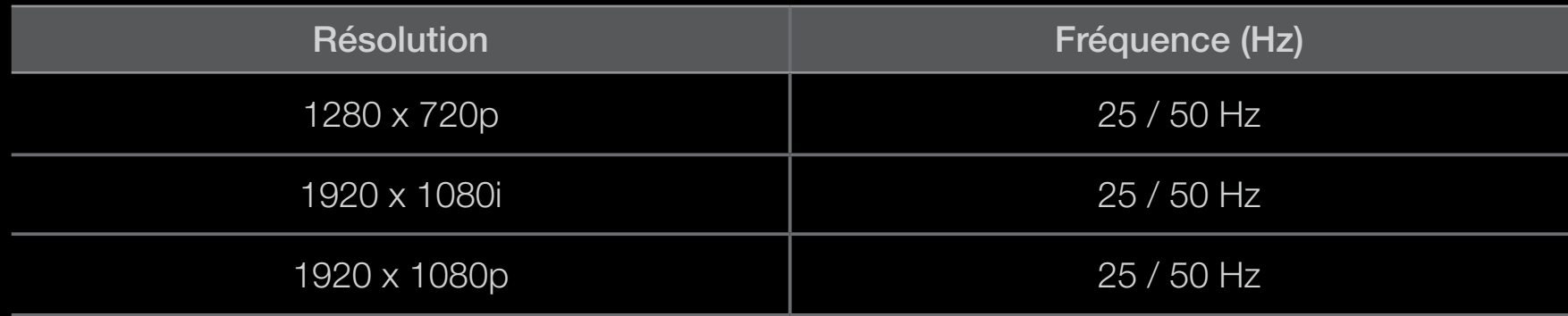

### Résolution prise en charge en mode PC HDMI

◆ La résolution en mode PC HDMI est optimisée pour une entrée 1920 x 1080 pixels.

> Il se peut qu'une résolution d'entrée autre que 1920 x 1080 ne s'affiche pas correctement en mode 3D ou Plein écran.

# Visionnage d'une image 3D

- Méthode 1
	- $\mathbb{Z}$  Selon le format de l'image source, certains modes 3D peuvent ne pas être disponibles.
	- N Pour regarder TV en 3D, mettez lunettes 3D, puis appuyez sur bouton mise en marche.
- $\frac{100001111101100}{\frac{10000111101100}{\frac{1000000}{\frac{1000000}{\frac{1000000}{\frac{1000000}{\frac{1000000}{\frac{1000000}{\frac{1000000}{\frac{1000000}{\frac{1000000}{\frac{1000000}{\frac{1000000}{\frac{1000000}{\frac{1000000}{\frac{1000000}{\frac{1000000}{\frac{1000000}{\frac{1000$ 1. Appuyez sur le bouton MENU de votre télécommande, utilisez le bouton  $\triangle$  ou  $\triangledown$  pour sélectionner **Image**, puis appuyez sur le bouton ENTER<sub>E</sub>.
	- 2. Utilisez le bouton  $\triangle$  ou  $\triangledown$  pour sélectionner 3D et appuyez ensuite sur **ENTER** $\rightarrow$ .

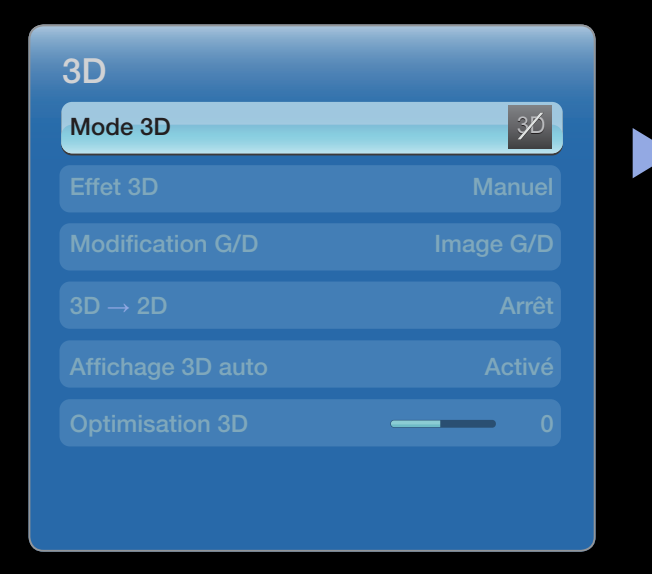

L'image affichée peut varier en fonction du modèle.

- 3. Utilisez le bouton **A** ou **V** pour sélectionner Mode 3D et appuyez ensuite sur ENTER<sub>C</sub>
- 4. A l'aide du bouton < ou > de la télécommande, sélectionnez le Mode 3D de l'image à visionner.

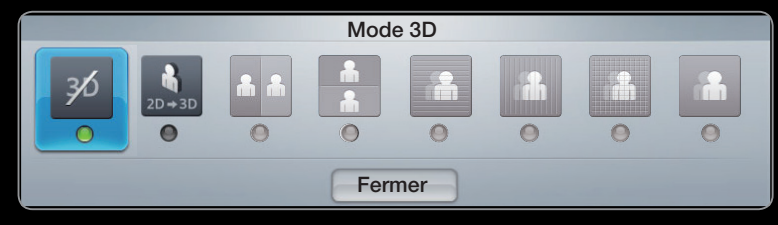

L'image affichée peut varier en fonction du modèle.  $\bullet$ 

- Méthode 2
	- 1. Appuyez sur la touche 3D de la télécommande. Vous pouvez alors visionner l'image en 3D.
	- 2. Pour modifier les options 3D (telles que Effet 3D), appuyez sur la touche MENU de votre télécommande, puis sélectionnez Image.
	- 3. Accédez à l'étape 3 de la "Méthode 1" et suivez les instructions à partir de ce point.
- ◆ ★ décommande  $\mathbb Z$  Pour quitter le mode 3D, appuyez à nouveau sur la touche 3D de votre télécommande.

# Formats pris en charge et spécifications de fonctionnement du format HDMI 3D standard

N Les formats 3D indiqués ci-dessous sont recommandés par l'association HDMI et doivent être pris en charge.

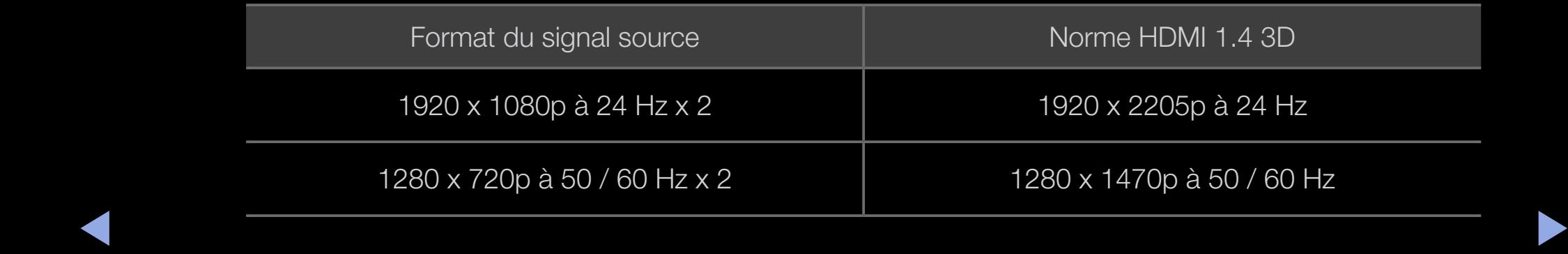

Pour le format HDMI 3D standard à 24 Hz, le téléviseur est optimisé comme suit :

- Résolution du premier mode d'affichage: si la fonction Motion Plus est définie sur Arrêt, Précis ou Standard, vous pouvez visionner la vidéo dans une résolution élevée, optimisée sur la résolution de la vidéo source.
- Mode d'affichage Réduc. vibrations: si la fonction Motion Plus est définie sur **Fluide** ou **Personnalisé**, vous pouvez visionner une image fluide, sans vibrations.

◀ ▶

#### Avant d'utiliser la fonction 3D...

# **Ø REMARQUE**

- Le mode 3D se désactive automatiquement dans les cas suivants : lorsque vous changez de canal ou de source d'entrée ou lorsque vous accédez à SMART HUB ou à e-Manual.
- Le Mode 3D est défini automatiquement sur la valeur de configuration mémorisée en cas de changement de la source d'entrée.
- ▶ ◀ ▶ ● Certaines fonctions Image sont désactivées en mode 3D.
	- PIP n'est pas pris en charge en mode 3D.
- Il se peut que les lunettes 3D actives d'un modèle antérieur de Samsung (de type IR) ou d'autres fabricants ne soient pas prises en charge.
- Lors de la mise en marche initiale du téléviseur, l'optimisation de l'écran 3D peut prendre quelques instants.
- En cas de proximité avec un autre appareil 3D ou électronique, il est possible que les lunettes 3D actives ne fonctionnent pas correctement. En cas de problème, placez les autres appareils électroniques le plus loin possible des lunettes actives 3D.

◀ ▶

- Certains fichiers ne sont pas pris en charge avec la fonction 2D à 3D.
- Veillez à rester dans l'angle de visualisation et à une distance de visualisation du téléviseur optimale lorsque vous regardez des images 3D. Sinon, vous risquez de ne pas pouvoir profiter des effets 3D attendus.
- La distance de visualisation idéale doit correspondre à au moins trois fois la hauteur de l'écran. Nous recommandons une position assise où les yeux du spectateur sont au même niveau que l'écran.

 $\blacktriangle$ 

# ❑ Présentation de Smart Hub

Cités

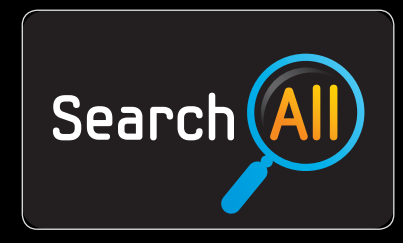

#### Rech.

Favorise la recherche et l'accès à du contenu provenant de sources diverses, comme des applications, Your Video ou AllShare.

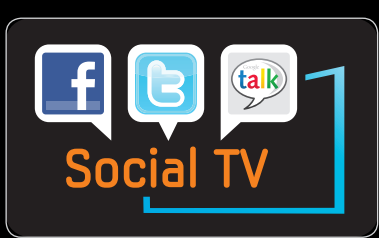

#### SOCIAL TV

Permet de partager votre expérience de visionnage télévisé avec vos amis via des services de réseaux sociaux (SNS).

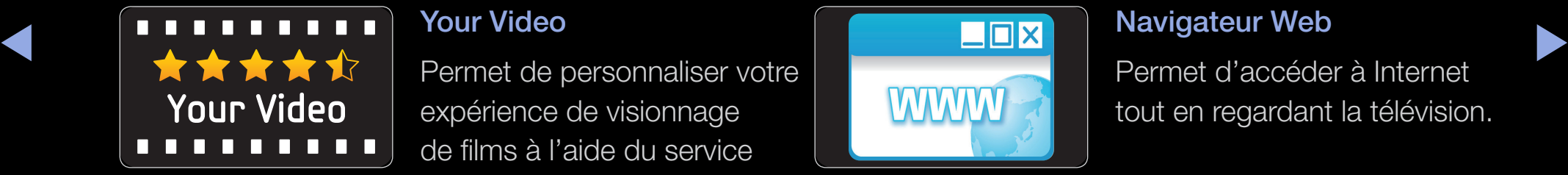

#### Your Video

Permet de personnaliser votre expérience de visionnage de films à l'aide du service personnalisé de vidéo à la demande (VOD).

\* Cette fonctionnalité est limitée à certaines régions

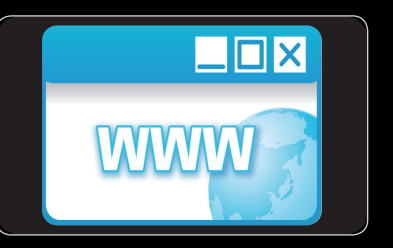

#### Navigateur Web

Permet d'accéder à Internet tout en regardant la télévision. **SMART HUB** vous permet de disposer, sur votre téléviseur, de contenu utile et ludique en provenance directe du Web.

La Passerelle vers tous les contenus intégrés en un seul lieu

- Tout est intégré pour faciliter et diversifier les possibilités de loisirs.
- Contrôlez vos loisirs avec une interface simple et convivial.
- ▶ ◀ ▶ ● Accédez à diverses applications tous les jours.
	- Personnalisez votre téléviseur, en regroupant ou en triant vous applications en fonction de vos goûts.

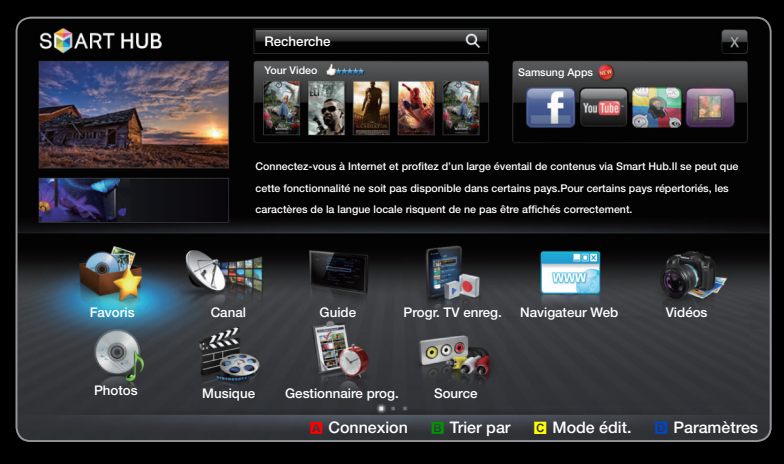

L'image affichée peut varier en fonction du modèle.

# Affichage

Vous pouvez rechercher divers types de contenu utilisables sur votre téléviseur. Entrez un mot-clé pour rechercher du contenu multimédia, diverses applications ou des informations en ligne utilisables sur votre téléviseur.

Ecran de télévision: affiche l'écran de la source d'entrée actuelle.

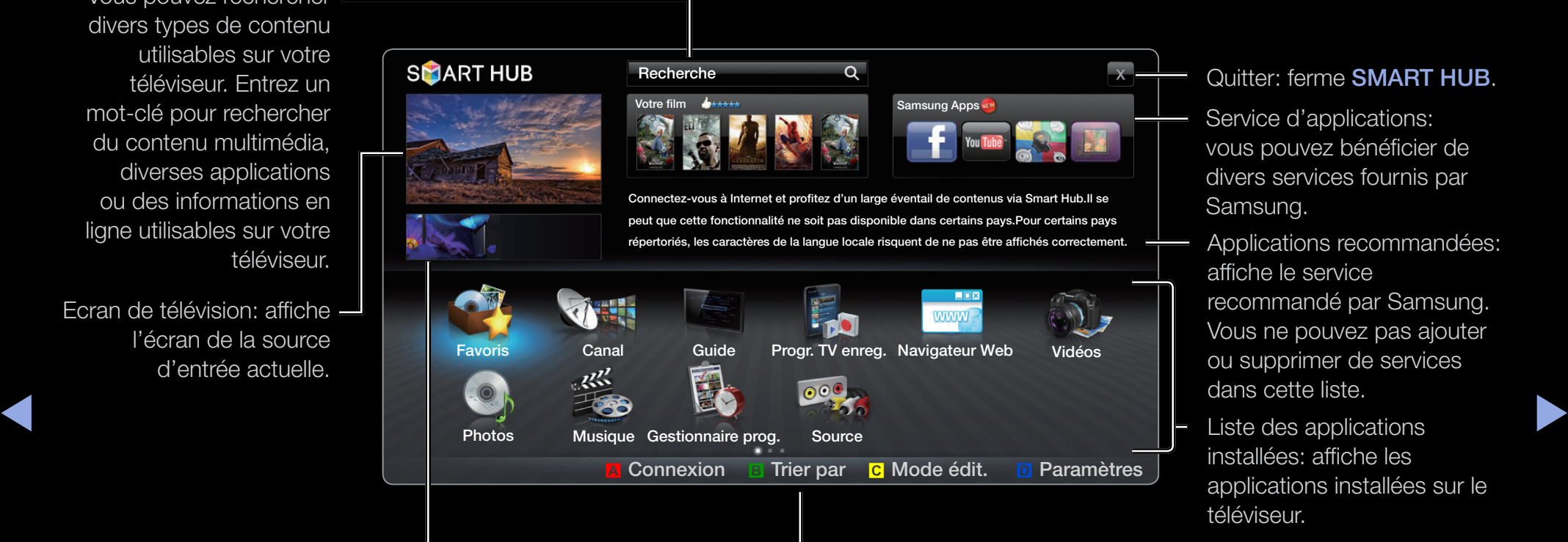

Informations: affiche des avis, des nouvelles applications, ainsi que des publicités proposées par Samsung.

Commandes :

- **A** Rouge (Connexion): permet de se connecter à **SMART HUB.**
- **B** Vert (Trier par): permet de trier les applications par catégorie.
- C Jaune (Mode édit.): vous pouvez modifier les applications (effectuer un déplacement, créer un dossier, etc.).

Liste des applications installées: affiche les

affiche le service

Samsung.

dans cette liste.

téléviseur.

applications installées sur le

Applications recommandées:

Quitter: ferme SMART HUB.

Service d'applications: vous pouvez bénéficier de divers services fournis par

recommandé par Samsung. Vous ne pouvez pas ajouter ou supprimer de services

- **D** Bleu (**Paramètres**): vous pouvez modifier et configurer les applications et les paramètres Smart Hub.
- N Le fonctionnement des boutons de couleur peut varier en fonction de l'application.

## Français
## **Ø REMARQUE**

- Vous devez configurer les paramètres réseau avant d'utiliser SMART HUB. Pour plus d'informations, reportez-vous à la section Paramètres réseau.
- Si le contenu diffusé par le fournisseur comporte des polices non prises en charge, elles ne s'afficheront pas correctement.
- Suivant les conditions du réseau, la connexion peut être lente, voire intermittente.
- ▶ ◀ ▶ ● En fonction de la région, il se peut que l'anglais soit la seule langue prise en charge pour les services.
	- Cette fonction n'est pas disponible dans tous les pays.
- Si l'utilisation d'une application vous pose problème, contactez le fournisseur de contenu.
- En fonction des circonstances, le fournisseur de contenu peut décider d'interrompre la diffusion des mises à jour de l'application, voire de l'application proprement dite.
- La prise en charge ou les fonctionnalités de certaines applications peuvent être soumises à la réglementation en vigueur dans le pays.

◀ ▶

### Connexion au compte

Dans le cas d'une application disposant de plusieurs comptes, sélectionnez  $\boxed{\mathbf{v}}$  pour accéder aux différents comptes.

 $\mathbb Z$  Pour tirer pleinement parti des applications, enregistrez-vous et connectez-vous à votre compte.

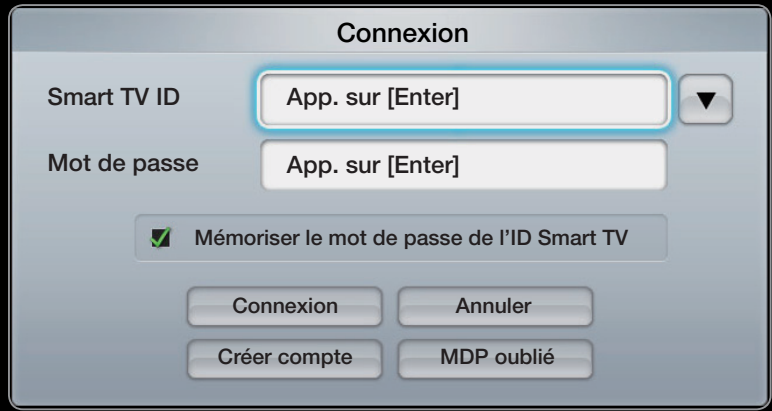

- L'image affichée peut varier en fonction du modèle.
- ◆ Compte, reportez-vous à la section "Création d'un Smart TV ID".  $\mathbb Z$  Pour plus d'informations sur la création d'un

1. Appuyez sur le bouton Rouge dans la page d'accueil de SMART HUB.

- 2. Sélectionnez  $\bullet$  en appuyant sur la touche  $\bullet$  /  $\bullet$  /  $\bullet$  /  $\bullet$  La liste des comptes s'affiche.
	- $\mathbb{Z}$  Si vous souhaitez créer un compte, sélectionnez **Créer compte**. La fenêtre de création d'un compte s'affiche alors.
- **3.** Sélectionnez le **Smart TV ID** de votre choix et appuyez ensuite sur la touche ENTER<sub>E</sub>.
- ◀ ▶ 4. Après avoir sélectionné le Smart TV ID, entrez le Mot de passe à l'aide de la télécommande.

 $\mathbb Z$  Une fois la connexion établie, le **Smart TV ID** s'affiche à l'écran.

## Création d'un ID Smart TV

Avant d'avoir créé un **Smart TV ID**, vous devez télécharger l'application via **Samsung** Apps.

- 1. Appuyez sur le bouton Rouge. L'écran de connexion s'affiche.
- 2. Sélectionnez Créer compte. L'écran Créer compte s'affiche.
- 3. Appuyez sur la touche **ENTER E** pour entrer un nouveau **Smart TV ID**. L'écran Clavier apparaît.
- ◆ 4. Utilisez l'écran Clavier pour entrer un Smart TV ID.

**2 Un Smart TV ID** doit se présenter sous la forme "sample@sample.com".

#### Utilisation du clavier

Appuyer sur la touche  $\equiv$ /  $\equiv$  de la télécommande lorsque vous utilisez le clavier à l'écran vous permet de modifier les zones de texte en minuscules, majuscules, chiffres et symboles.

Utilisation du bouton vert **B** de la télécommande pour modifier le mode d'entrée. (T9 / ABC)

Vous pouvez utiliser ce clavier à l'écran pour plusieurs applications SMART HUB.

↑ 0.000 has mediate to dentre pour datent dide dan actorde de randio didi didendre dio type / 1001 Voici la marche à suivre pour saisir des caractères à l'aide du clavier de type ABC.

- 4-1. Supposons, par exemple, que vous souhaitiez saisir "105Chang".
- 4-2. Appuyez trois fois sur la touche  $\equiv$   $\equiv$  de la télécommande pour changer le mode de saisie, de "minuscules" en "chiffres".
- 4-3. Appuyez sur les boutons 1, 0 et 5, dans l'ordre numérique.
- 4-4. Appuyez quatre fois sur la touche  $\equiv$  **e** de la télécommande pour changer le mode de saisie, de "chiffres" en "majuscules".
- 4-5. Appuyez trois fois sur le bouton 2 de la télécommande pour saisir C.
- 4-6. Appuyez trois fois sur la touche  $\equiv$   $\equiv$  de la télécommande pour changer le mode de saisie, de "majuscules" en "minuscules".
- ▶ ◀ ▶ 4-7. Appuyez sur les boutons de la télécommande pour saisir le reste de "Chang". Lorsque vous avez terminé, appuyez sur le bouton ENTER  $\mathbb{R}.$
- 5. Entrez le Mot de passe à l'aide de la télécommande.
	- Le mot de passe doit contenir entre 6 et 12 caractères.
	- Vous pouvez supprimer le caractère saisi à l'aide du bouton PRE-CH.
	- A l'aide du bouton  $\blacktriangleleft$  (recul rapide) ou  $\blacktriangleright$  (avance rapide), vous pouvez sélectionner le symbole que vous souhaitez saisir sur le clavier à l'écran
- ◀ ▶ 6. Le compte est créé. Vous pouvez utiliser les services fournis par tous les utilisateurs de votre téléviseur Samsung à l'aide d'une simple connexion en associant le compte des utilisateurs à l'ID du téléviseur. Si vous souhaitez enregistrer l'ID du site de service, sélectionnez Oui. Une liste des sites de service s'affiche à l'écran.
- 7. Sélectionnez la fonction Enregistrer du site de services de votre choix, puis appuyez sur le bouton  $ENTER$ .
- 8. A l'aide des boutons numériques, saisissez votre ID de site d'applications et votre mot de passe. Appuyez ensuite sur le bouton  $ENTER \rightarrow$ .
- 9. L'enregistrement a été effectué avec succès. Si vous ajoutez un autre site de services, sélectionnez Oui. Appuyez ensuite sur le bouton ENTER  $\rightarrow$  et passez à l'étape 5.
- ◆ NENTER <mark>→</mark> 10. Lorsque vous avez terminé, sélectionnez OK. Appuyez ensuite sur le bouton ENTERE.

# ❑ Configuration de Smart Hub

#### **Paramètres**

Cet écran vous permet de configurer les paramètres de SMART HUB. Mettez en surbrillance l'option Paramètres à l'aide des boutons  $\triangle$  et  $\nabla$ , puis appuyez sur **ENTER**  $\triangleleft$ .

- Gestion de compteEnreg.
- ◆ **compte de service**: vous pouvez enregistrer **Les Electes entre les Entrepreneurs de les Electes en les Electes en les Electes en les Electes en les Electes en les Electes en les Electes en les Electes en les Electes en** des informations de connexion pour des sites de services.

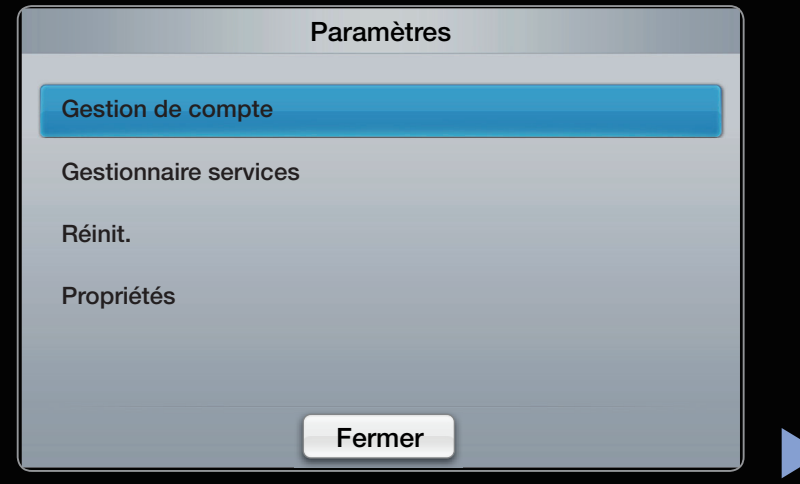

L'image affichée peut varier en fonction du modèle.

Modif. mot passe: permet de modifier le mot de passe du compte.

Suppr. de la liste comptes TV: permet de supprimer un compte de la liste des comptes.

Désactiver le compte: permet d'annuler l'inscription à SMART HUB.

#### ● Gestionnaire services

Ex. auto. téléscr. (Arrêt / Activé): vous pouvez configurer la fonction Ex. auto. téléscr. pour qu'elle s'active à la mise sous tension du téléviseur.

- $\mathbb Z$  L'application Téléscripteur fournit des informations utiles sur l'actualité, la météo et les cours boursiers. Pour utiliser cette fonctionnalité, vous devez télécharger l'application Téléscripteur sur SMART HUB.
- $\mathbb Z$  Les services proposés par l'application Téléscripteur peuvent varier en fonction des pays, voire ne pas être pris en charge.

▶ ◀ ▶ Service connexion Internet sur TV (Arrêt / Activé): certaines chaînes prennent en charge les applications en tant que service de données Internet, ce qui vous permet d'accéder à Internet tout en regardant la télévision.

> $\mathbb{Z}$  Cette fonction est disponible uniquement si elle est prise en charge par le diffuseur.

• Réinit.: rétablit les paramètres par défaut de SMART HUB. Si vous souhaitez réinitialiser **SMART HUB**, entrez le mot de passe.

## ● Propriétés

Plus: affiche des informations sur SMART HUB.

Conditions contrat de service: affiche les Conditions contrat de service.

◀ ▶

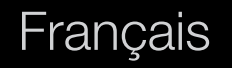

# ❑ Utilisation du service Smart Hub

### **Samsung Apps**

Samsung Apps est un site de téléchargement d'applications utilisables sur les appareils TV / AV de marque Samsung.

Les utilisateurs peuvent bénéficier d'un large éventail de contenu, tel que des vidéos, de la musique, des photos, des jeux, des informations utiles, etc., à l'aide des applications téléchargées.

◆ **D'autres applications seront disponibles ultérieurement.** 

- $\oslash$  Utilisation des boutons de couleur avec Samsung Apps.
	- **A** Rouge (**Connexion**): permet de se connecter au service Internet.
	- **B** Vert (Affichage Liste / Affichage Vignettes): permet de modifier le mode d'affichage.
- ◆ Précédent. • **D** Retour: permet de revenir au menu précédent.

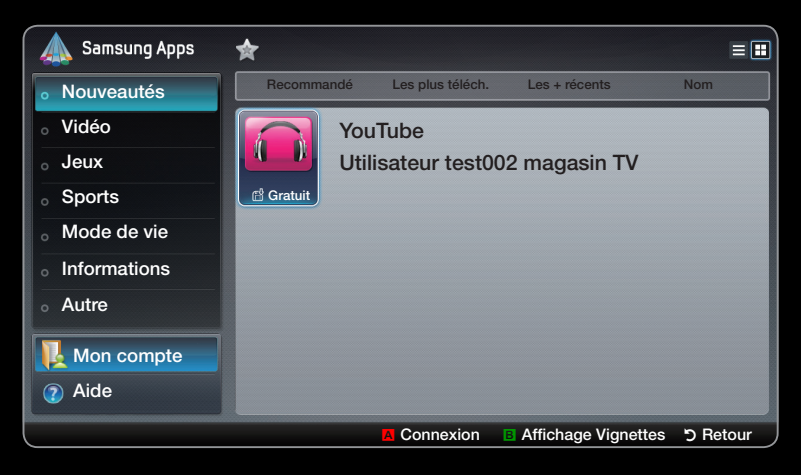

● L'image affichée peut varier en fonction du modèle.

### Utilisation de Samsung Apps par catégorie

Les catégories suivantes sont disponibles :

- Nouveautés: affiche les applications récemment enregistrées.
- Vidéo: affiche divers supports vidéo, tels que des films, des programmes TV et de courtes séquences vidéos.
- Jeux: affiche divers jeux, tels que le sudoku et les échecs.
- ◆ des images et des vidéos longue durée. • Sports: affiche divers médias sportifs, tels que des informations sur les matches,
	- Mode de vie: comprend plusieurs services de mode de vie, tels que la musique, des outils de gestion de photos et des réseaux sociaux, comme Facebook et Twitter.
- Information: comprend plusieurs services d'informations, tels que des actualités, les cours de la Bourse et la météo.
- Autre: comprend d'autres services divers.
- Mon compte: Affiche la liste des applications, ainsi que votre solde d'applications.
	- **Z** Depuis le milieu de l'année 2010 (Etats-Unis et Corée uniquement), vous pouvez acheter de l'argent en ligne afin d'acheter des applications via tv.samsungapps.com.
- ◀ ▶ • Aide: si vous avez des questions sur Samsung Apps, consultez d'abord cette section.

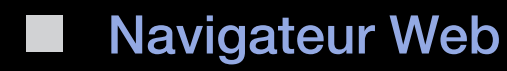

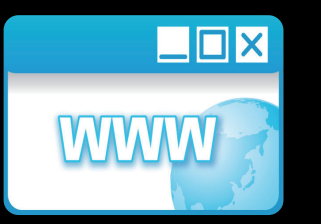

(Selon votre pays, il se peut que cette fonction ne soit pas disponible.)

Le Navigateur Web fourni par le SMART HUB vous permet de naviguer sur Internet via votre téléviseur.

 $\blacktriangle$ 

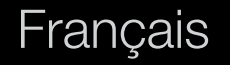

- $\mathbb{Z}$  **A l'ouverture du Web Browser, le curseur est en mode Onglet. Dans ce mode, le** curseur met le texte ou les objets en surbrillance, ou les entoure d'un rectangle bleu. Pour déplacer le curseur en mode Onglet, utilisez les boutons  $\langle$  /  $\rangle$  /  $\blacktriangle$  /  $\blacktriangledown$ . Appuyez sur le bouton  $ENTER$  pour effectuer une sélection. Pour faire défiler l'écran vers le haut  $\triangle$  ou vers le bas  $\nabla$ , utilisez les boutons  $\blacklozenge$  et  $\blacktriangleright$ .
- N Pour basculer du mode Onglet au mode Pointeur, appuyez sur le bouton Jaune c. Utilisez les touches fléchées pour déplacer le pointeur. Appuyez sur le bouton **ENTER**  $\rightarrow$  pour effectuer une sélection.

◀ ▶

Le **Navigateur Web** comporte plusieurs icônes accessibles dans la partie supérieure de l'écran. Celles-ci sont destinées à faciliter l'utilisation du **Navigateur** Web. Elles sont décrites ci-dessous, en commençant par la pemière icône à gauche de l'écran.

- Retour: permet d'accéder à la page Web précédente.
	- **E Si aucune page Web précédente n'est enregistrée, cette icône ne** fonctionne pas.
- ◆ *A* A enregistrées. • Transférer: permet d'accéder à la page Web suivante si des URL sont enregistrées.
	- Si aucune page Web suivante n'est enregistrée, cette icône ne fonctionne pas.

Rafraîchir / Arrêter: permet de rafraîchir la page actuelle ou d'arrêter le chargement de la connexion actuelle.

Accueil: permet d'accéder à l'URL spécifiée comme page d'accueil.

Zoom: permet de sélectionner un niveau de zoom 50%, 75%, 100%, 125%, 150%, 200%, 400% ou Ajuster à écran.

Signets: Permet d'afficher l'écran Bookmarks List. Vous pouvez définir la page actuelle comme page Signets ou sélectionnez une page favorite à visiter dans la liste des pages Signets.

◀ ▶ – Importer signets: importe la liste des signets depuis un périphérique USB. Vous devez connecter un périphérique de stockage USB pour utiliser cette fonction.

Historique: permet d'afficher l'écran Historique. Vous pouvez sélectionner une page Web à visiter dans la liste d'historique. Vous pouvez également trier la liste d'historique par Date, Titre ou Fréquence. Pour effectuer un tri, sélectionnez le bouton Sort Criteria dans le coin supérieur droit de l'écran Historique, puis appuyez sur le bouton  $ENTER$ .

Français

Lorsque vous mettez une page en surbrillance, le bouton **Options** apparaît à droite. Accédez aux options en sélectionnant le bouton Options, puis appuyez sur le bouton ENTER  $\rightarrow$ . Dans la fenêtre contextuelle Options, vous pouvez sélectionner Supprimer pour supprimer la page sélectionnée de la liste d'historique, Supprimer tout pour supprimer toutes les pages de la liste Historique ou Ajout. aux signets pour ajouter la page sélectionné à la liste Bookmark.

▶ ◀ ▶ URL: permet d'afficher l'URL de la page actuelle. Si vous appuyez sur le bouton ENTER<sub>C</sub>, la fenêtre contextuelle URL apparaît. Appuyez à nouveau sur le bouton **ENTER G** pour entrer une nouvelle URL directement. Vous pouvez également sélectionner une page à visiter dans la liste de pages affichée.

> Vous pouvez également trier la liste de pages par Date, Titre ou Fréquence. Pour effectuer un tri, sélectionnez le bouton Sort Criteria dans le coin supérieur droit de la fenêtre contextuelle URL, puis appuyez sur le bouton ENTER  $\mathbb{F}$ .

Liste Fenêtres: permet d'afficher les images des fenêtres ouvertes (Liste Fenêtres). Vous pouvez ajouter la page actuelle à la liste (via l'option Ajouter une nouvelle page), sélectionner et accéder à une page dans la liste, sélectionner et fermer une page dans la liste, ou fermer toutes les pages. La page sélectionnée est agrandie au centre.

 $\mathbb{Z}$  Un nouvel onglet du navigateur Web affiche automatiquement la page d'accueil.

◆ affiche une fenêtre contextuelle incluant un clavier et un champ de saisie à droite. Recherche: permet d'effectuer une recherche sur le Web. Lorsque vous accédez au champ de saisie Recherche et appuyez sur le bouton ENTER  $\mathbb{F}$ , le navigateur Le clavier fonctionne comme un clavier SMS de téléphone portable.

Le nom du moteur de recherche actuel est indiqué à gauche de la fenêtre contextuelle. Sélectionnez le moteur de recherche et appuyez sur le bouton ENTER<sup>C</sup>. Vous pouvez également sélectionner un autre moteur de recherche ou en ajouter un à la liste actuelle.

Paramètres: vous pouvez configurer les paramètres du Navigateur Web.

#### Utilisation des boutons de couleur et de fonction avec le Web Browser

- **A** rouge (Retour): permet de revenir à la page précédente. Si aucune page Web précédente n'est enregistrée, ce bouton ne fonctionne pas.
- B Vert (Zoom): permet de sélectionner la taille de l'écran 50%, 75%, 100%, 125%, 150%, 200%, 400% ou Ajuster à écran.
- C Jaune (Mode curseur / Mode Tab.): permet de basculer le curseur en Mode curseur ou Mode Tab..
- ▶ ◀ ▶ **· D** Bleu (PIP): permet d'activer ou de désactiver la fonction PIP. Lorsque la fonction PIP est activée, vous pouvez regarder le téléviseur tout en utilisant le Navigateur Web.
- $\sqrt{2}$  TOOLS (Options): permet d'afficher les icônes de la partie supérieure de la page dans une barre d'outils au centre de l'écran. Appuyez sur le bouton **RETURN** pour fermer.
- $\leftrightarrow$   $\leftrightarrow$  (Défilement haut / bas): permet de faire défiler la page vers le haut ou le bas.
- **D RETURN**: Retour permet de revenir à l'écran précédent ou de fermer le Navigateur Web. Vous pouvez également fermer le navigateur en appuyant sur le bouton **EXIT**.

## ◀ ▶ Configuration du Web Browser

Appuyez sur le bouton TOOLS ou déplacez le curseur vers la partie supérieure de l'écran, puis sélectionnez l'icône **Paramètres**.

● Paramètres PIP: permet de configurer la fonction PIP. Position PIP: permet de sélectionner la position de la sous-image PIP. Sélection du son: permet de sélectionner la source audio que vous entendrez Principal ou Secondaire lorsque la fonction PIP est activée.

- Outils lecture: permet d'agrandir le texte principal pour faciliter la lecture de la page.
- Site sûr: lorsque la fonction Site sûr est activée, vous pouvez uniquement accéder aux pages Web enregistrées dans la liste Site sûr. Cette fonction permet de limiter l'accès des enfants à des pages Web appropriées.

Fonction Site sûr (Activé / Arrêt): permet d'Activé et de Arrêt la fonction Site sûr.

◆ Nouveau mot de passe. Gérer le mot de passe de la fonction Clean Site: permet d'entrer un

• Aj. site actuel: permet d'ajouter le site Web actuellement affiché à la liste Clean Site.

Clean Site Manage: permet d'entrer les URL à ajouter à la liste Site sûr et de supprimer des sites de la liste Site sûr.

- $\mathbb Z$  Si vous activez la fonction **Site sûr** sans ajouter de sites à la liste **Site sûr**, vous ne pourrez accéder à aucun site Internet.
- ◆ Conserve pas les URL des sites visités. Pour activer la fonction Navigation ● Navigation privée: permet d'activer ou de désactiver le Browser Privacy Mode. Lorsque le Browser Privacy Mode est activé, le navigateur ne privée, sélectionnez Oui. Si la fonction Navigation privée est exécutée, l'icône "Arrêter" apparaît devant l'URL dans la partie supérieure de l'écran. Pour désactiver la fonction Navigation privée, sélectionnez-la à nouveau lorsque la fonction Navigation privée est activée.

● Option: permet de configurer les options du Navigateur Web.

Déf. comme page acc.: permet de définir la page d'accueil.

Sites les plus visités: permet de définir l'URL la plus visitée comme page d'accueil.

Page actuelle: permet de définir la page actuelle comme page d'accueil.

Saisir adresse: permet d'entrer l'URL de la page souhaitée comme page d'accueil Le clavier fonctionne comme un clavier SMS de téléphone portable.

◆ **Bloqueur pop-up**: permet d'activer ou de désactiver la fonction Bloqueur pop-up.

> Param. Bloc Public.: permet de définir le blocage des publicités et de sélectionner les URL pour lesquelles les publicités sont bloquées.

- Bloqueur de publicité (Activé / Arrêt): permet d'activer ou de désactiver la fonction Bloqueur de publicité.
- Bloquer page act.: permet d'ajouter la page actuelle à la liste des pages bloquées.
- Gérer les sites bloqués: permet d'afficher l'écran Advertisement Block Site Management. Vous pouvez ajouter un site Web pour lequel les publicités doivent être bloquées en entrant directement l'URL ou supprimer un site Web de la liste.

## ◀ ▶ Général: permet de supprimer vos informations personnelles.

- Suppr. historique de recherche: permet de supprimer l'historique des sites Web.
- Suppr. données de navigation: permet de supprimer les informations d'accès à Internet telles que les cookies.
- Restaurer param. par défaut: permet de réinitialiser les paramètres par défaut du navigateur Web.

Encodage: permet de définir le paramètre d'encodage des pages Web sur Automatique ou Manuel.

- Sélection auto (Activé / Arrêt): permet de sélectionner automatiquement les paramètres d'encodage des pages Web.
- Paramètres: permet de sélectionner manuellement les paramètres d'encodage des pages Web. Sélectionnez un format d'encodage dans la liste des formats d'encodage.

◆ **Mode curseur.** Curseur: permet de définir la vitesse du curseur lorsque celui-ci est défini sur

> – Vitesse curseur (+ lent / Lent / Standard / Rapide / + rapide): permet de sélectionner la vitesse du pointeur.

> Informations sur le navigateur Web: permet d'afficher les informations sur la version du Navigateur Web.

### **Skype**

◀ ▶ Skype a développé un petit logiciel qui permet de communiquer facilement avec des correspondants situés de l'autre côté du globe. Grâce à Skype, vous pouvez dire bonjour à un ami ou partager un moment de bonheur avec ceux que vous aimez. Si les deux correspondants utilisent Skype, la communication est gratuite! Skype, c'est une invitation à communiquer avec le monde entier !

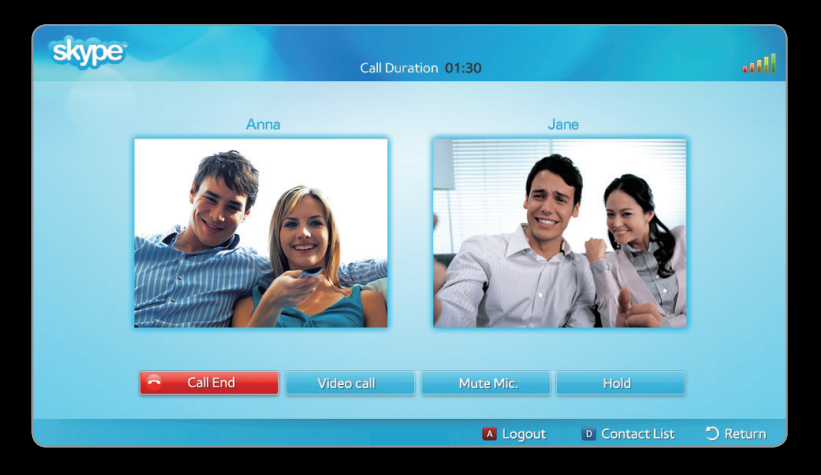

L'image affichée peut varier en fonction du modèle.

- $\mathbb{Z}$  **Les caméras d'autres marques ne sont pas compatibles avec Skype sur votre** téléviseur.
- N Pour de plus amples informations, vous pouvez télécharger le manuel utilisateur de Skype sur le site Web de Samsung, à l'adresse "www.samsung.com".

## [Déclaration juridique]

En raison des fonctionnalités diverses des produits proposant le service de contenu Samsung Smart Hub, ainsi que des limitations quant au contenu disponible, il se peut que certains services, fonctions et applications ne soient pas disponibles sur tous les appareils ou dans toutes les régions.

◆ ↓ ↓ ↓ de certains contenus, rendez-vous sur http://www.samsung.com. Les services Certaines fonctions proposées sur Smart Hub peuvent également nécessiter des frais d'adhésion ou des périphériques supplémentaires, qui sont vendus séparément. Pour en savoir plus sur les appareils spécifiques et la disponibilité et contenus disponibles par l'intermédiaire de Smart Hub peuvent être modifiés de temps à autre sans préavis.

Tous les contenus et services accessibles par le biais de cet appareil appartiennent à des tiers et sont protégés par des lois sur le droit d'auteur, droits des brevets, droits des marques et/ou autres lois sur la propriété intellectuelle. Ils sont destinés à un usage exclusivement personnel et non commercial. L'utilisation du contenu ou des services doit se faire dans le strict respect des indications du propriétaire du contenu ou fournisseur de service. Sans restreindre ce qui précède, sauf autorisation expresse du propriétaire du contenu ou du fournisseur de service, vous n'êtes pas autorisé à modifier, copier, publier à nouveau, télécharger, publier, transmettre, traduire, vendre, créer des travaux dérivés, exploiter ou distribuer, d'une quelconque manière ou sur quelque support que ce soit, le contenu ou les services disponibles par le biais de cet appareil.

◆ △ △ △ △ △ L'ETAT", SANS GARANTIE D'AUCUNE SORTE, QU'ELLE SOIT EXPRESSE OU IMPLICITE. SAMSUNG △ △ VOUS RECONNAISSEZ ET ACCEPTEZ ASSUMER LES RISQUES INHERENTS A L'UTILISATION DE L'APPAREIL, AINSI QUE LES RISQUES LIES A SON FONCTIONNEMENT, A SON EXACTITUDE ET A SA QUALITE. L'APPAREIL, AINSI QUE TOUS LES CONTENUS ET SERVICES TIERS, SONT FOURNIS "EN DECLINE EXPRESSEMENT TOUTES LES GARANTIES ET CONDITIONS RELATIVEMENT A L'APPAREIL, AINSI QU'A TOUS LES CONTENUS ET SERVICES, QU'ELLES SOIENT EXPRESSES OU IMPLICITES, Y COMPRIS, MAIS SANS S'Y LIMITER, LES GARANTIES DE VALEUR MARCHANDE, DE QUALITE SATISFAISANTE, D'ADEQUATION A UN USAGE SPECIFIQUE, D'EXACTITUDE, DE JOUISSANCE PAISIBLE ET NON-VIOLATION DES DROITS DES TIERCES PARTIES. SAMSUNG NE GARANTIT PAS L'EXACTITUDE, LA VALIDITE, L'OPPORTUNITE, LA LEGALITE OU LE CARACTERE COMPLET DU CONTENU ET DES SERVICES DIFFUSES PAR LE BIAIS DE CET APPAREIL. PAR AILLEURS, LA SOCIETE NE GARANTIT PAS QUE L'APPAREIL, LE CONTENU OU LES SERVICES REPONDRONT A VOS EXIGENCES OU ENCORE QUE LE FONCTIONNEMENT DE L'APPAREIL OU DES SERVICES SERA EXEMPT D'ERREURS ET S'EFFECTUERA DE MANIERE CONTINUE.

EN AUCUN CAS, EN CE COMPRIS LA NEGLIGENCE, SAMSUNG NE POURRA ETRE TENUE RESPONSABLE, SUR LE PLAN CONTRACTUEL OU DELICTUEL, DES DEPENSES, DES HONORAIRES D'AVOCAT NI DE TOUS DOMMAGES DIRECTS, INDIRECTS, ACCIDENTELS, SPECIAUX, INDUITS OU AUTRES RESULTANT DE, OU EN RAPPORT AVEC, TOUTE INFORMATION CONTENUE DANS OU RESULTANT DE L'UTILISATION DE L'APPAREIL, DU CONTENU OU DES SERVICES PAR VOUS OU PAR TOUT TIERS, MEME SI ELLE A ETE AVERTIE DE LA POSSIBILITE DE TELS DOMMAGES.

contenu ou service accessible par le biais de cet appareil. Samsung peut imposer des limites quant à Les services tiers peuvent être modifiés, suspendus, supprimés, arrêtés ou interrompus, ou l'accès peut être désactivé à tout moment, sans préavis, et Samsung ne garantit pas la disponibilité continue du contenu ou service pendant une période donnée. Le contenu et les services sont transmis par des tiers par le biais de réseaux et d'installations de transmission sur lesquels Samsung n'a aucun contrôle. Sans restreindre le caractère général du présent avis de non-responsabilité, Samsung décline expressément toute responsabilité quant à la modification, l'interruption, la désactivation, le retrait ou la suspension d'un l'utilisation de ou l'accès à certains services ou types de contenu, en tout état de cause et ce, sans préavis ou obligation.

> Samsung n'est pas responsable du service à la clientèle associé au contenu et aux services. Toute question ou demande de service portant sur le contenu ou les services doit être adressée directement aux fournisseurs respectifs.

# ❑ A propos d'AllShare™

AllShare™ connecte votre téléviseur et vos téléphones portables / appareils Samsung compatibles via un réseau.En outre, vous pouvez lire du contenu multimédia (photos, vidéos et musique) enregistré sur votre téléphone portable ou d'autres appareils (un PC, par exemple) en le contrôlant sur le téléviseur via le réseau.

◀ ▶ supplémentaires sur l'appareil mobile. Pour plus d'informations, reportez-vous N Pour plus d'informations, rendez-vous sur "www.samsung.com" ou contactez le centre d'appel Samsung. Il peut être nécessaire d'installer des logiciels au mode d'emploi de l'appareil concerné.

- $\mathbb{Z}$  **Si votre téléviseur Samsung est connecté à un serveur DLNA d'une autre** marque, une erreur de compatibilité peut survenir lors de la lecture de vidéos.
- **Ø La connexion de votre téléviseur Samsung à un réseau via AllShare™ vous** permet d'utiliser les fonctions originales de Samsung suivantes:
	- Lecture de différents formats vidéos (DivX,XVID, MP4, 3GPP, AVI, ASF, MKV, etc.)
	- Fonction de vidéo miniature
	- Fonction de signet (pour la reprise de la lecture d'une vidéo)
- ▶ ◀ ▶ Chapitrage automatique (navigation entre les scènes)
	- Gestion de contenu numérique
	- Compatibilité avec différents formats de sous-titres (SRT, SMI, SUB, TXT, TTXT)
	- Recherche sur le nom de fichier
	- Et plus encore
	- **2** Pour utiliser toutes les fonctions DLNA originales de Samsung, il est recommandé d'utiliser le logiciel AllShare™ fourni avec votre téléviseur.

❑ Configuration de la fonction AllShare™  $\mathbb{D}$  MENU $\mathbf{\Pi}$  → Réseau → Paramètres AllShare → ENTER  $\mathbf{F}$ 

#### Paramètres AllShare

◀ ▶ d'autres appareils prenant en charge la fonction ● Média (Activé / Arrêt): permet d'activer ou de désactiver la fonction Média. lorsque la fonction Média est activée, la lecture du contenu multimédia peut être contrôlée par un téléphone portable et DLNA DMC.

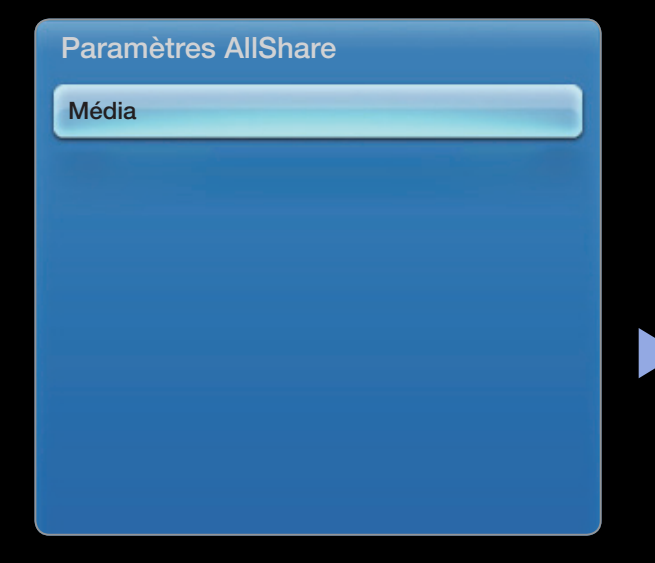

L'image affichée peut varier en fonction du modèle.
### **Média**

Affiche la liste des téléphones portables ou appareils connectés qui ont été configurés avec ce téléviseur en vue d'utiliser la fonction Média.

- **2** La fonction Média est disponible sur tous les appareils prenant en charge la fonction DLNA DMC.
- Autor. / Refusé: autorise / bloque les appareils.
- Supprimer: supprime les appareils de la liste.
- $\blacktriangleright$   $\blacktriangleright$   $\dashv$   $\blacktriangleright$  $\mathbb{Z}$  **Cette fonction efface simplement le nom de l'appareil de la liste. Si l'appareil** effacé s'allume ou tente de se reconnecter au téléviseur, il est possible qu'il s'affiche à nouveau.

## Utilisation de la fonction Média

Une fenêtre d'alarme informe l'utilisateur que le contenu multimédia (vidéos, photos, musique) provenant du téléphone portable va s'afficher sur le téléviseur. Le contenu est lu automatiquement 3 secondes après l'affichage de la fenêtre d'alarme. Si vous appuyez sur le bouton RETURN ou EXIT lorsque la fenêtre d'alarme s'affiche, le contenu multimédia n'est pas lu.

**Ø REMARQUE** 

◆ contextuelle d'avertissement s'affiche. Appuyez sur le bouton ENTER<sup>1</sup> pour S'il s'agit de la première exécution de la fonction Media (Média), la fenêtre sélectionner Autor. Vous pourrez ensuite utiliser la fonction Média sur cet appareil.

- Pour désactiver la transmission du contenu multimédia en provenance du téléphone portable, définissez l'option Média sur Arrêt dans le menu Paramètres AllShare.
- En fonction de sa résolution et de son format, le contenu peut ne pas être lu sur le téléviseur.
- Il se peut que les boutons  $ENTER$  et  $\left\langle \right\rangle$  ne fonctionnent pas avec certains types de contenu multimédia.
- ◆ d'informations, reportez-vous au mode d'emploi de l'appareil concerné. ● Il est possible de contrôler la lecture à l'aide de l'appareil mobile. Pour plus

### Lecture du contenu multimédia enregistré sur l'appareil connecté

- 1. Appuyez sur la touche MENU de votre télécommande, utilisez la touche  $\triangle$  ou **v** pour sélectionner Réseau, puis appuyez sur ENTERE.
- 2. Utilisez la touche  $\triangle$  ou  $\triangledown$  pour sélectionner Paramètres AllShare dans le menu Réseau et appuyez ensuite sur ENTER  $\rightarrow$ .
- 3. Utilisez la touche  $\triangle$  ou  $\triangledown$  pour sélectionner Média et appuyez ensuite sur ENTER<sub>E</sub>.
- 4. Définissez Média sur Activé.
- $\blacklozenge$   $\ldots$   $\blacktriangleright$   $\blacktriangleright$ 5. Indiquez l'appareil contenant le contenu multimédia que vous souhaitez lire et sélectionnez "Autor." à l'aide du bouton  $\triangle$  ou  $\blacktriangledown$ .
- 6. Appuyez sur la touche **EXIT** pour quitter le menu et appuyez ensuite sur SMART HUB.
- 7. Utilisez le bouton < ou ▶ pour sélectionner AllShare™, puis utilisez le bouton ▲ ou ▼ pour sélectionner l'appareil. Le menu Media Contents s'ouvre. Il vous permet de lire le contenu enregistré sur l'appareil sélectionné.
- 8. Sélectionnez le contenu multimédia et lisez-le. Pour de plus amples informations sur Media Contents, reportez-vous à la section "Utilisation de Media Contents".

 $\blacktriangle$ 

# ❑ Anynet+

### Qu'est-ce que Anynet+? TOOLS月

Anynet+ est une fonction qui vous permet de contrôler tous les appareils Samsung connectés compatibles Anynet+ à l'aide de votre télécommande Samsung. Le système Anynet+ peut être utilisé uniquement avec les appareils Samsung disposant de la fonction Anynet+. Afin de vérifier que votre appareil Samsung dispose de cette fonction, assurez-vous qu'il comporte le logo Anynet+.

- ◀ ▶ N REMARQUE
	- Vous pouvez commander n'importe quel appareil Anynet+ à l'aide de la télécommande, et non des boutons du téléviseur.
	- Il se peut que la télécommande du téléviseur ne fonctionne pas dans certaines situations. Dans ce cas, sélectionnez de nouveau le périphérique Anynet+.
	- Les fonctions Anynet + ne sont pas opérationnelles sur les produits d'autres fabricants.

Pour plus d'informations sur la méthode de connexion des périphériques externes, consultez le manuel de l'utilisateur approprié.

## **Ø REMARQUE**

- Connectez le câble optique entre la prise DIGITAL AUDIO OUT (OPTICAL) de votre téléviseur et l'entrée Digital Audio de votre système home cinéma.
- La fonction ARC permet une sortie numérique du son à l'aide du port HDMI IN 2(ARC) et ne peut être pilotée que lorsque le téléviseur est connecté à un récepteur audio compatible.
- ▶ ◀ ▶ ● Si vous suivez les instructions de connexion ci-avant, la prise optique produit uniquement un signal audio 2 voies. Vous n'entendrez du son qu'au niveau des haut-parleurs avant, gauche et droit et du caisson de basses de votre système home cinéma. Pour écouter du contenu audio 5.1, branchez la prise **DIGITAL** AUDIO OUT (OPTICAL) du lecteur DVD ou du décodeur satellite (c'est-à-dire, le périphérique Anynet 1 ou 2) directement sur l'amplificateur ou sur le système home cinéma, et non sur le téléviseur.
- Vous ne pouvez connecter qu'un seul système home cinéma.
- Vous pouvez uniquement connecter un appareil Anynet+ à l'aide du câble HDMI. Certains câbles HDMI peuvent ne pas prendre en charge les fonctions Anynet<sub>+</sub>.
- Anynet+ fonctionne lorsque l'appareil AV compatible est en mode Veille ou en mode Marche.
- Anynet+ prend en charge jusqu'à 12 appareils AV. Vous pouvez connecter jusqu'à 3 périphériques du même type.

## Menu Anynet+

Le menu Anynet+ varie selon le type et l'état des appareils Anynet+ connectés au téléviseur.

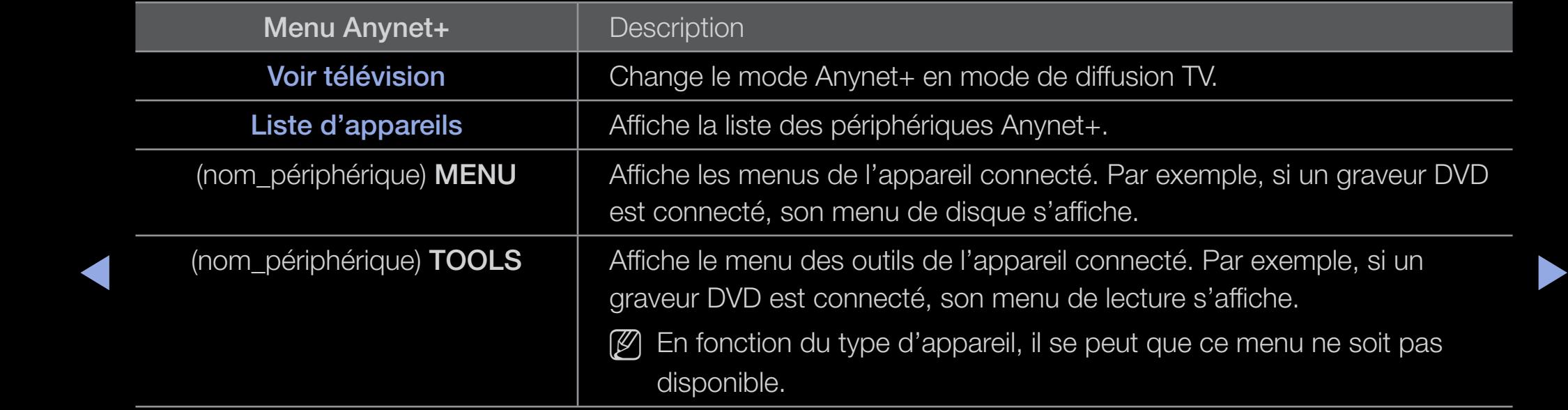

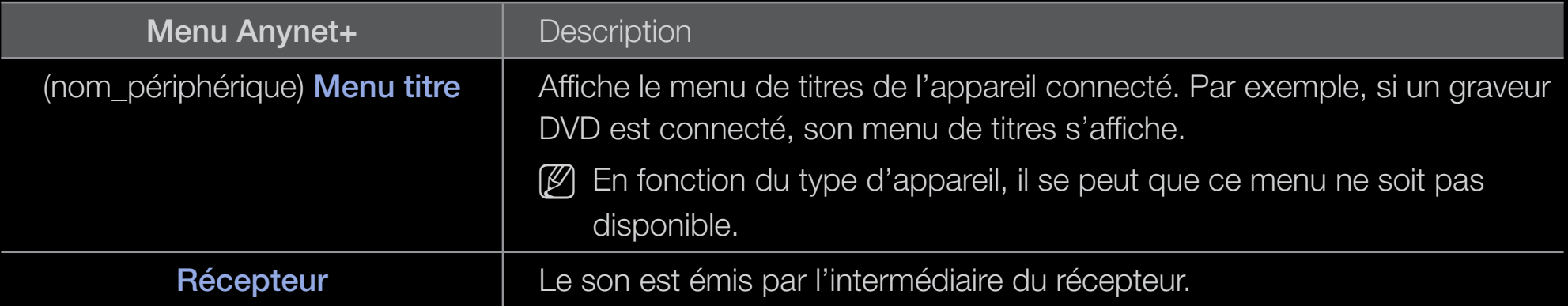

□ Configuration d'Anynet+

 $\textcircled{b}$  MENU $\text{III}$  → Système → Anynet+ (HDMI-CEC) → ENTER  $\textcircled{c}$ 

### ■ Anynet+ (HDMI-CEC) (Arrêt / Activé) [TOOLS日

Pour utiliser la fonction Anynet+, l'option **Anynet+ (HDMI-CEC)** doit être définie sur Activé.

 $\mathbb Z$  Lorsque la fonction Anynet+ (HDMI-CEC) est désactivée, toutes les activités associées à Anynet+ sont indisponibles.

 $\blacktriangle$ 

### Arrêt automatique (Non / Oui)

configuration de l'arrêt automatique d'un appareil Anynet+ lorsque le téléviseur est mis hors tension.

 $\mathbb Z$  Si la fonction Arrêt automatique est définie sur Oui, les périphériques externes en cours d'exécution s'éteindront en même temps que le téléviseur.

◀ ▶

 $\mathbb{Z}$  **N'est peut-être pas pris en charge en fonction du périphérique.** 

## Basculement entre des appareils Anynet+

- 1. Appuyez sur le bouton TOOLS pour sélectionner Anynet+ (HDMI-CEC). Appuyez ensuite sur le bouton ENTER **B** pour sélectionner Liste d'appareils.
	- $\mathbb Z$  Si l'appareil de votre choix est introuvable, sélectionnez **Rafraîchir** pour actualiser la liste.
- 2. Sélectionnez un périphérique et appuyez ensuite sur le bouton ENTER  $\rightarrow$ . Vous pouvez basculer vers l'appareil sélectionné.
- ▶ ◀ ▶  $\mathbb Z$  Le menu Liste d'appareils ne s'affiche que lorsque l'option Anynet+ (HDMI-CEC) est définie sur Activé dans le menu Système.
- Le basculement vers l'appareil sélectionné peut prendre 2 minutes. Il est impossible d'annuler l'opération de basculement en cours.
- Si vous avez choisi un mode d'entrée externe en appuyant sur le bouton SOURCE, il est impossible d'utiliser la fonction Anynet+. Veillez à basculer vers un appareil Anynet + à l'aide de la Liste d'appareils.

## □ Ecoute via un récepteur

Vous pouvez écouter du son via un récepteur (c'est-à-dire un système home cinéma) au lieu du Haut-parleur TV.

- 1. Sélectionnez Récepteur et définissez-le sur Activé.
- 2. Appuyez sur le bouton **EXIT** pour quitter.
	- **S** Si votre récepteur ne prend en charge que l'audio, il peut ne pas apparaître dans la liste des appareils.
- ◆ △ ★ → △ A Le récepteur fonctionnera lorsque vous aurez correctement raccordé la prise d'entrée optique du récepteur à la prise **DIGITAL AUDIO OUT** (OPTICAL) du téléviseur.

 $\mathbb{Z}$  Lorsque le récepteur (p. ex. Home cinéma) est activé, vous pouvez écouter le son sortant de la prise optique du téléviseur. Lorsque le téléviseur affiche un signal DTV (antenne), il envoie un son 5.1 canaux au récepteur. Lorsque la source est un composant numérique (p. ex. DVD) connecté au téléviseur TV via HDMI, seul un son 2 voies est diffusé par le récepteur.

## Utilisation de la fonction ARC

Vous pouvez écouter le son au moyen d'un récepteur connecté au câble HDMI sans qu'un câble optique distinct ne soit nécessaire.

- 1. Sélectionnez Récepteur et définissez-le sur Activé.
- 2. Appuyez sur le bouton **EXIT** pour quitter.
	- $\mathbb{Z}$  Pour utiliser la fonction ARC, un récepteur qui prend en charge les fonctionnalités HDMI-CEC et ARC doit être connecté au port HDMI IN 2 (ARC).
- ◆ ② Pour désactiver la fonction ARC, définissez le Récepteur sur Arrêt. Même si le téléviseur transmet le signal ARC de manière continue, le récepteur sera bloqué et ne recevra pas le signal.

## ❑ Utilisation de Media Contents

Profitez des photos, des fichiers musicaux et / ou des films enregistrés sur un périphérique de stockage de masse USB de la classe MSC.

- 1. Appuyez sur le bouton SMART HUB.
- ◀ ▶ 2. Appuyez sur le bouton  $\blacktriangledown$  ou  $\blacktriangle$  pour sélectionner le menu de votre choix (Vidéos, Photos, Musique) et appuyez ensuite sur ENTER<sub>E</sub>.

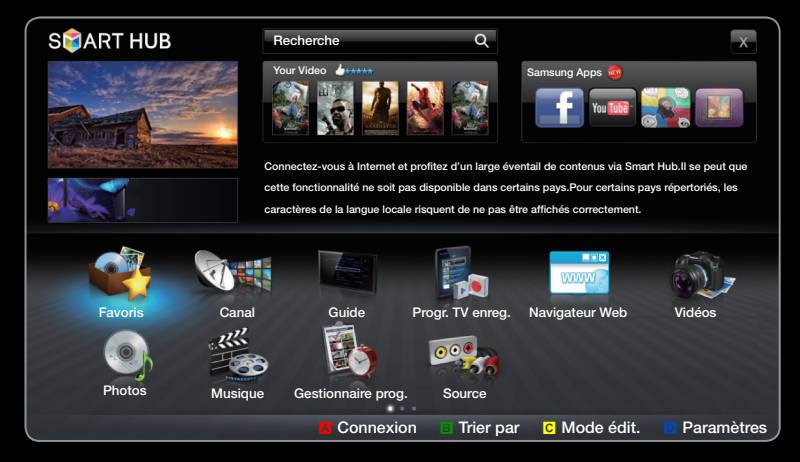

L'image affichée peut varier en fonction du modèle.

# ❑ Connexion d'un périphérique USB

- 1. Allumez votre téléviseur.
- 2. Connectez un périphérique USB contenant des programmes TV enregistrés, des fichiers photo, de la musique et/ou des films au port USB situé à l'arrière ou sur le côté du téléviseur.
- ◆ **au téléviseur, une fenêtre contextuelle** 3. Lorsqu'un périphérique USB est connecté s'ouvre. Vous pouvez alors sélectionner Périph. connecté.

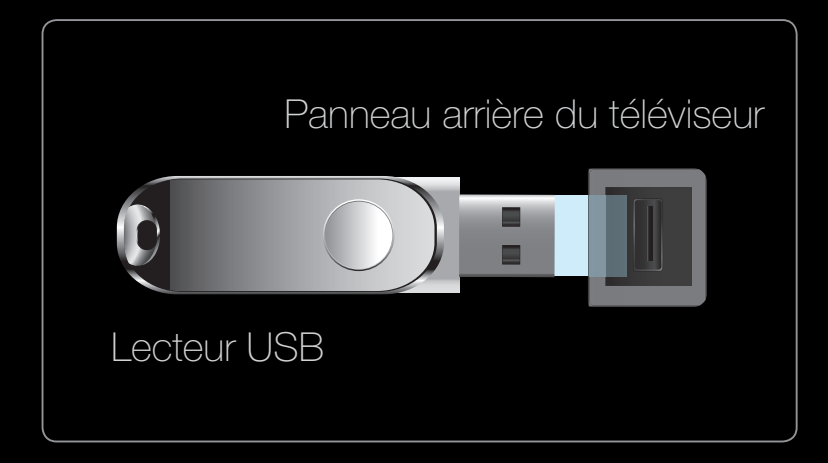

L'image affichée peut varier en fonction du modèle.

## ❑ Connexion à l'ordinateur par le biais du réseau

Vous pouvez lire les images, la musique et les vidéos enregistrées sur votre ordinateur à l'aide d'une connexion réseau en mode AllShare.

- 1. Pour plus d'informations sur la configuration de votre réseau, reportez-vous à la section "Configuration du réseau".
- ◆ Seule la dernière partie (adresse de l'hôte) doit être modifiée (par exemple, ● Nous recommandons de placer le téléviseur et l'ordinateur sur le même sous-réseau. Les 3 premières parties de l'adresse de sous-réseau du téléviseur et les adresses IP de l'ordinateur doivent être les mêmes et Adresse IP : 123.456.789.\*\*)
- 2. A l'aide d'un câble réseau, connectez le modem externe et l'ordinateur sur lequel le programme AllShare PC Software sera installé.
	- Vous pouvez connecter directement le téléviseur à un ordinateur sans passer par un routeur.
- **2** Fonctions non prises en charge lors de la connexion à un ordinateur via un réseau :
	- Fonctions Mode musicale et Paramètres de musique de fond.
- ▶ ◀ ▶ **•** Tri de fichiers par préférence dans les dossiers Photos, Musique et Vidéos
	- Utilisation de la touche < (retour rapide) ou → (avance rapide) lors de la lecture d'une vidéo.
	- $\mathbb{Z}$  **Les sous-titres intégrés multi-audio DivX DRM ne sont pas pris en charge.**

 $\mathbb{Z}$  **AllShare PC Software doit être autorisé par le pare-feu de l'ordinateur.** 

- $\mathbb{Z}$  **Lors de l'utilisation du mode SMART HUB** sur une connexion réseau, selon les fonctions du serveur fourni :
	- La méthode de tri peut varier.
	- Il se peut que la fonction Rech. scène ne soit pas prise en charge.
	- Il se peut que la fonction Reprendre, qui permet de reprendre la lecture d'une vidéo, ne soit pas prise en charge.
- ◆ La fonction Reprendre ne prend pas en charge plusieurs utilisateurs. (Elle mémorise uniquement l'endroit auquel l'utilisateur le plus récent a arrêté la lecture.)
	- Le bouton  $\triangleleft$  ou  $\triangleright$  risque de ne pas fonctionner avec certaines informations de contenu.

 $\mathbb Z$  il est possible que la lecture d'un fichier vidéo dans **SMART HUB** via une connexion réseau soit saccadée.

#### Avant d'utiliser les fonctions Media Contents...

- $\mathbb Z$  II se peut que le fonctionnement ne soit pas correct avec des fichiers multimédia sans licence.
- N Liste des choses à savoir avant d'utiliser Media Contents
	- Le protocole MTP (Media Transfer Protocol) n'est pas pris en charge.
- ▶ ◀ ▶ ● Le système de fichiers prend en charge les formats FAT16, FAT32 et NTFS.
	- Il est possible que certains types d'appareils photo numériques et de périphériques audio USB ne soient pas compatibles avec ce téléviseur.
- Media Contents ne prend en charge que les périphériques de stockage de masse USB de la catégorie MSC. Cette dernière est dédiée aux périphériques de transport de masse uniquement. Il s'agit notamment des clés USB, lecteurs de cartes Flash et disques durs USB (les concentrateurs USB ne sont pas pris en charge). Les périphériques doivent être connectés directement au port USB du téléviseur.
- Orividoria no saaran, on aadan das, que tonad responsable de la porte de ● Avant de connecter l'appareil au téléviseur, sauvegardez vos fichiers afin d'éviter qu'ils ne soient endommagés ou que des données ne soient perdues. SAMSUNG ne saurait, en aucun cas, être tenue responsable de la perte de données ou de l'endommagement d'un fichier de données.
	- Connectez un disque dur USB au port USB 1 (HDD) dédié.
	- Ne déconnectez pas le périphérique USB en cours de chargement.
	- Plus la résolution de l'image est élevée, plus le temps d'affichage à l'écran sera long.
- La résolution JPEG maximale prise en charge est de 15360 x 8640 pixels.
- Pour les fichiers non pris en charge ou endommagés, le message "Format de fichier inconnu" s'affiche.
- Si le critère de tri est défini sur **Aperçu dossier**, il est possible d'afficher jusqu'à 1 000 fichiers dans chaque dossier.
- ◆ ★ ★ ★ et la gestion intégrales du contenu (par exemple, la protection des droits et ★ ● Les fichiers MP3 avec gestion des droits numériques (DRM) téléchargés à partir d'un site payant ne peuvent pas être lus. La technologie DRM (Gestion des droits numériques) prend en charge la création de contenu, la distribution des intérêts des fournisseurs de contenu, la prévention de la copie illégale du contenu), ainsi que la gestion de la facturation et des règlements.
- Si plusieurs périphériques PTP sont connectés, vous ne pouvez en utiliser qu'un à la fois.
- Si plusieurs périphériques MSC sont connectés, certains d'entre eux peuvent ne pas être reconnus. Un périphérique USB nécessitant beaucoup de puissance (plus de 500 mA ou 5 V) ne sera peut-être pas pris en charge.
- Si un message d'avertissement de surcharge s'affiche lorsque vous connectez ou utilisez un périphérique USB, il se peut que le périphérique ne soit pas reconnu ou qu'il fonctionne mal.

- Si aucune entrée n'a été reçue au cours de la période définie dans le paramètre Temps protection auto, l'économiseur d'écran s'active.
- Le mode d'économie d'énergie de certains disques durs externes peut être désactivé automatiquement lors d'une connexion au téléviseur.
- Si un câble d'extension USB est utilisé, il se peut que le périphérique USB ne soit pas reconnu ou que les fichiers qui y sont stockés ne soient pas lus.
- ◆ **de la connectez le périphérique en question à l'ordinateur, formatez le périphérique** ● Si un périphérique USB connecté au téléviseur n'est pas reconnu, si la liste des fichiers qui y sont stockés est altérée ou si un fichier de la liste est illisible, et vérifiez la connexion.
	- Si un fichier supprimé depuis le PC apparaît encore lors de l'utilisation de SMART HUB, utilisez la fonction "Vider la Corbeille" de l'ordinateur pour supprimer définitivement ce fichier.

## Affichage

Accédez au fichier souhaité à l'aide des boutons haut / bas / droite / gauche et appuyez ensuite sur le bouton ENTER<sup>e</sup> ou D (Lecture). Le fichier est lu.

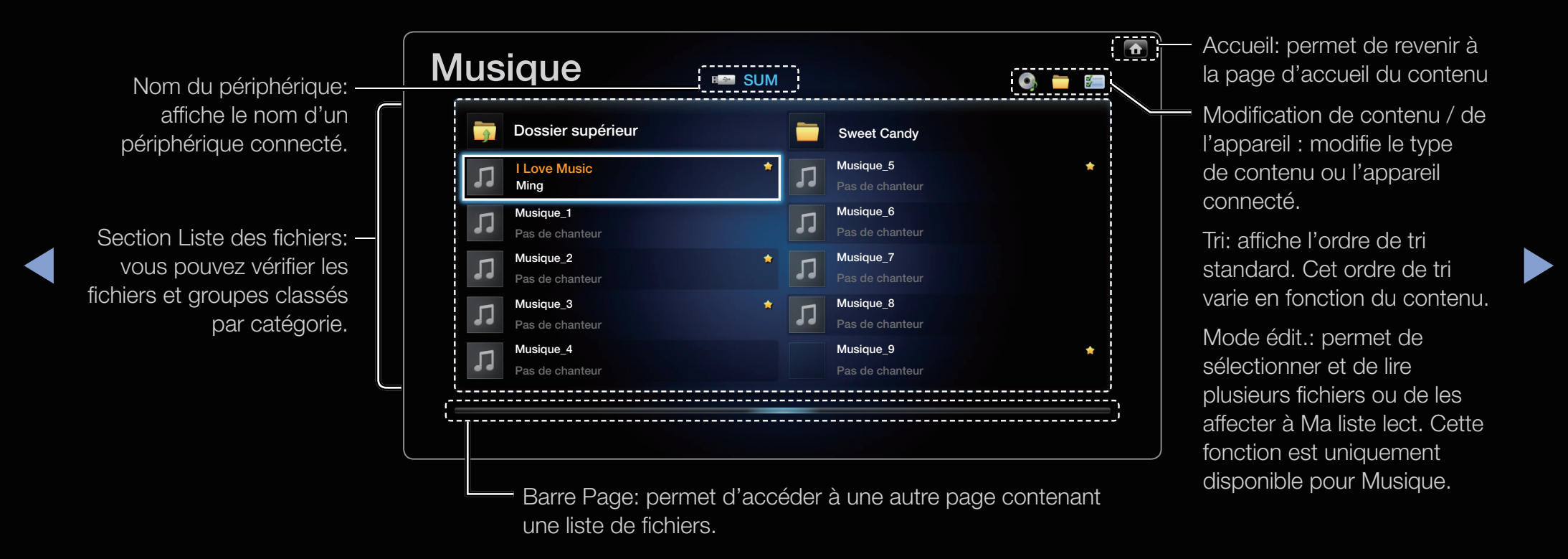

# ❑ Progr. TV enreg.

Pour utiliser la fonction d'enregistrement ou Timeshift, le périphérique USB connecté doit être disponible pour l'enregistrement. L'option Formatage périph. est conseillée pour utiliser un disque dur USB.

- $\mathbb{Z}$  Ne déconnectez pas le périphérique alors que le formatage est en cours. Si vous formatez, tous les fichiers seront supprimés.
- ◆ ↑ *perdues. SAMSUNG ne saurait, en aucun cas, être tenue responsable de la* N Avant de formater l'appareil connecté au téléviseur, sauvegardez vos fichiers afin d'éviter qu'ils ne soient endommagés ou que des données ne soient perte de données ou de l'endommagement d'un fichier de données.

Enr. Programmé (dans le Gestionnaire prog.)

### $\textcircled{f}$  SMART HUB  $\rightarrow$  Gestionnaire prog.  $\rightarrow$  ENTER  $\rightarrow$

Cette fonction vous permet de programmer l'enregistrement d'une émission télévisée qui va être diffusée. Avant d'utiliser cette fonction, vous devez régler l'heure.

### Utilisation de la fonction Enr. Programmé (chaînes numériques uniquement)

- ◀ ▶ L'écran Gestionnaire prog. s'affiche. 1. Appuyez sur le bouton ENTER **F** pour sélectionner Gestionnaire prog..
	- 2. Appuyez sur le bouton ENTER **B** pour ajouter une réservation manuelle. Une fenêtre contextuelle s'affiche.
- 3. Appuyez sur le bouton < ou > pour sélectionner Enr. Programmé.
	- **Ø Nous recommandons d'utiliser un USB HDD** de 5 400 tr/min. minimum. Toutefois, les USB HDD de type RAID ne sont pas pris en charge.
	- $\mathbb{Z}$  Une unité de stockage USB ne peut pas enregistrer tant que la fonction Test de perf. du périph. n'a pas été exécutée.
- 4. Appuyez sur les boutons  $\langle$  /  $\rangle$  /  $\blacktriangle$  /  $\blacktriangledown$  pour définir l'option Antenne, Canal, Date ou Heure de début / Heure de fin.

 $\blacktriangle$ 

### Pour engistrer une émission en cours de diffusion

Vous permet d'entregistrer une émission actuellement diffusée.

Avant d'utiliser cette fonction, vous devez régler l'heure.

- 1. Pendant la diffusion d'une émission, appuyez sur la touche □ (ENR) de la télécommande. Une fenêtre contextuelle s'affiche.
- $\blacksquare$ **2** Nous recommandons d'utiliser un disque dur USB de 5400 tr / min. minimum. Toutefois, les USB HDD de type RAID ne sont pas pris en charge.
	- **2** Une unité de stockage USB ne peut pas enregistrer tant que la fonction Test de perf. du périph. n'a pas été exécutée.
	- 2. Sélectionnez Durée pour définir la durée d'enregistrement, puis sélectionnez OK.

### Utilisation de la fonction Timeshift

Si vous avez manqué une émission en direct, cette fonction vous permet de regarder son enregistrement.

- 1. Pendant la diffusion d'une émission, appuyez sur la touche D (Lecture) de la télécommande pour lancer la fonction Timeshift.
- 2. Pour arrêter la fonction Timeshift, appuyez sur la touche (Arrêt) de la télécommande.

 $\blacktriangle$ 

- $\mathbb Z$  Le mode **Timeshift** fonctionne pendant 90 minutes au maximum.
- $\mathbb Z$  Après que la fonction Timeshift a été activée pour la durée maximum, les informations relatives au temps seront fixées à "01:30:00".
- $\mathbb Z$  La fonction **Timeshift** n'est pas disponible pour les chaînes analogiques.
- $\mathbb Z$  La fonction Timeshift est désactivée pour les chaînes verrouillées par Verr. chaîne.

#### Avant d'utiliser le mode Timeshift et une fonction d'enregistrement...

- A Les vidéos enregistrées sont protégées par DRM (gestion des droits numériques) et ne peuvent pas être lues sur un PC ni un téléviseur. Notez que les fichiers enregistrés sur le téléviseur ne pourront plus être utilisés après le remplacement de la carte mère.
- **Ø REMARQUE**
- $\bullet$  charge. ● Nous recommandons d'utiliser un disque dur USB de 5 400 tr/min. minimum. Toutefois, les disques durs USB de type RAID ne sont pas pris en charge.
	- La disponibilité des fonctions d'enregistrement et de Timeshift peuvent varier en fonction de la qualité d'image et de l'espace libre sur le disque dur.
	- Une clé USB n'est pas compatible.
	- Lorsque la fonction Timeshift est utilisée au maximum, la pause est annulée.
- Si le seuil des 5 % d'espace libre disponible sur le périphérique de stockage USB est atteint, l'enregistrement en cours sera interrompu.
- Si l'enregistrement est effectué à la fois à partir de la fonction d'enregistreur numérique individuel (PVR) et d'un appareil prenant en charge la fonctionnalité HDMI-CEC, la première méthode d'enregistrement sera prioritaire.
- Une application qui ne prend en charge ni l'enregistrement ni la fonction Timeshift se fermera automatiquement si vous essayez de l'utiliser pendant le fonctionnement de l'une ou l'autre fonction.
- Un message peut apparaître au-dessus de la fenêtre d'application pour indiquer que l'enregistrement ou la fonction Timeshift est inactif.
- Si le périphérique USB échoue au Test de perf. du périph., il devra faire l'objet d'un Formatage périph., puis de nouveau d'un Test de perf. du périph. avant de procéder à l'enregistrement avec le Guide ou le Canal.
- ◆ Les fonctions Timeshift ne peuvent être utilisées qu'avec une unité de stockage USB qui a effectué le Test de perf. du périph..
	- Si vous essayez d'enregistrer ou d'utiliser la fonction Timeshift avec un périphérique qui n'a pas passé le Test de perf. du périph., la fonction ne démarrera pas.
- Si vous appuyez sur la touche D (ENR) de la télécommande lors de l'affichage de l'écran Canal ou lors d'un enregistrement avec la fonction Enr. Programmé, il se peut que le téléviseur démarre ou arrête l'enregistrement 1 ou 2 secondes plus tard que prévu en raison du temps nécessaire au traitement de la commande.
- Si toute fonction qui met le téléviseur hors tension (Veille, Progr. désact., etc.) est réglée pour une heure qui entre en conflit avec l'enregistrement, le téléviseur sera mis hors tension une fois l'enregistrement terminé.

◀ ▶

#### Lecture d'un programme TV enregistré

- 1. Appuyez sur le bouton  $\langle$  /  $\rangle$  /  $\blacktriangle$  /  $\blacktriangledown$  pour sélectionner le fichier de votre choix dans la liste.
- 2. Appuyez sur le bouton ENTER e<sup>d</sup> ou sur le bouton De (Lecture).
	- Le fichier sélectionné s'affiche en haut de l'écran, avec le temps de lecture.
	- Pendant la lecture du programme TV enregistré, vous pouvez effectuer une recherche à l'aide des boutons  $\blacklozenge$  et  $\blacktriangleright$ .
- ◆ Vous pouvez utiliser les boutons < (retour rapide) et → (avance rapide) → en cours de lecture.

# ❑ Vidéos

#### Lecture d'une vidéo

- **1.** Appuyez sur le bouton  $\langle$  /  $\rangle$  /  $\triangle$  /  $\triangledown$  pour sélectionner le fichier de votre choix dans la liste.
- 2. Appuyez sur le bouton ENTER **e** ou sur le bouton D (Lecture).

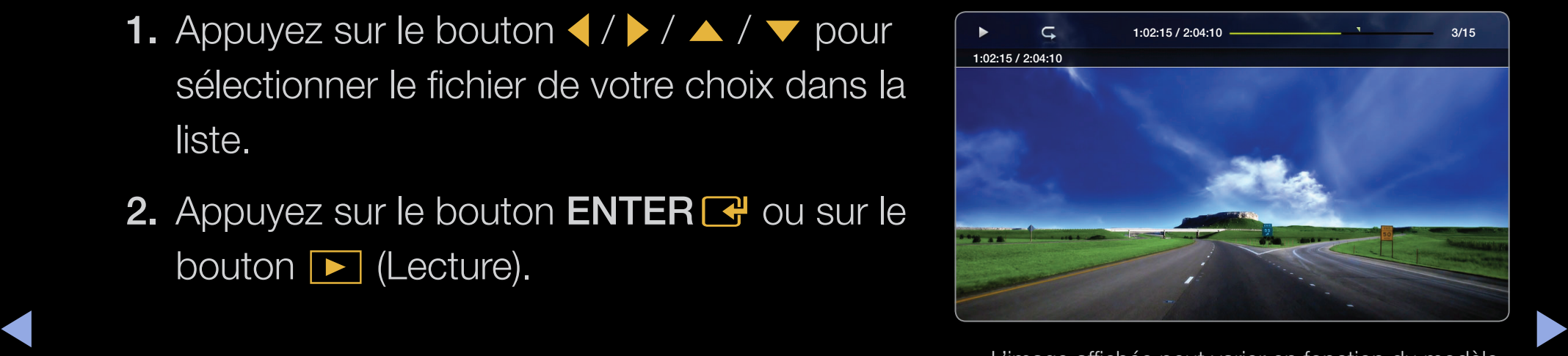

● L'image affichée peut varier en fonction du modèle.

- Le fichier sélectionné s'affiche en haut de l'écran, avec le temps de lecture.
- Si les informations sur la durée de la vidéo sont inconnues, la durée de lecture et la barre de progression ne s'affichent pas.
- Pendant la lecture de la vidéo, vous pouvez effectuer une recherche à l'aide des boutons  $\blacklozenge$  et  $\blacktriangleright$ .
- Vous pouvez utiliser les boutons  $\blacktriangleleft$  (retour rapide) et  $\blacktriangleright$  (avance rapide) en cours de lecture.

 $\blacktriangle$ 

N Ce mode vous permet de profiter des séquences vidéo d'un jeu vidéo, mais pas de jouer au jeu proprement dit.

● Formats de sous-titres pris en charge

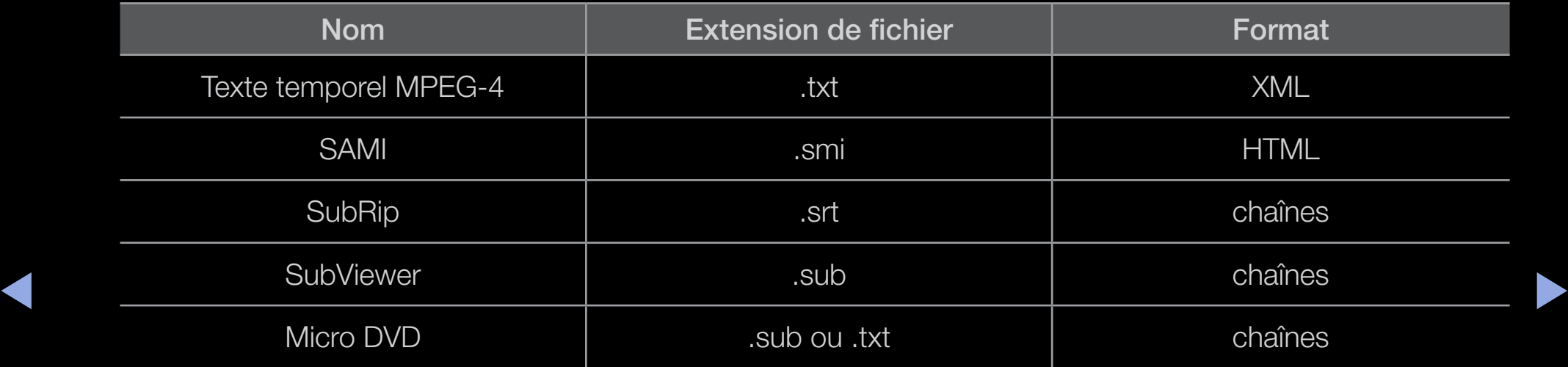

## ● Formats vidéo pris en charge

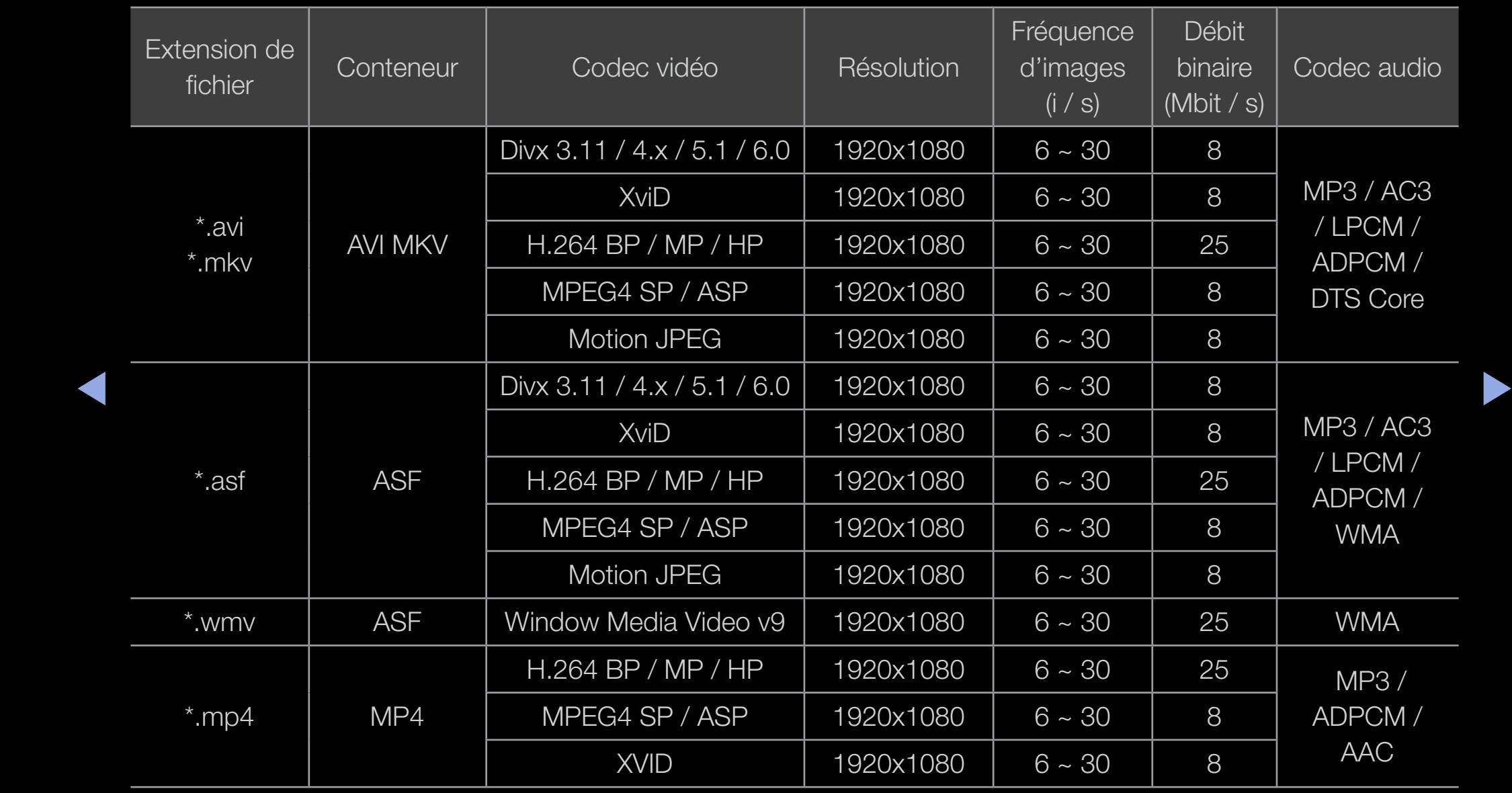

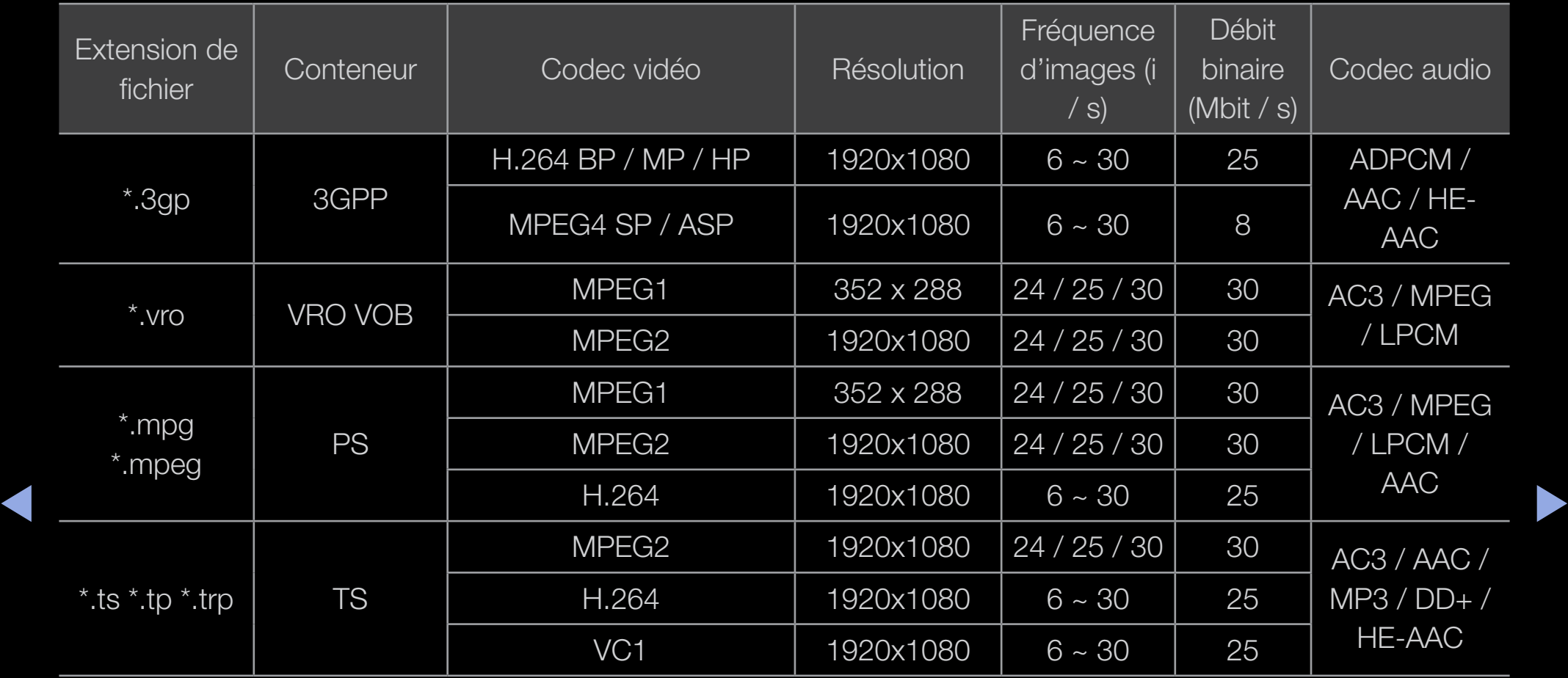

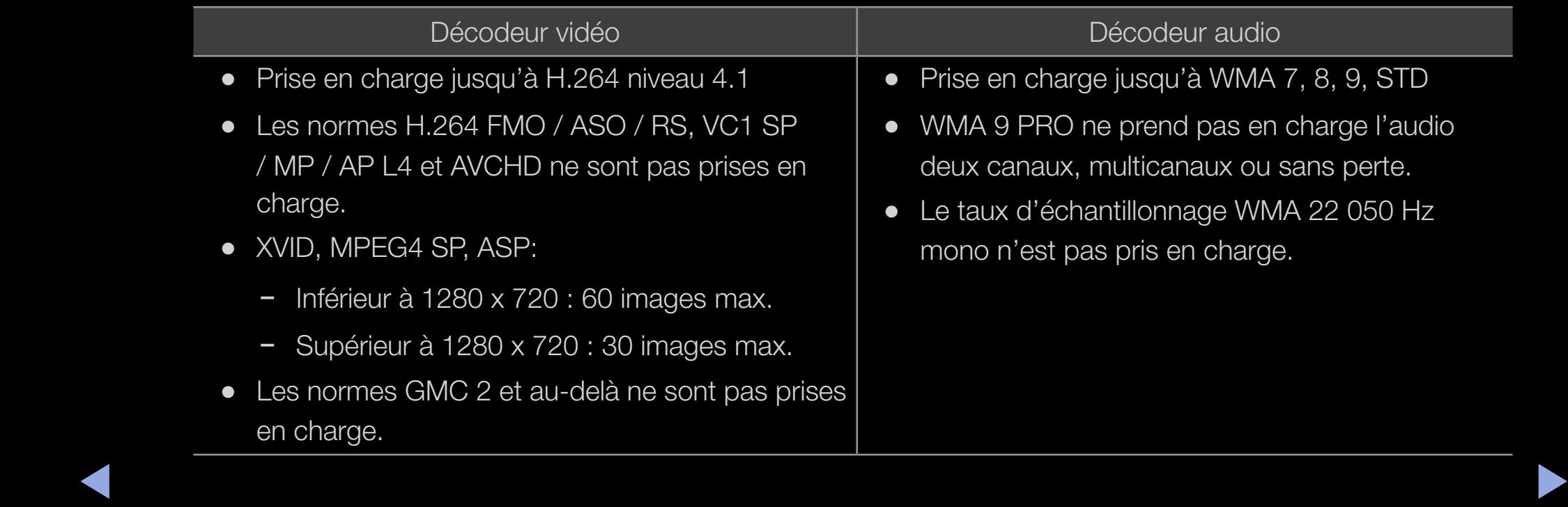

#### Autres restrictions

### **Ø REMARQUE**

- Le contenu vidéo ne sera pas lu, ou ne sera pas lu correctement, si une erreur est présente dans le contenu ou sur le suport.
- Le son ou la vidéo peuvent ne pas fonctionner si le contenu a un débit binaire / une fréquence d'images standard supérieur aux taux d'images par seconde repris dans le tableau ci-dessus.
- ◀ ▶ ● Si une erreur survient dans la table d'index, la fonction de recherche (saut) n'est pas prise en charge.
	- Il est possible que la lecture d'un fichier vidéo dans via une connexion réseau soit saccadée.
	- Le contenu vidéo ne peut pas être lu si plusieurs contenus existent dans un fichier.
	- Certaines périphériques USB / caméra numériques peuvent ne pas être compatibles avec le lecteur.

### Utilisation de la fonction Lecture en continu (Reprendre la lecture)

Si vous quittez un film en cours de lecture, vous pouvez le reprendre par la suite à l'endroit où vous vous êtes arrêté.

- $\mathbb Z$  La fonction **Reprendre** ne prend pas en charge plusieurs utilisateurs. (Elle mémorisera uniquement l'endroit auquel l'utilisateur le plus récent a arrêté la lecture.)
- 1. Sélectionnez le fichier film que vous avez interrompu et que vous souhaitez relancer en appuyant sur le bouton  $\langle$  ou  $\rangle$ .
- ▶ ◀ ▶ 2. Appuyez sur le bouton ▶ (Lecture) ou ENTER<sup>e.</sup>.
	- 3. Appuyez sur l'icône Reprendre du panneau de configuration pour reprendre. Le film reprend à l'endroit précis où vous aviez arrêté la lecture.
		- $\mathbb Z$  La fonction **Reprendre** est uniquement disponible si vous reprenez la lecture d'un film que vous avez interrompu

### Répétition section

- 1. Pour sélectionner le fichier enregistré que vous souhaitez lire en continu, appuyez sur le bouton  $\triangle$  ou  $\triangleright$  dans la liste des fichiers.
- 2. Appuyez sur le bouton  $\blacktriangleright$  (Lecture) / ENTER $\blacktriangleright$ .

 $\mathbb{Z}$  Une icône en forme de triangle s'affiche sur la barre de progression au démarrage de la lecture.

◀ ▶ 3. Appuyez sur le bouton TOOLS, puis sélectionnez Déf. répétition section. Vous devez définir les points de début et de fin de la séquence Répétition section.

#### Utilisation de la fonction Rech. scène

Si vous souhaitez utiliser la fonction Rech. scène en cours de lecture, vous pouvez explorer une scène divisée en 5 chapitres de votre choix.

 $\mathbb Z$  Si les informations de la page d'index sont corrompues ou ne sont pas prises en charge, vous ne pourrez pas utiliser la fonction Rech. scène.

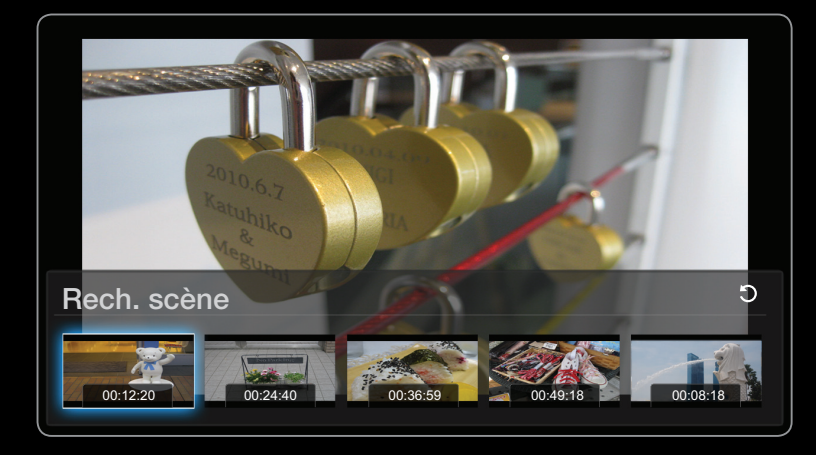

● L'image affichée peut varier en fonction du modèle.

 $\blacktriangle$ 

- 1. Sélectionnez le fichier vidéo que vous souhaitez lire dans la section Liste des fichiers.
- 2. Appuyez sur le bouton ▶ (Lecture) ou ENTER <sup>→</sup>.
- 3. Appuyez sur le bouton TOOLS, puis sur  $\blacklozenge$  ou  $\blacktriangleright$  pour sélectionner Rech. scène. Une fenêtre contextuelle s'affiche.
- 4. Appuyez sur le bouton  $\triangleleft$  ou  $\triangleright$  pour sélectionner la scène dans laquelle vous souhaitez effectuer une recherche. La lecture démarre à partir de la scène sélectionnée.

◀ ▶

# ❑ Musique

#### Lecture d'un fichier musical

- **1.** Appuyez sur le bouton  $\langle$  /  $\rangle$  /  $\blacktriangle$  /  $\blacktriangledown$  pour sélectionner le fichier musical de votre choix dans la liste des fichiers.
- 2. Appuyez sur le bouton  $ENTER$  ou sur le bouton D (Lecture).
- ◆ Pendant la lecture de la musique, vous pouvez effectuer une recherche à l'aide des boutons **PD** (avance rapide) et **IC** (retour rapide).

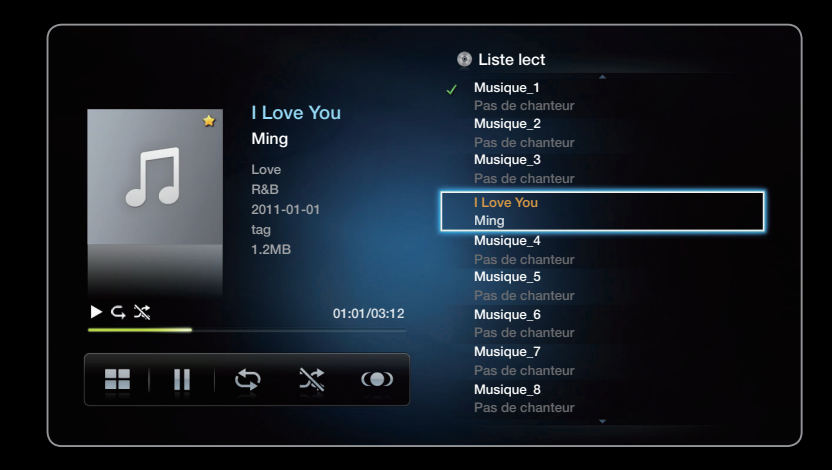

L'image affichée peut varier en fonction du modèle.

- $\mathbb{Z}$  Seuls les fichiers portant l'extension MP3 sont affichés. Les autres extensions de fichier ne sont pas affichées, même si elles sont enregistrées sur le même périphérique USB.
- **Ø Si le son est déformé lors de la lecture de fichiers MP3, réglez l'option** Egaliseur dans le menu Son. (Un fichier MP3 surmodulé peut être à l'origine d'un problème sonore.)

◀ ▶

**<u>
E**</u> SMART HUB → Musique → Ma liste lect. → Mode édit. → ENTER  $\rightarrow$ 

- 1. Dans le menu SMART HUB de l'écran Musique, appuyez sur le bouton  $\langle$  /  $\rangle$  /  $\triangle$ /  $\triangledown$  pour sélectionner  $\blacksquare$  Mode édit., puis appuyez sur le bouton ENTER  $\blacksquare$ .
- 2. Appuyez sur le bouton  $\langle$  /  $\rangle$  /  $\blacktriangle$  /  $\blacktriangledown$  pour sélectionner les pistes à ajouter, puis sur **ENTER**<sup></sup>
	- $\mathbb{Z}$  Une marque de sélection s'affiche à gauche des fichiers sélectionnés.
- ◆ ■ Pour sélectionner tous les fichiers de la page en cours, sélectionnez l'option Sélectionner tout en haut de cette page.
	- 3. Appuyez sur le bouton  $\langle$  /  $\rangle$  /  $\blacktriangle$  /  $\blacktriangledown$  pour sélectionner Aj. à liste lecture.
		- $\mathbb Z$  Si vous sélectionnez **Effacer liste lect.**, la liste de lecture **Ma liste lect.** revient à sa valeur par défaut.
- 4. Appuyez sur le bouton ENTER **B**. Le message Eléments sélectionnés ajoutés à liste lecture. s'affiche.
- 5. La liste de lecture, nouvelle ou mise à jour, se trouve sur la page Musique principale.

#### Lecture de Ma liste lect.

 $\blacktriangleleft$  de lecture. Sélectionnez le dossier Ma liste lect. et la lecture démarre automatiquement. Appuyez sur le bouton  $\triangle$  ou  $\triangledown$  pour sélectionner un autre fichier musical dans la liste de lecture.

 $\mathbb Z$  Pour supprimer un fichier de Ma liste lect., sélectionnez l'icône de la Corbeille en regard du fichier que vous souhaitez supprimer en utilisant les boutons de direction.

#### Lecture des fichiers musicaux sélectionnés

- 1. Dans le menu **SMART HUB** de l'écran **Musique**, appuyez sur le bouton  $\langle$  /  $\rangle$  /  $\triangle$  / **v** pour sélectionner **Mode édit.**, puis appuyez sur le bouton  $ENTER$ .
- ◆ **bouton ENTER <del>C</del>**. 2. Appuyez sur le bouton  $\langle$  /  $\rangle$  /  $\blacktriangle$  /  $\blacktriangledown$  pour sélectionner le fichier musical de votre choix dans la liste des fichiers, puis appuyez sur le

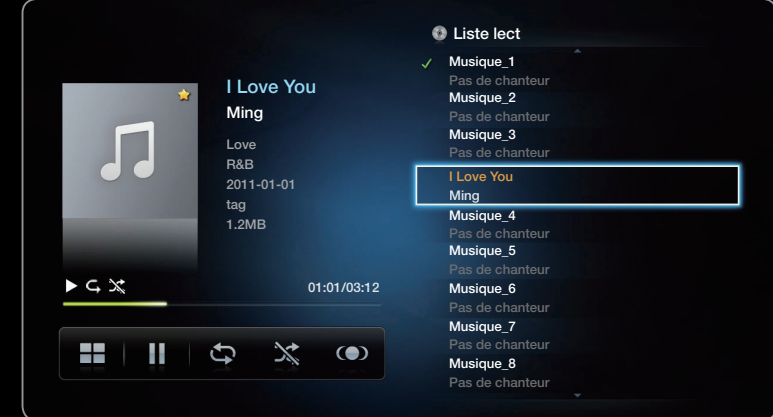

● L'image affichée peut varier en fonction du modèle.

### **Ø REMARQUE**

- Une marque de sélection s'affiche à gauche des fichiers sélectionnés.
- Pour sélectionner tous les fichiers de la page en cours, sélectionnez l'option Sélectionner tout en haut de cette page.
- Pour annuler une sélection, appuyez à nouveau sur le bouton ENTER  $\rightarrow$ .
- **3.** Appuyez sur le bouton  $\langle$  /  $\rangle$  /  $\triangle$  /  $\triangledown$  pour sélectionner Lecture. La lecture des fichiers musicaux sélectionnés démarre.

◀ ▶

# ❑ Photos

#### Visualisation d'une photo (ou d'un Diaporama)

- **1.** Appuyez sur le bouton  $\langle$  /  $\rangle$  /  $\blacktriangle$  /  $\blacktriangledown$  pour sélectionner le fichier de votre choix dans la liste.
- 2. Appuyez sur le bouton  $ENTER$ .
- ▶ ◀ ▶ ∂ (Lecture) dans la liste des fichiers, le • Lorsque vous appuyez sur le bouton diaporama démarre immédiatement.

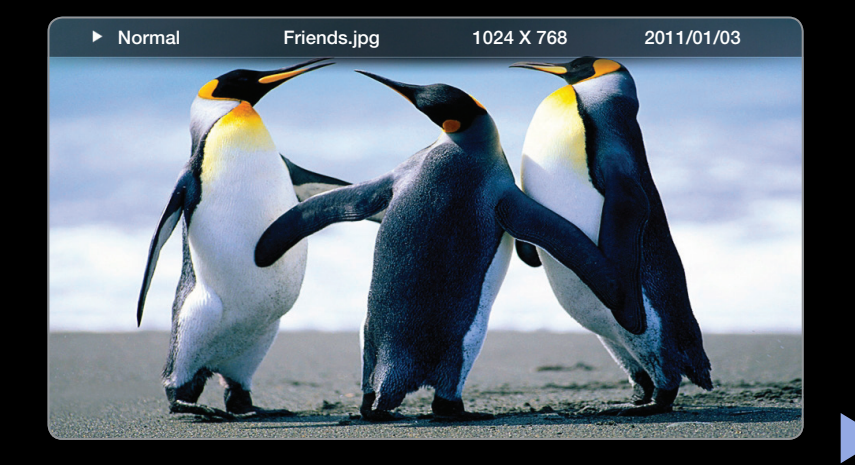

- Tous les fichiers de la section Liste des fichiers sont alors affichés dans le diaporama.
- Pendant le diaporama, les fichiers apparaissent dans l'ordre, à partir de celui en cours d'affichage.
- N Des fichiers musicaux peuvent être lus automatiquement pendant le diaporama, si l'option Fond musical est définie sur Activé.
- $\mathbb Z$  II n'est pas possible de changer le **Mode musicale** tant que le chargement de la musique de fond n'est pas terminé.

◀ ▶

# ❑ Media Contents - Fonctions supplémentaires

#### Tri de la liste des fichiers

Pour trier les fichiers de la liste, sélectionnez la fonction Tri en utilisant le bouton  $\langle$  /  $\rangle$  /  $\blacktriangle$  /  $\blacktriangledown$ . Appuyez ensuite sur le bouton **ENTER**  $\blacktriangledown$ .

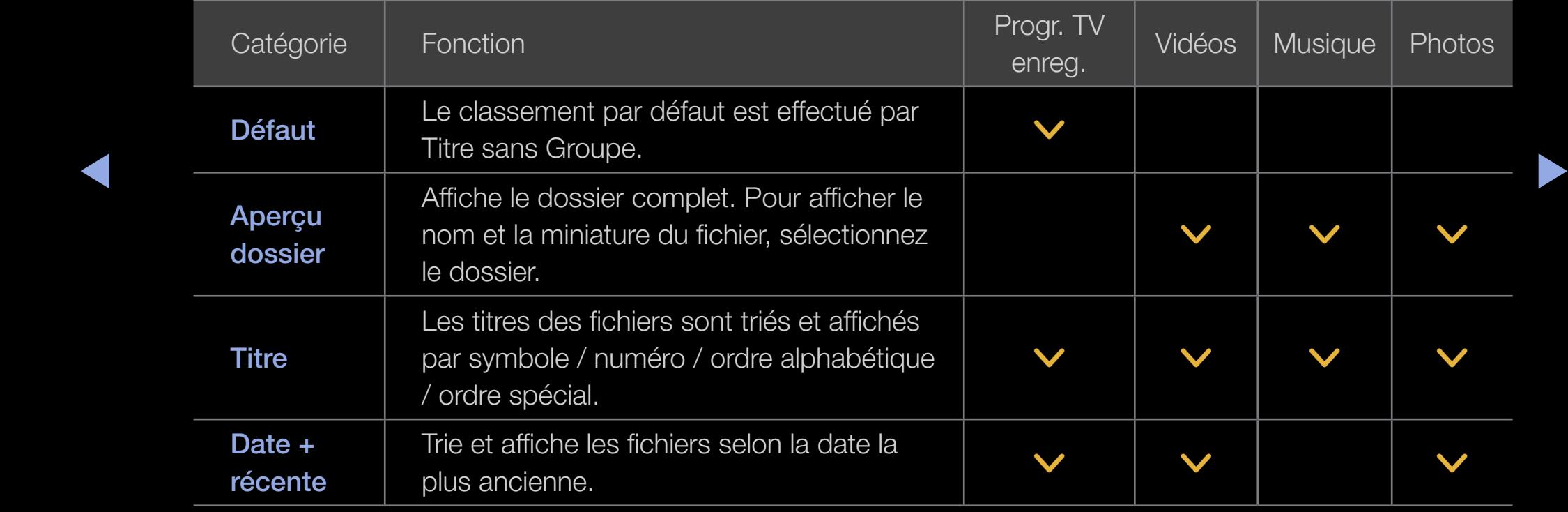

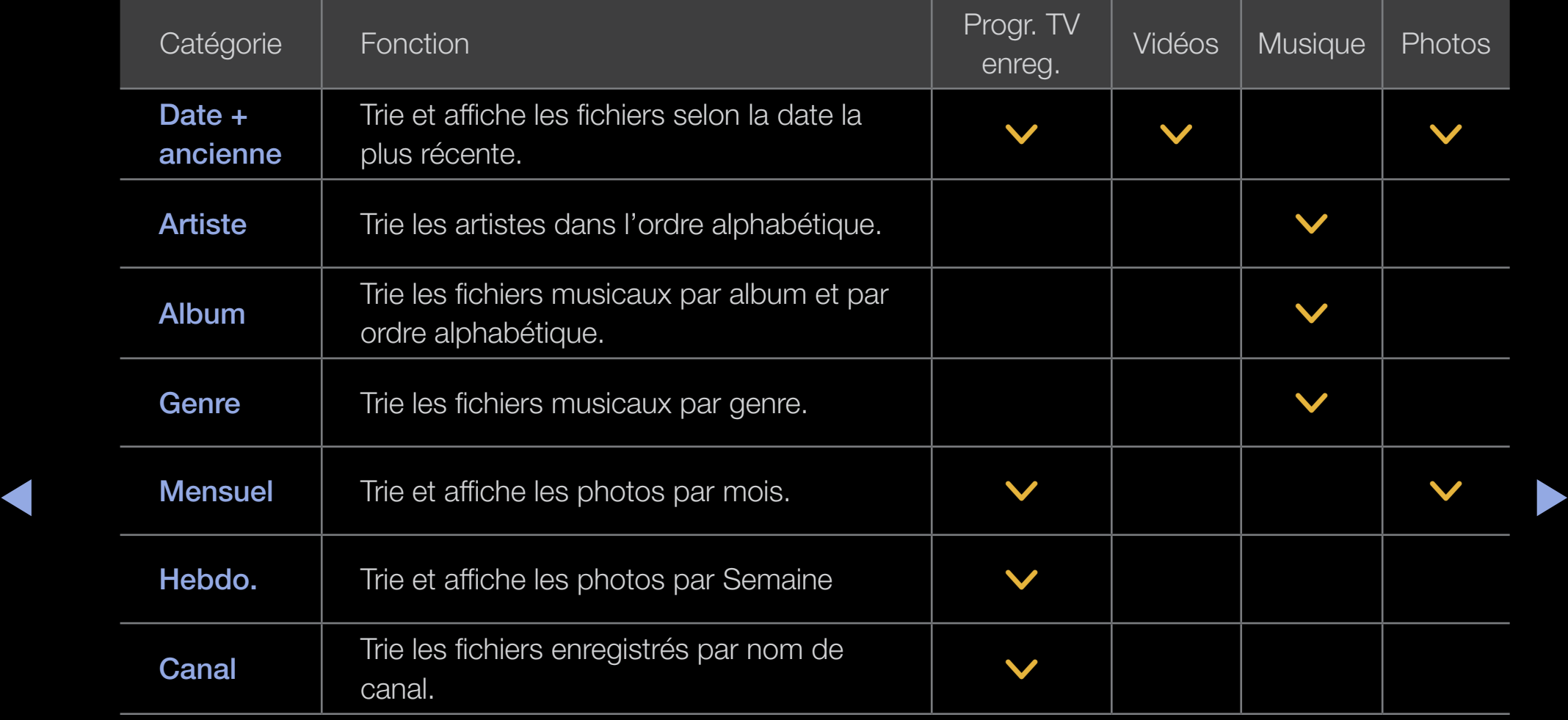

### Menu d'options pour la lecture de Vidéos / Musique / Photos

Les fonctions suivantes sont activées pendant la lecture.

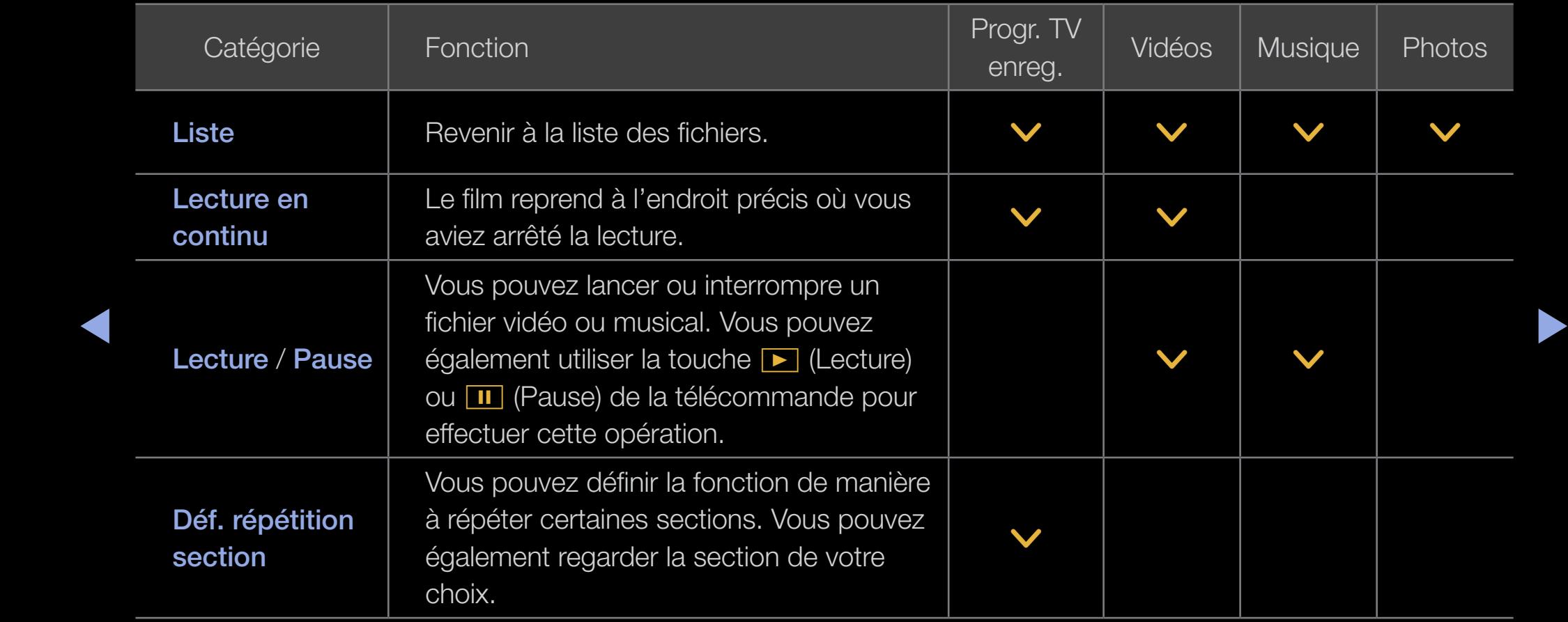

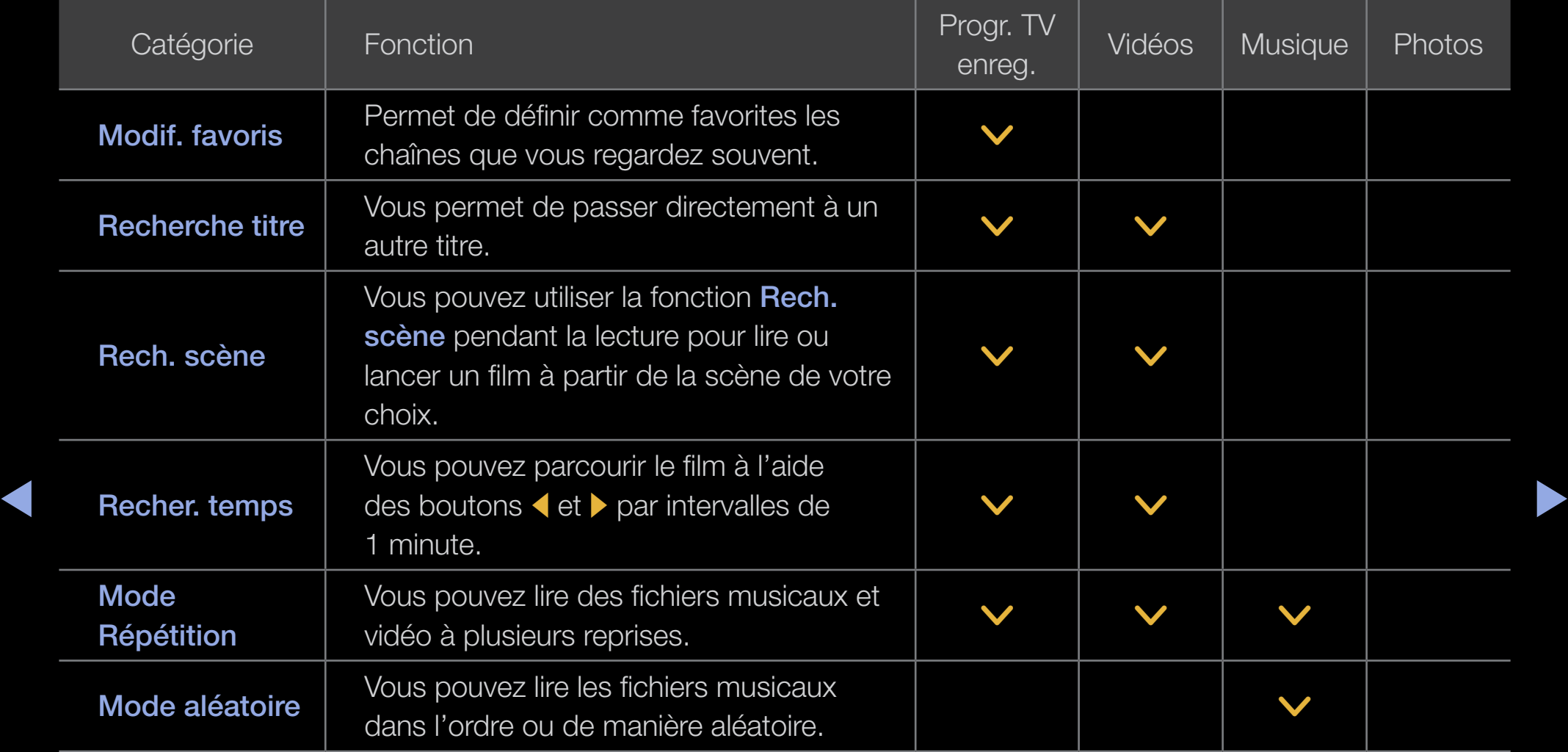

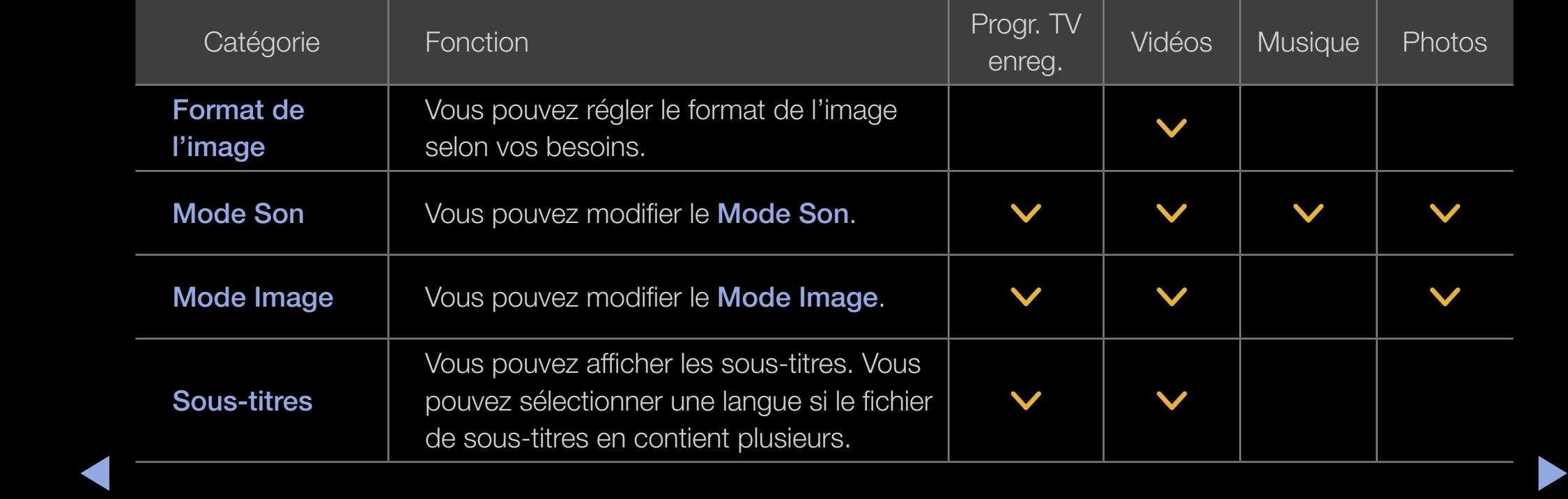

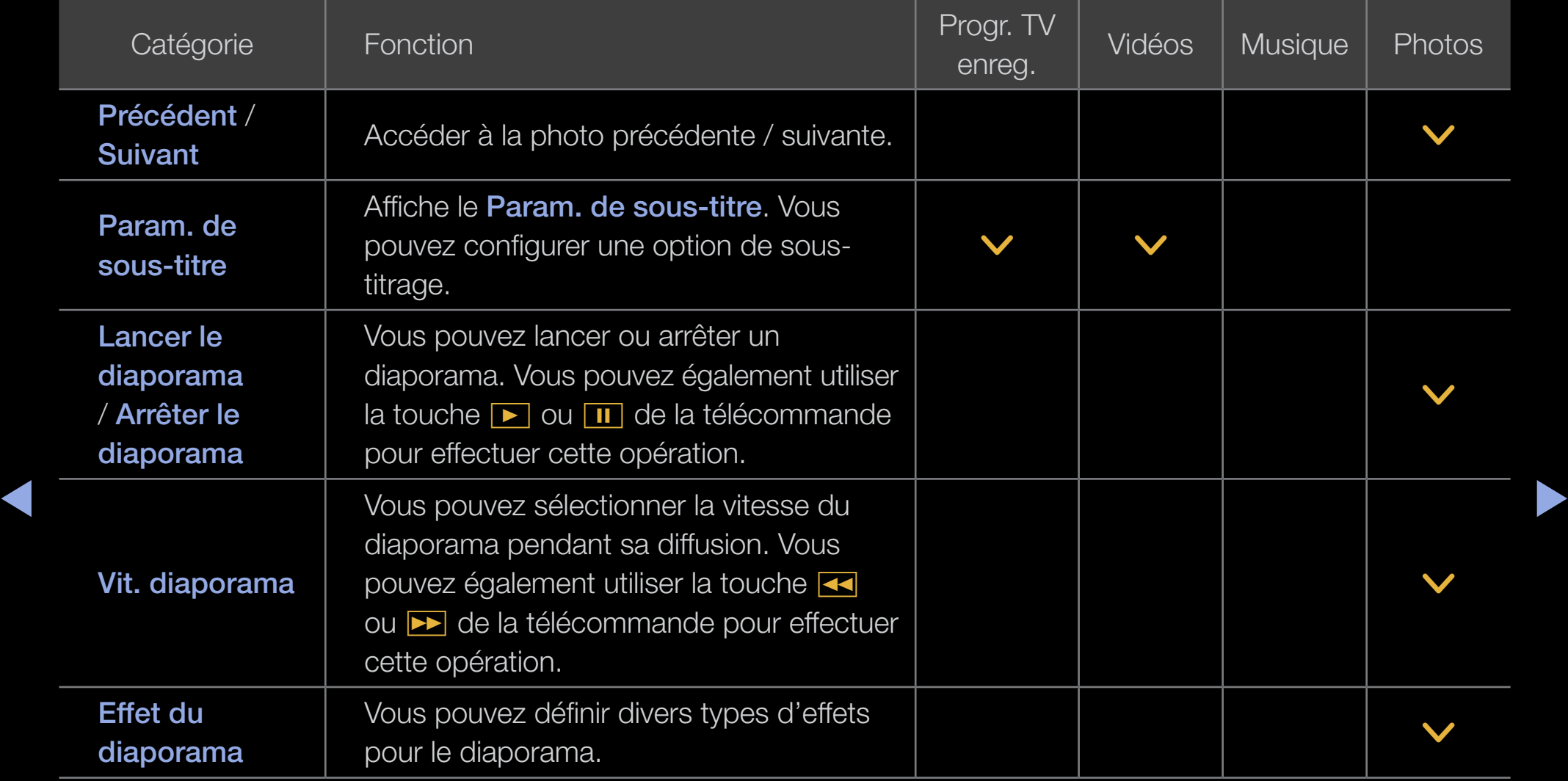

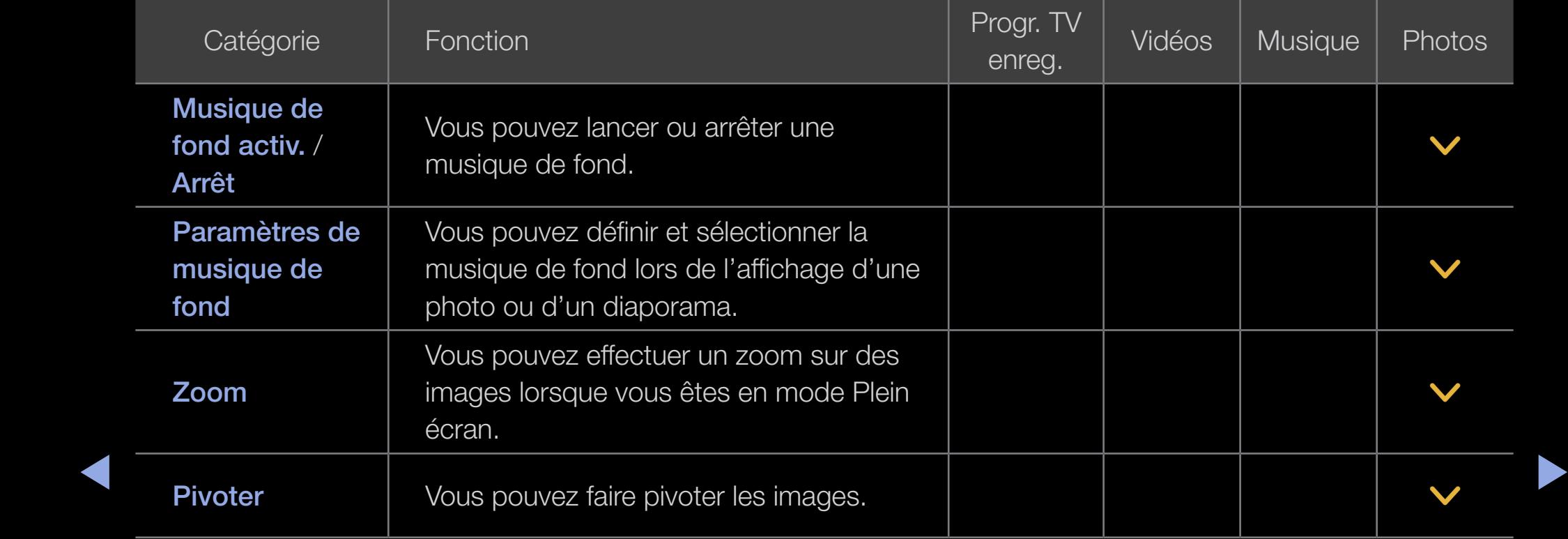

- $\mathbb Z$  Une pression sur le bouton INFO alors que le nom d'un périphérique est sélectionné affiche les informations sur celui-ci.
- **Ø Une pression sur le bouton INFO alors qu'un fichier est sélectionné affiche les** informations sur celui-ci.

#### Service de diffusion de données

Permet à l'utilisateur d'utiliser les informations (texte, images fixes, illustrations, documents, logiciels, etc.) transmises via un média de diffusion.

#### Service données auto (Activé / Arrêt) pour l'Italie

Indique s'il convient ou non d'exécuter automatiquement le service de données. Service données auto exécute automatiquement le service de diffusion de données sans intervention de l'utilisateur.

◆ ■ ■ Si une autre fonction secondaire est en cours, Service données auto risque de ne pas fonctionner.

#### Utilisation du Service de diffusion de données

Si la chaîne que vous regardez offre des services de diffusion de données, vous pouvez profiter de tout un éventail de ces services en appuyant sur  $\overline{D}$  pour l'Italie ou sur le bouton rouge.

- N Les informations de service de diffusion de données fournies peuvent varier selon le programme.
- $\blacktriangle$   $\blacktriangleright$   $\blacktriangleright$   $\blacktriangleright$ N Pendant l'utilisation du service de diffusion de données, le changement de chaîne à l'aide des boutons numériques peut ne pas être possible selon le service.
	- 1. Appuyez sur  $\overline{D}$  pour l'Italie ou sur le bouton rouge. Sélectionnez le service souhaité en appuyant sur les boutons  $\triangle$  /  $\blacktriangledown$  /  $\blacktriangle$  /  $\blacktriangleright$  et OK $\Box$ .
		- $\mathbb{Z}$  **Si Service données auto** est défini sur **Activé**, le service de données exécutera automatiquement la bannière de chargement. Dans ce cas, le bouton  $\overline{D}$  pour l'Italie ou sur le bouton ne fonctionne pas.
- 2. Appuyez sur le bouton rouge. L'écran du service de diffusion de données s'affiche.
- **3.** Passez à une option souhaitée en appuyant sur le bouton  $\triangle / \triangledown / \triangle / \triangleright$  sur l'écran du service de diffusion de données, puis appuyez sur  $OK$ . Le service sélectionné démarre.
	- $\mathbb{Z}$  Si le bouton de couleur d'une fonction donnée s'affiche à l'écran, il est possible d'exécuter cette fonction par une pression sur le bouton correspondant.
- ◆ 4. Si vous appuyez sur le bouton EXIT, le service de diffusion de données se ferme.

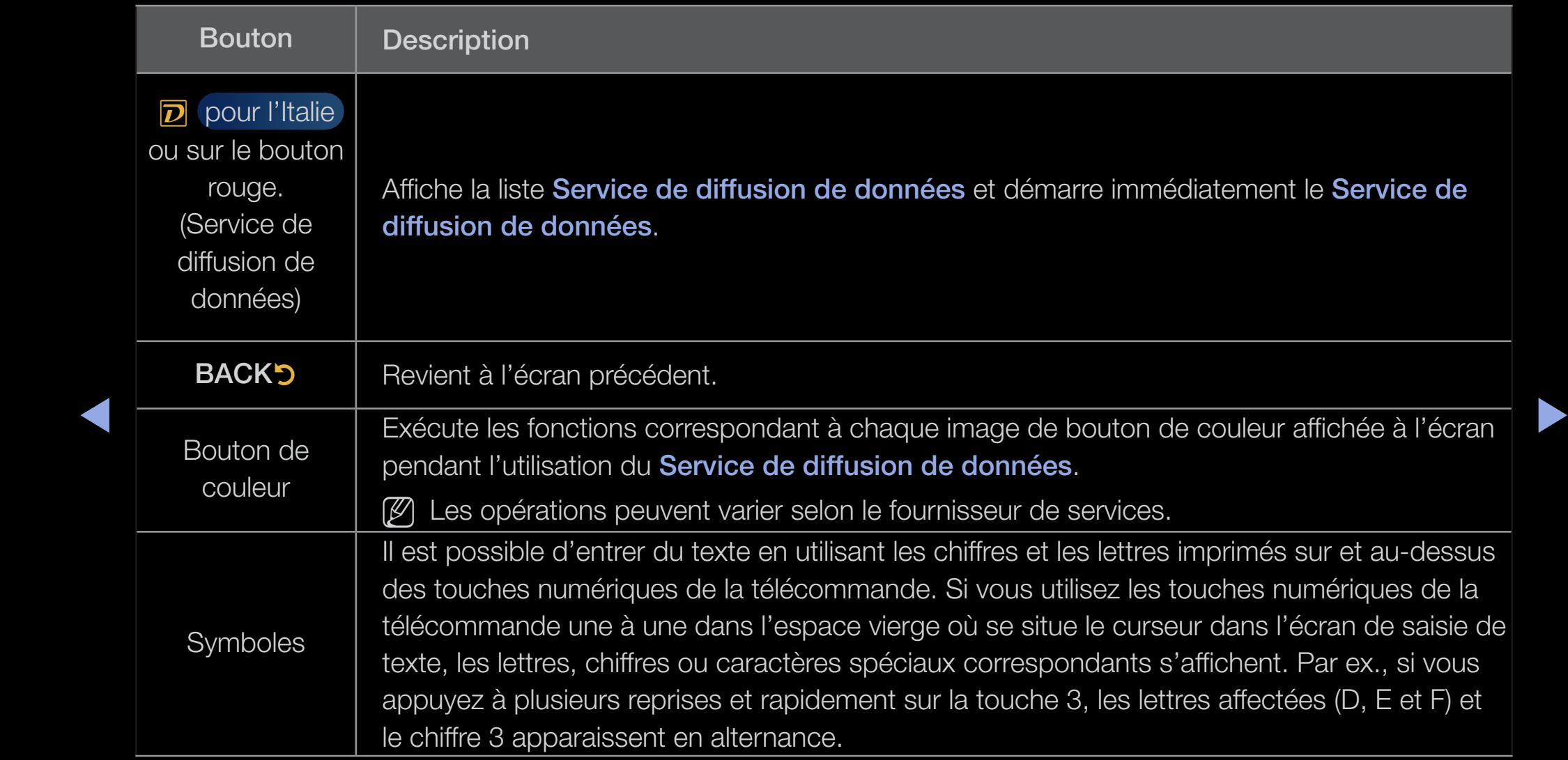

### Principaux boutons du Service de diffusion de données et leurs fonctions

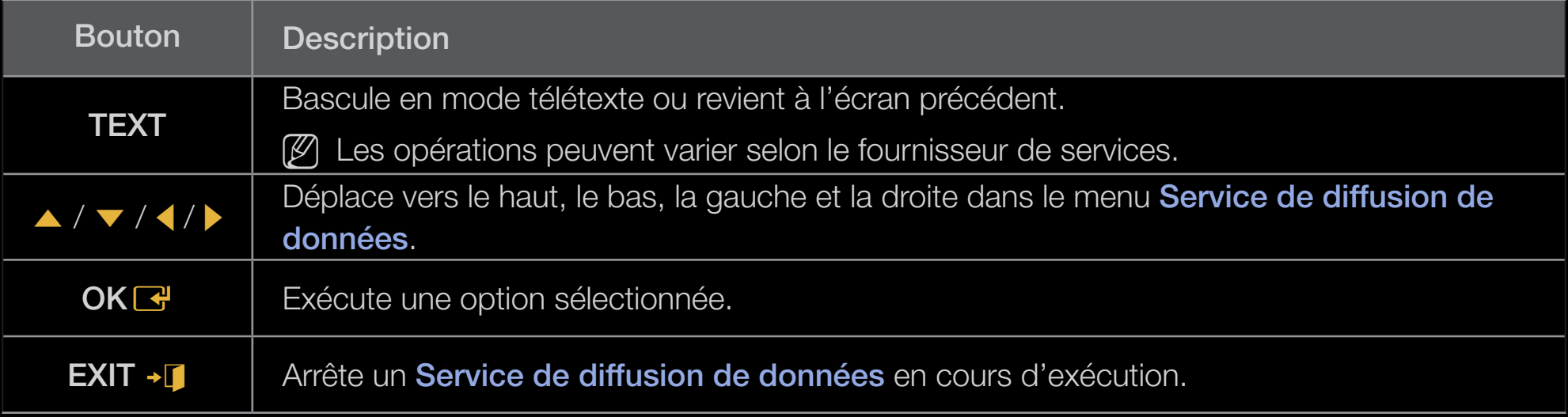

 $\blacktriangle$ 

Vous pourrez accéder à des services proposés par des fournisseurs de divertissement, des fournisseurs en ligne et des fabricants CE par le biais du HbbTV.

- $\mathbb Z$  Ce service est peut-être pris en charge dans d'autres pays.
- $\mathbb{Z}$  Certaines stations de diffusion ne prennent pas en charge la fonction HbbTV.
- 1. HbbTV est désactivé par défaut. Pour l'utiliser, accédez à Système → Service de diffusion de données et activez-le en le définissant sur Activé.
- ◆ 2. HbbTV n'est pas disponible lorsque la fonction Timeshift est en cours ◆ d'exécution ou qu'une vidéo enregistrée est en lecture.
	- 3. En fonction de la station de diffusion ou du fournisseur de l'application, une application sur le HbbTV pourrait temporairement ne pas fonctionner correctement.
	- 4. Une application est peut uniquement être utilisée sur le HbbTV lorsque le réseau de télévision est connecté à un réseau externe. L'état du réseau pourrait provoquer un dysfonctionnement de l'application.
- 5. Si la chaîne actuelle est compatible avec les modes de saisie de texte HbbTV et non-HbbTV, activez le TTX en appuyant deux fois sur le bouton TTX.
- Lorsque l'écran indique (par le bouton rouge, etc.) que le HbbTV est en cours d'accès.
- Appuyez une fois sur le bouton TTX pour choisir le mode de saisie de texte HbbTV.
- Appuyez deux fois sur le bouton TTX pour choisir le mode de saisie de texte non-HbbTV.

 $\blacktriangle$
## ❑ Résolution des problèmes

### ■ Dépannage pour SMART HUB

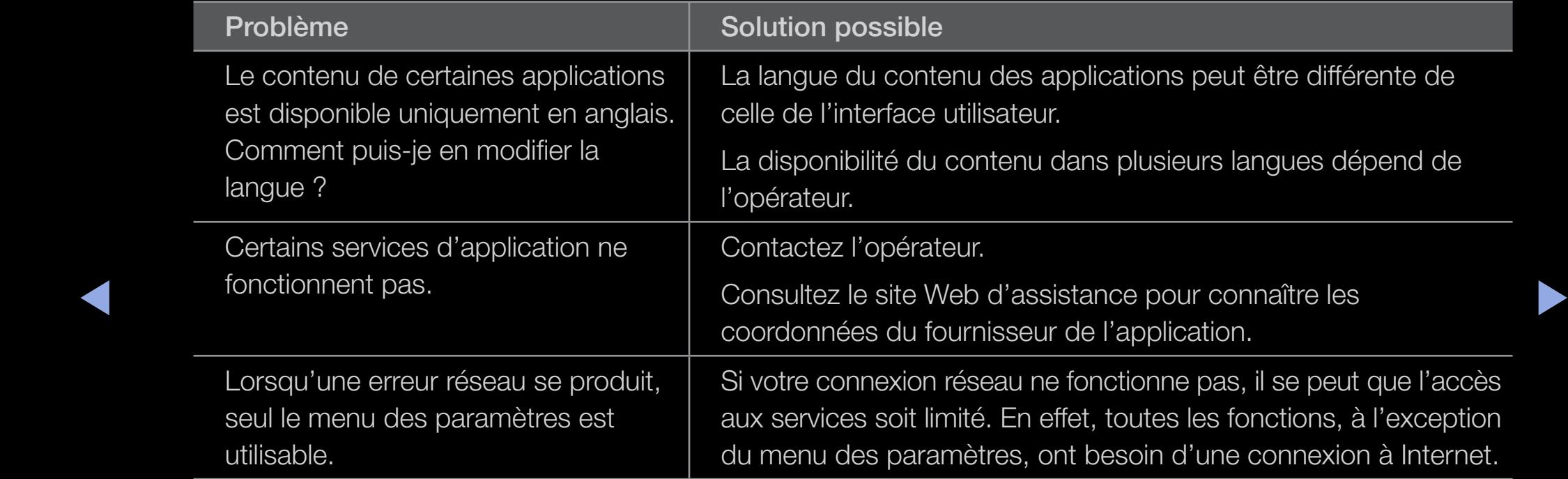

### **Navigateur Web**

- **1.** Pour ouvrir le **Navigateur Web**, appuyez sur les boutons  $\langle$  /  $\rangle$  /  $\triangle$  /  $\blacktriangledown$ pour sélectionner **Navigateur Web**, puis appuyez sur le bouton **ENTER**  $\rightarrow$ . L'apparence de **Navigateur Web** peut être différente avec un PC.
- 2. Le Navigateur Web n'est pas compatible avec une application Java.
- 3. J'ai essayé de télécharger un fichier, mais il n'a pas pu être enregistré et un message d'erreur s'est affiché.
- ◆ ↑ ↓ ↓ peut être bloqué. 4. L'accès à certains sites Web ou navigateurs gérés par certaines entreprises
	- 5. L'accès à certains sites Web est peut-être restreint.
	- 6. Le commerce électronique pour l'achat de produits en ligne n'est pas pris en charge.
- 7. Faire défiler une page Web dont une seule partie (et non la totalité) peut être parcourue peut entraîner l'altération de certains caractères.
- 8. ActiveX n'est pas pris en charge.
- 9. Certaines options sont inaccessibles en mode Onglet. (Pour accéder à ces options, passez en mode Curseur.)
- 10. Une partie du texte peut être altérée parce que le nombre de polices pris en charge est limité.
- ↑ ↑ ↑ ↑ Det top of too of an order that total total test three order to the contribution of the test of the temporairement retardée di une nane Web est en cours de 11. La réponse à une commande transmise depuis la télécommande ou l'écran peut être temporairement retardée si une page Web est en cours de chargement.
	- 12. Sur certains systèmes d'exploitation, le chargement d'une page Web peut être lent ou ne pas s'effectuer.
- 13. La fonction copier/coller n'est pas prise en charge.
- 14. Lorsque vous rédigez des e-mails ou postez des messages, certaines fonctions (comme le changement de la taille ou de la couleur) ne seront peut-être pas prises en charge.
- 15. Le nombre de signets et de fichiers journaux pouvant être sauvegardés est limité.
- 16. Le nombre maximum de fenêtres pouvant être ouvertes en même temps, peut varier selon les conditions de navigation ou le modèle du téléviseur.
- $\blacklozenge$   $\blacklozenge$   $\blacklozen$ 17. La vitesse de navigation sur le Web dépend de la situation du réseau.
	- 18. La fonction PIP se désactivera automatiquement si une vidéo est lue sur le navigateur. Il se peut que les vidéos ne commencent pas à être lues après une interruption PIP et vous devrez peut-être d'abord actualiser la page.
- 19. Lorsque vous rédigez des e-mails ou postez des messages, certaines fonctions (comme le changement de la taille ou de la couleur) ne seront peut-être pas prises en charge.
- 20. le nombre de favoris et de journaux pouvant être enregistrés est limité.
- 21. Le nombre maximum de fenêtres pouvant être ouvertes en même temps, peut varier selon les conditions de navigation ou le modèle du téléviseur.
- 22. La vitesse de navigation sur le Web dépend de la situation du réseau.
- ▶ ◀ ▶ 23. Il se peut que les vidéos ne commencent pas à être lues après une interruption PIP et vous devrez peut-être d'abord actualiser la page.
- 24. L'historique des sites Web visités est enregistré dans l'ordre chronologique. Les pages les plus anciennes en seront supprimées en premier.
- 25. Selon les codecs vidéo / audio pris en charge, certains contenus vidéo ou audio sont susceptibles de ne pas être lus par la lecture Flash.
- 26. Une modification subite de la luminosité de l'image dans la fenêtre vidéo peut avoir un effet sur celle de l'image fixe qui l'entoure. pour les téléviseurs à plasma

 $\blacktriangle$ 

# □ Dépannage d'Anynet+

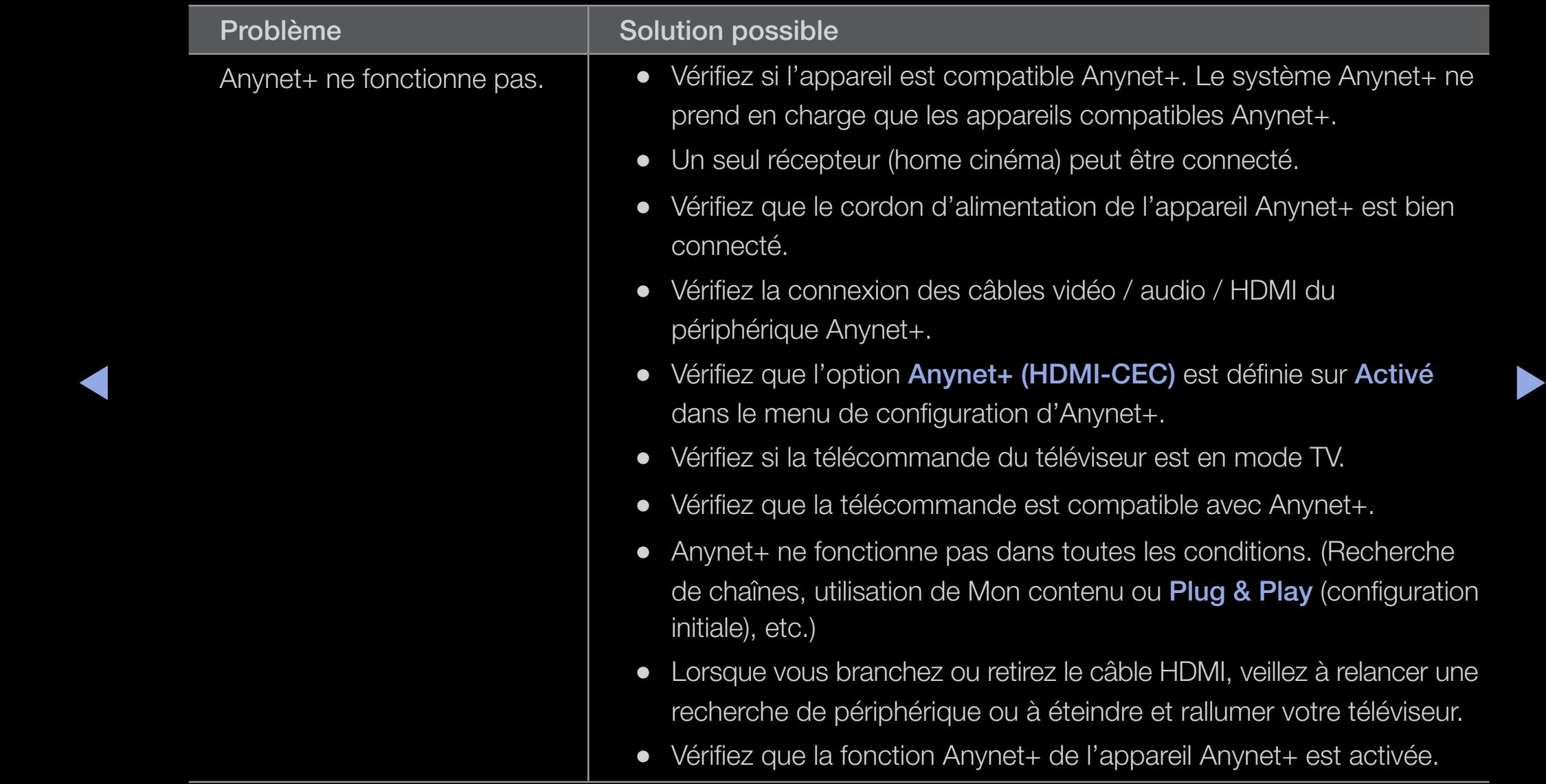

### Français

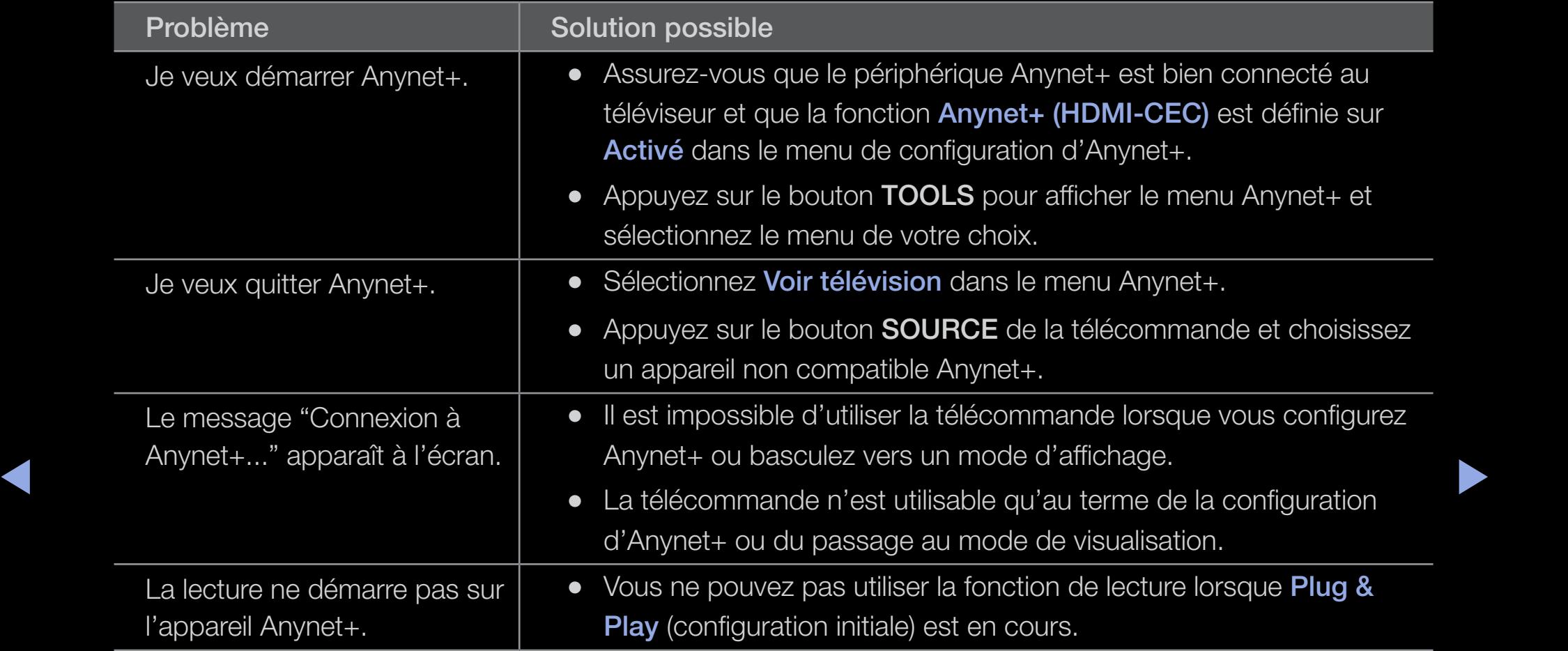

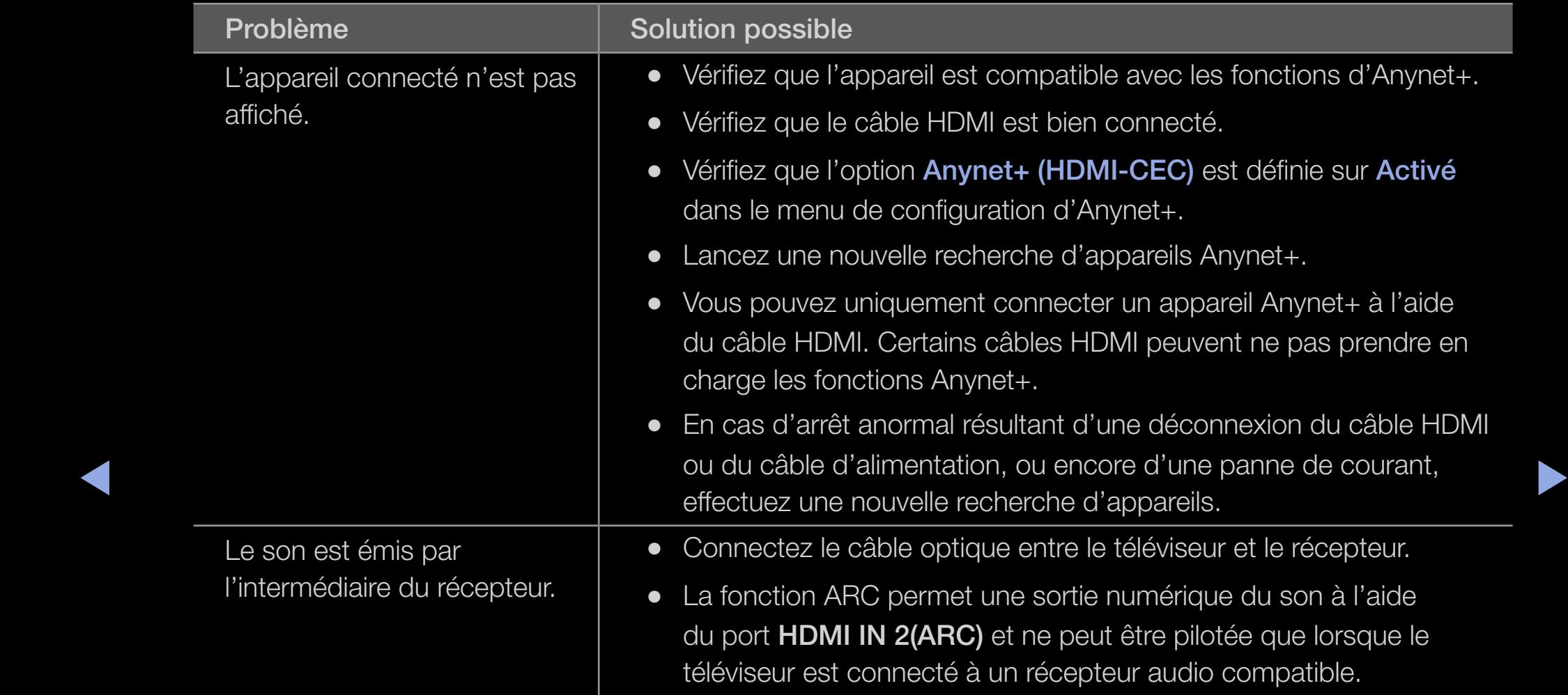

Si vous avez des questions sur le téléviseur, commencez par consulter la liste cidessous. Si aucune de ces solutions de dépannage ne s'applique à votre problème, rendez-vous sur le site "www.samsung.com", puis cliquez sur Assistance ou contactez le centre d'appels, dont les coordonnées figurent sur la dernière page de ce manuel.

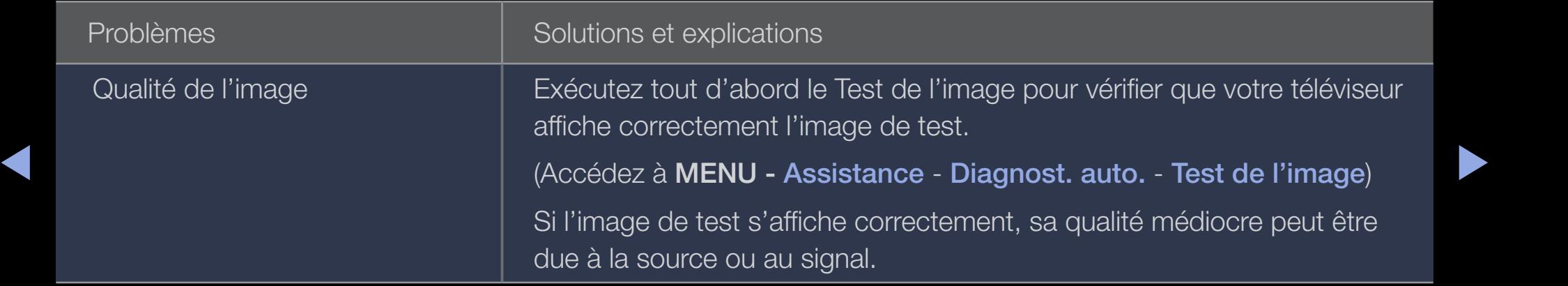

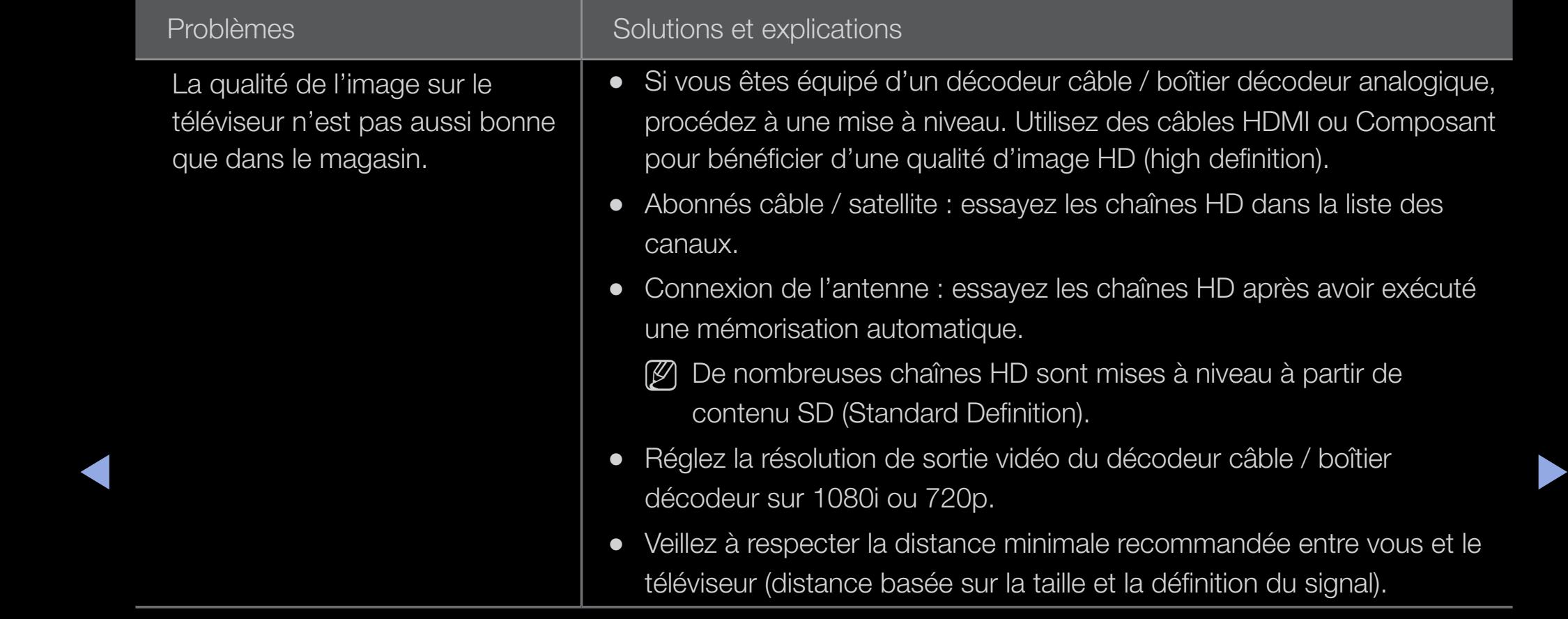

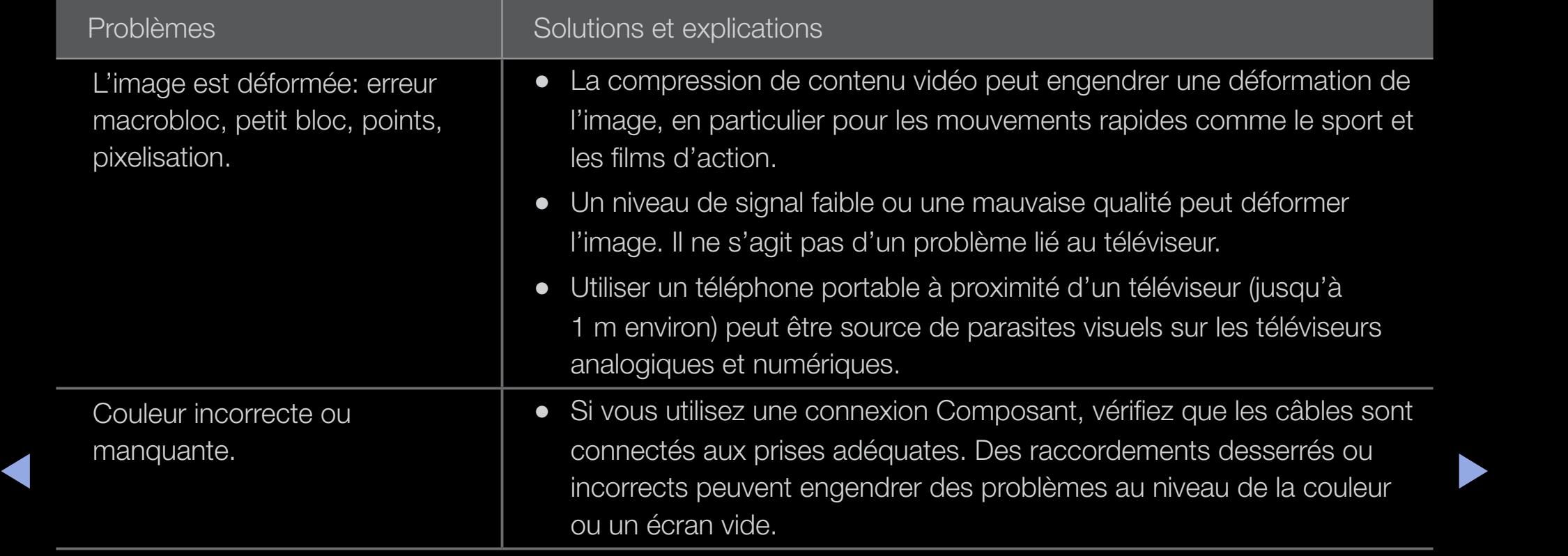

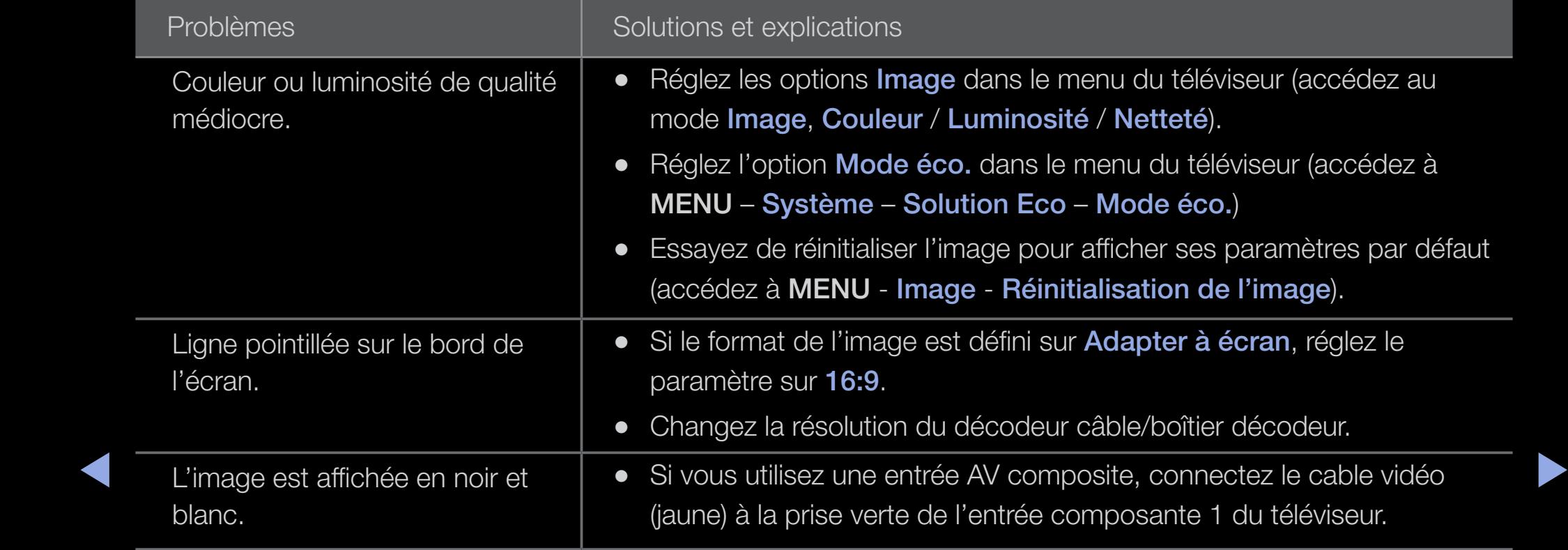

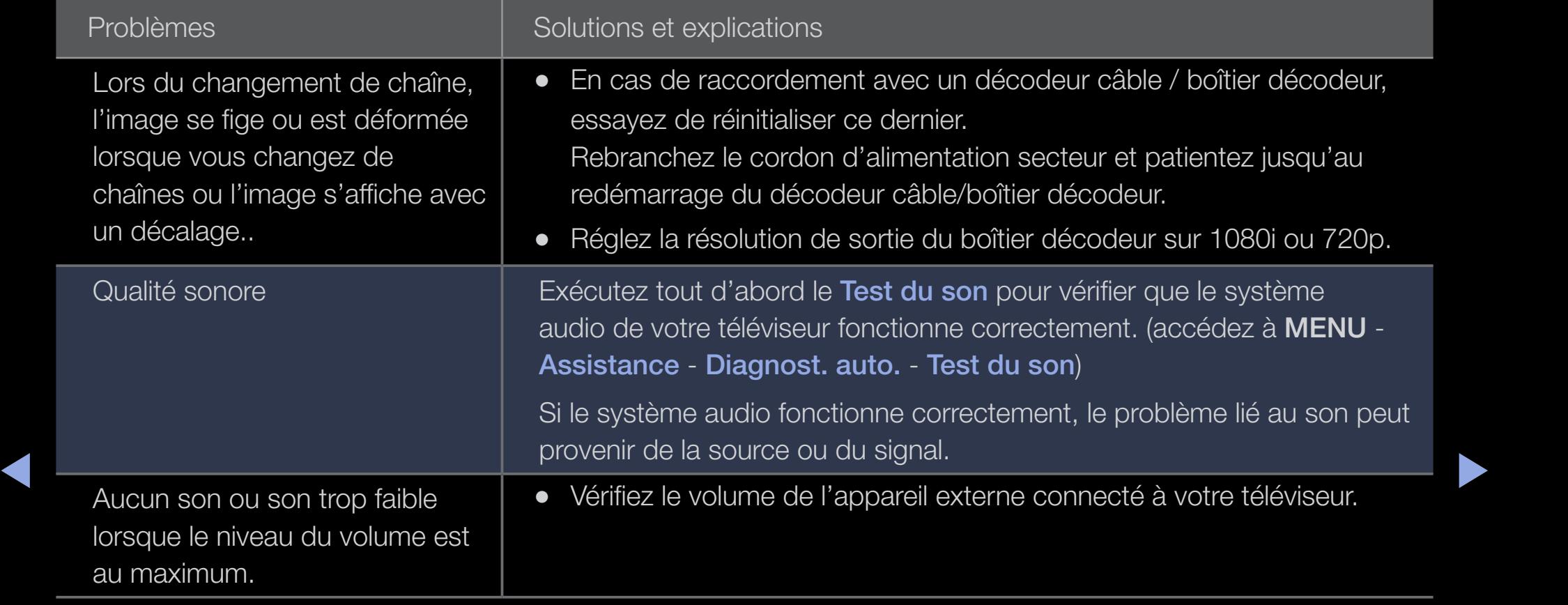

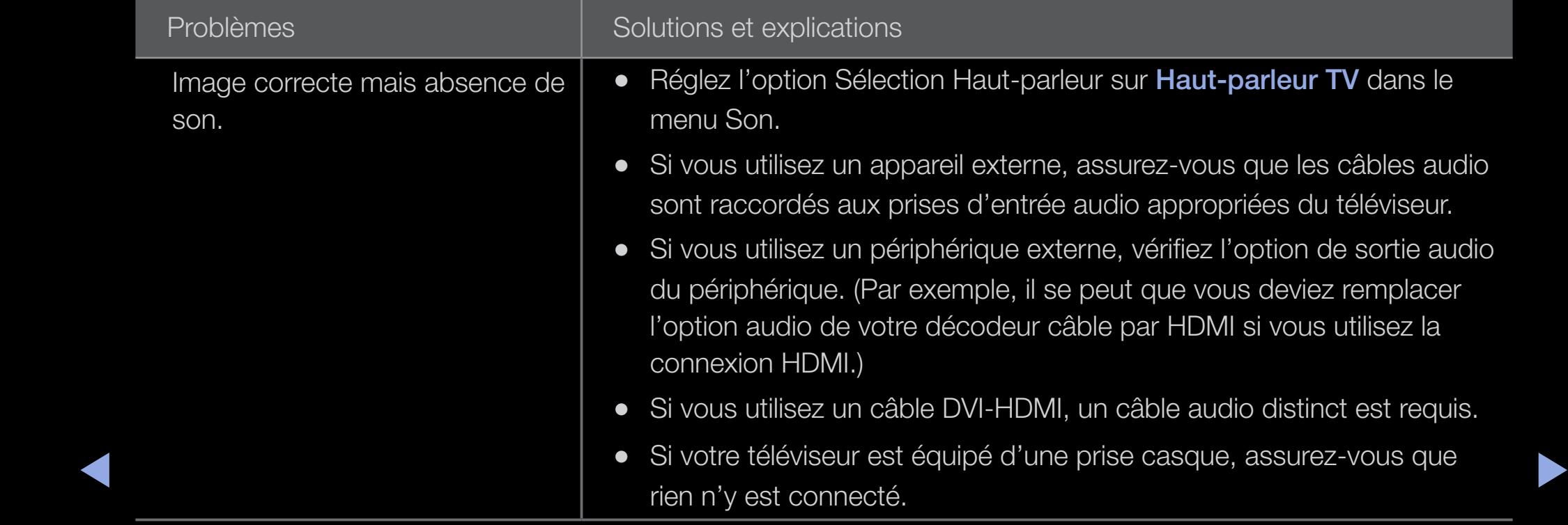

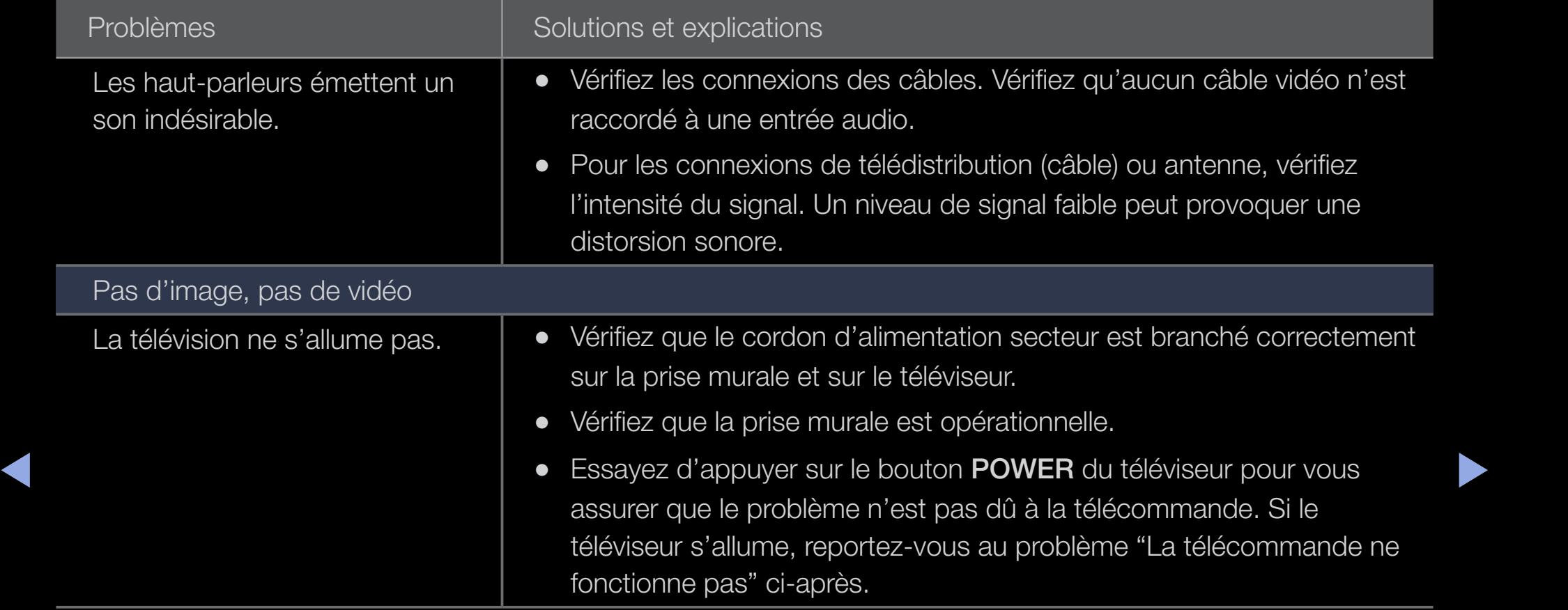

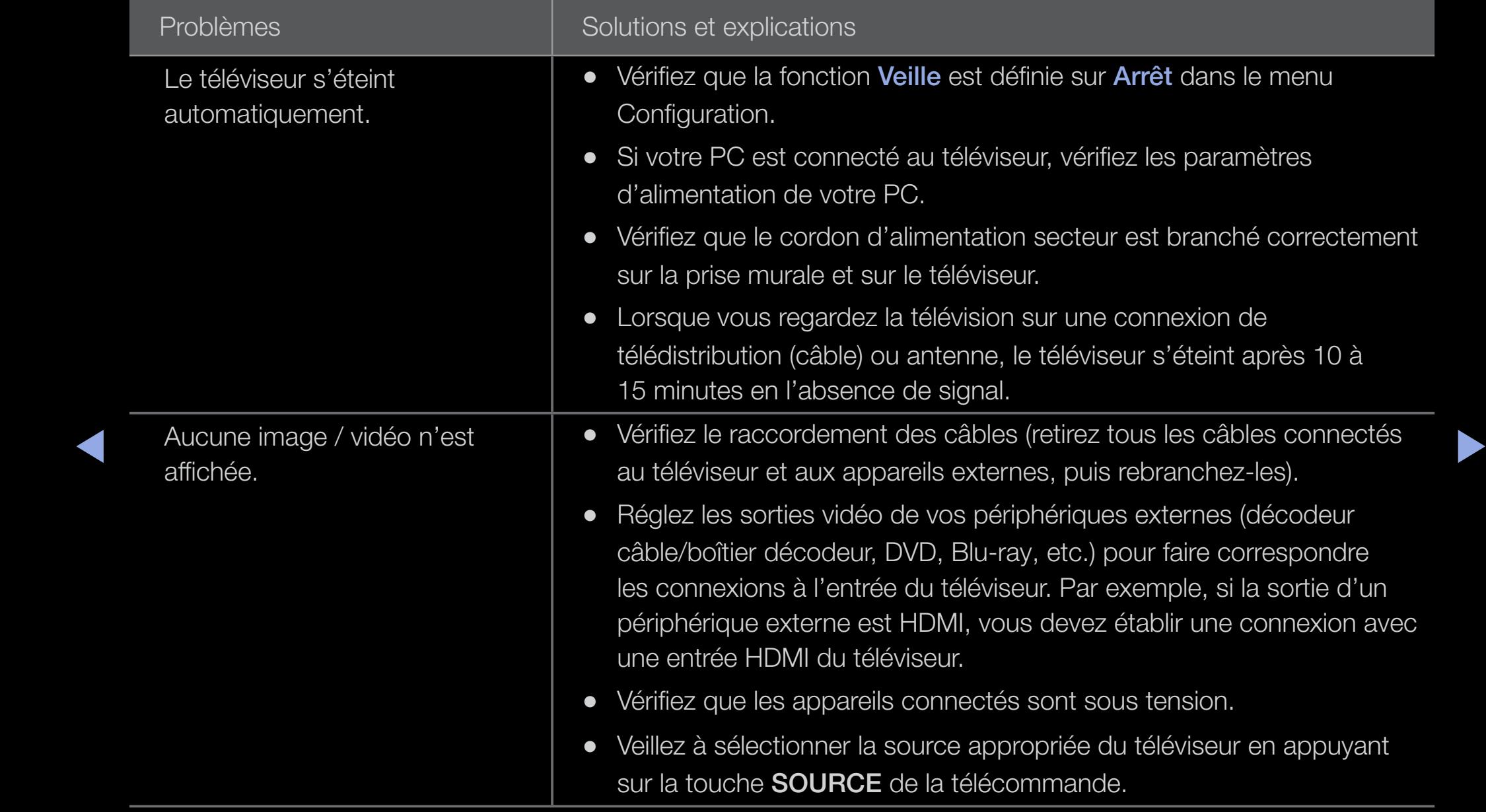

### Français

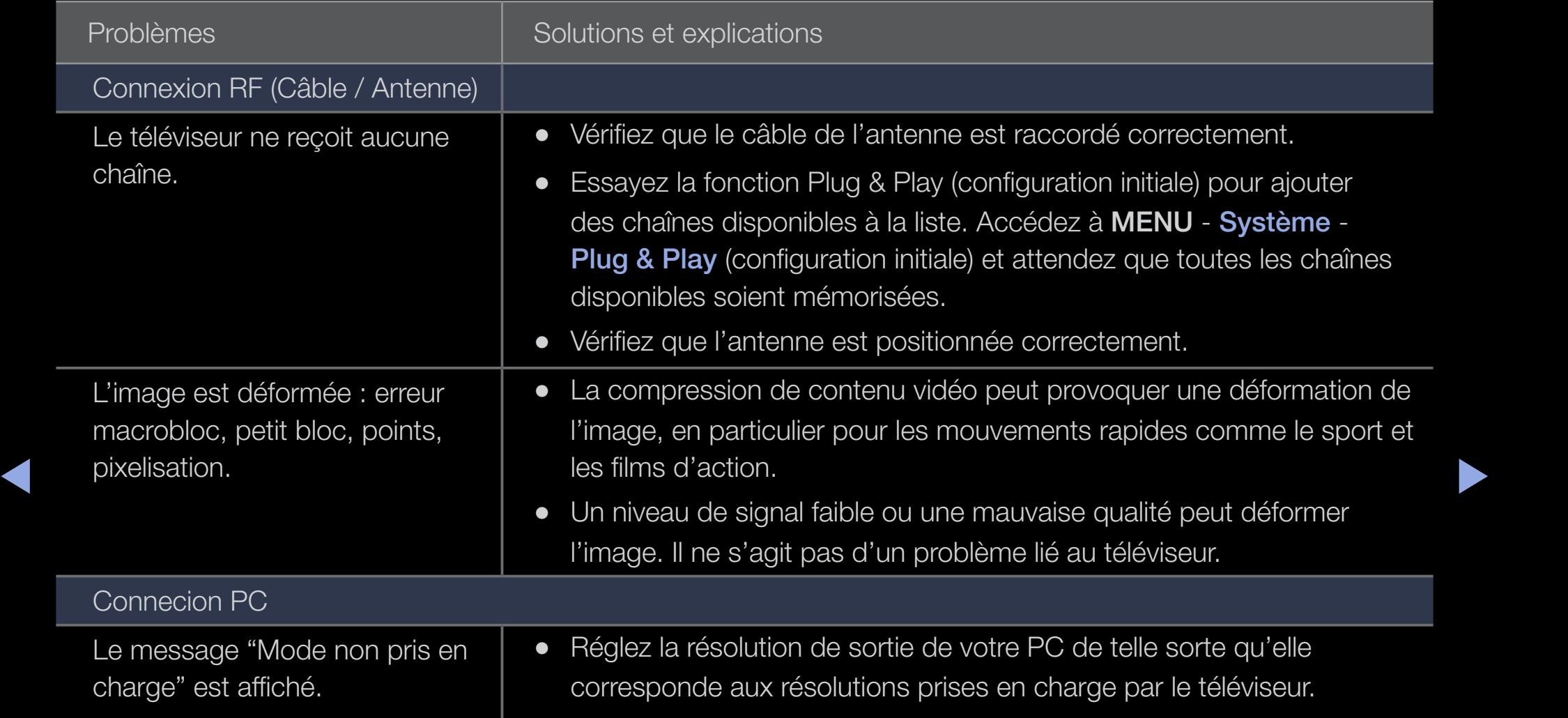

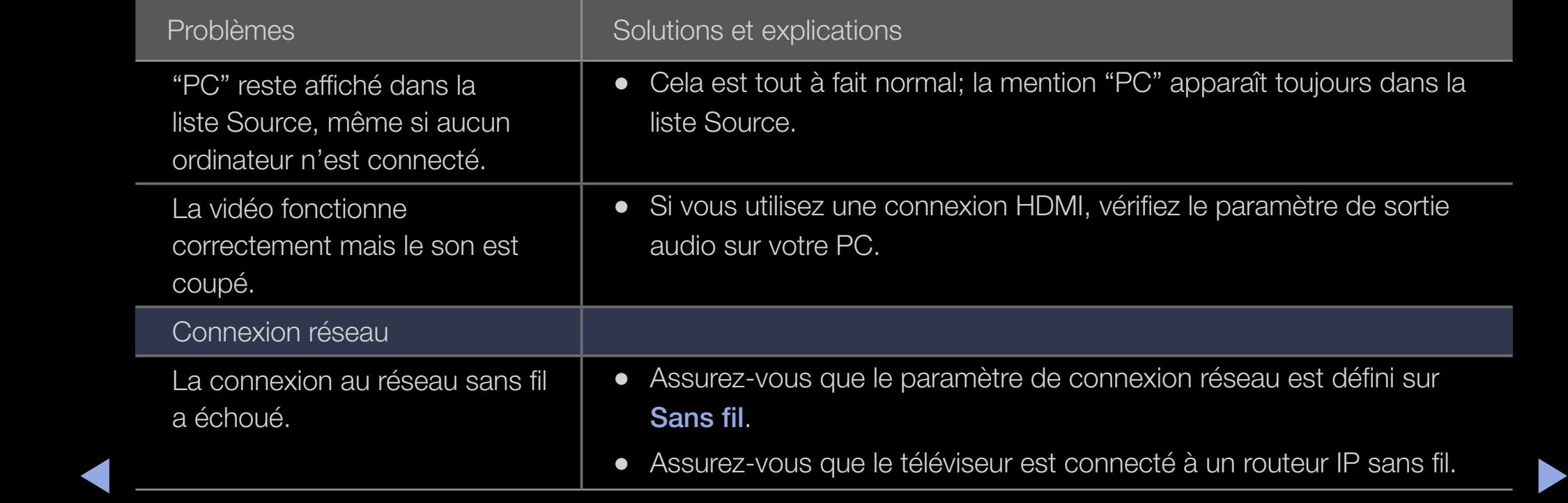

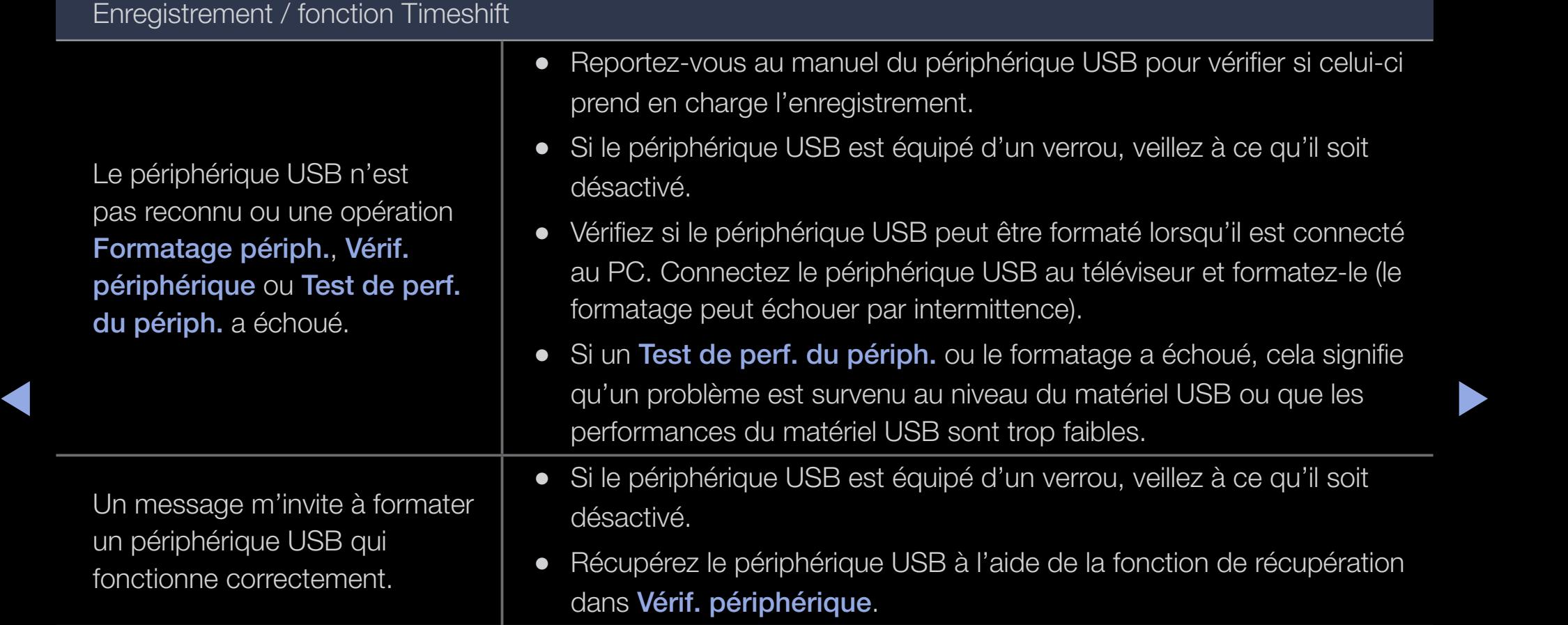

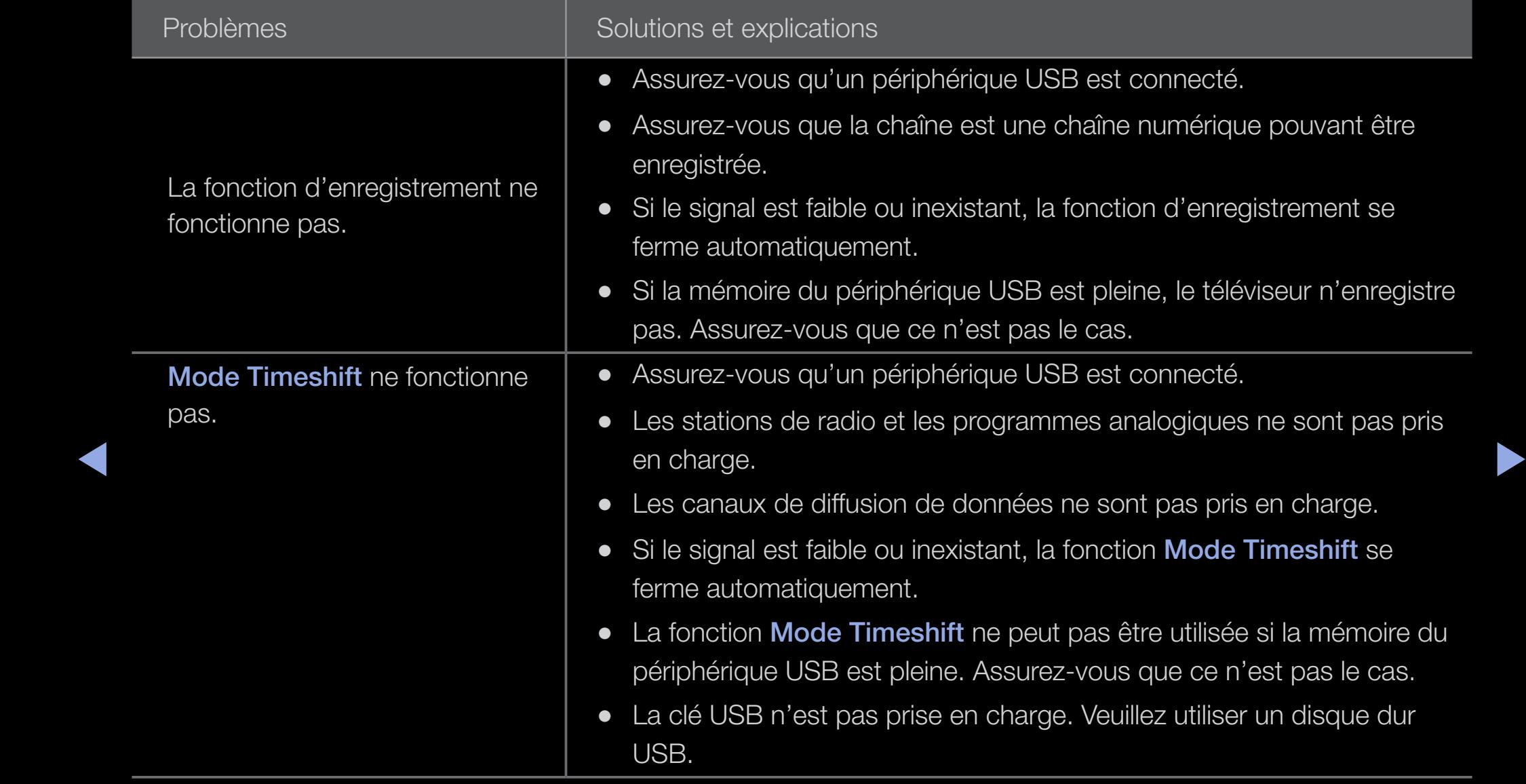

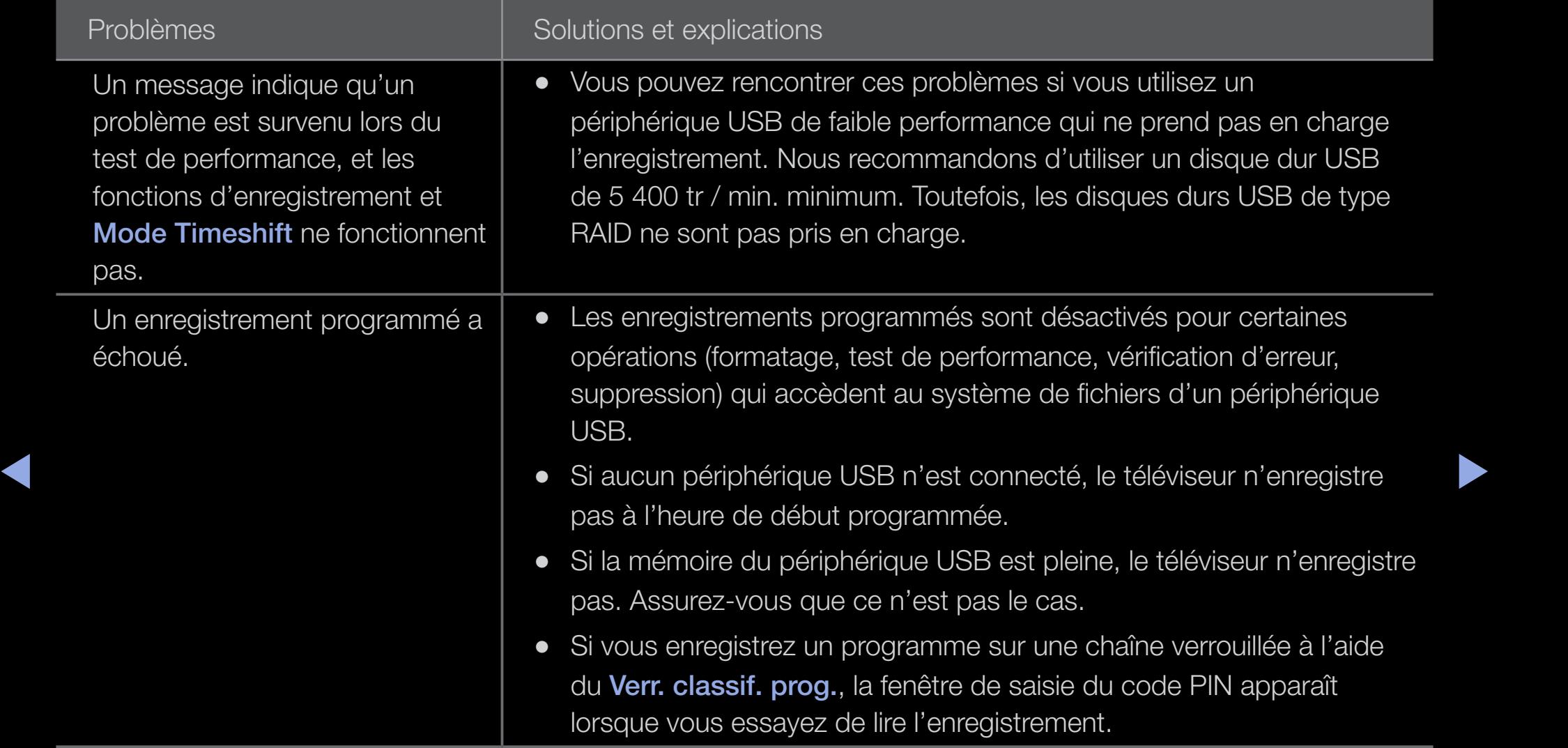

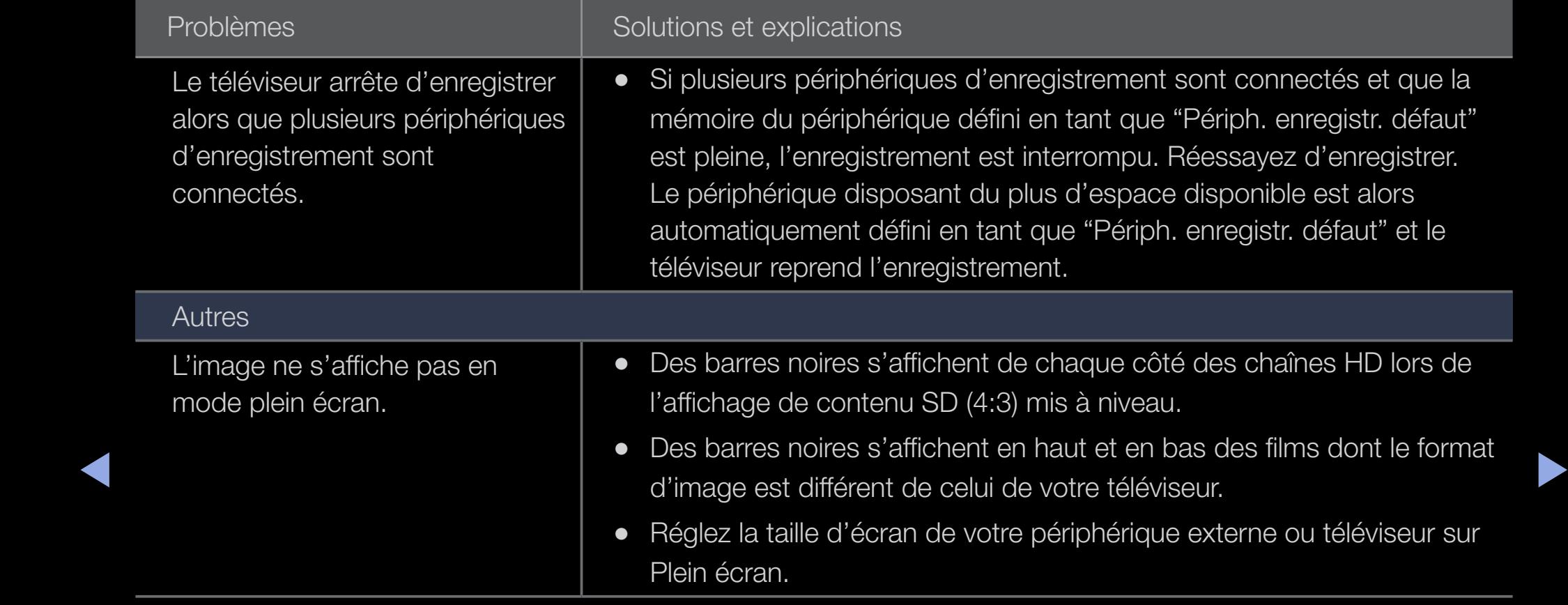

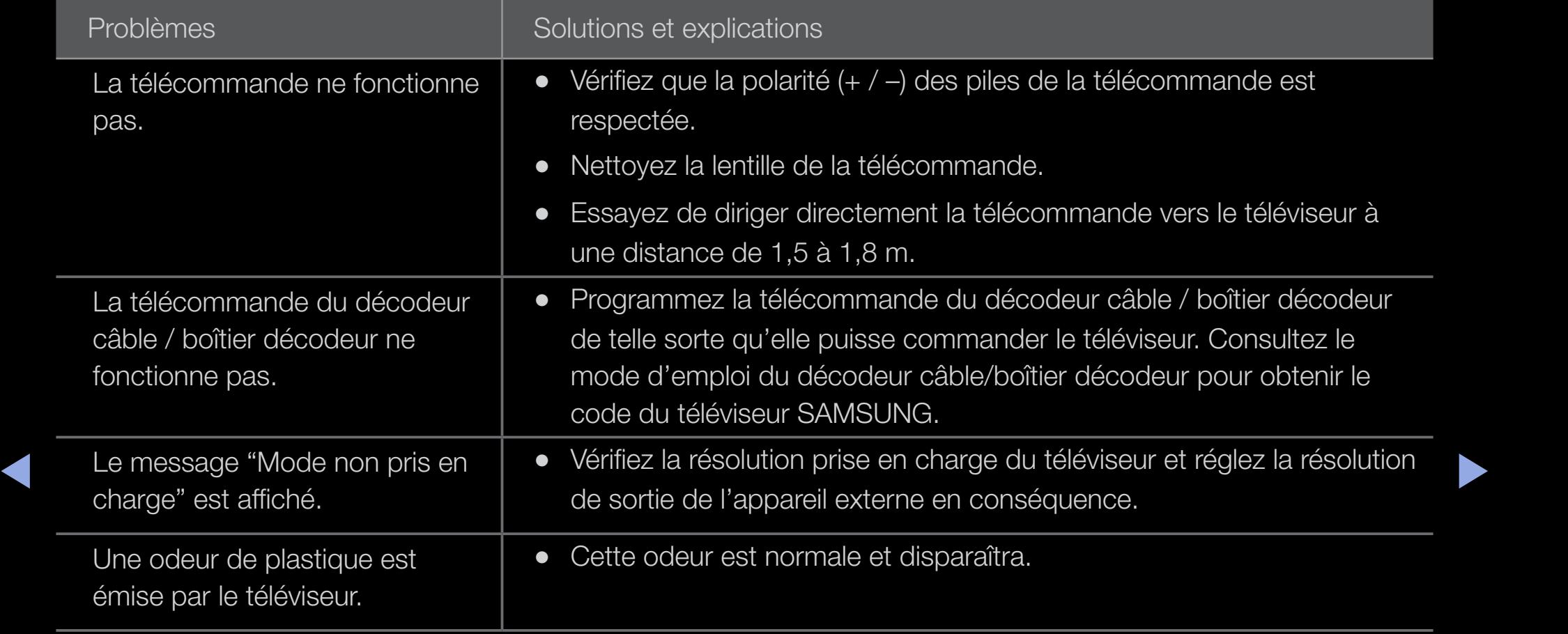

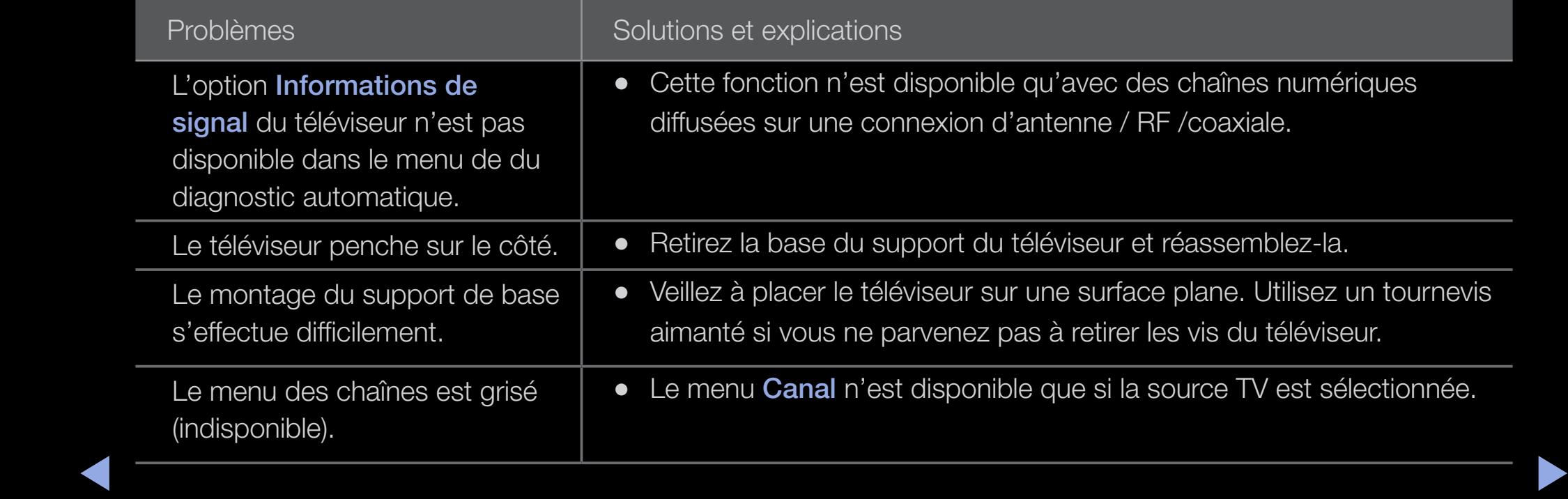

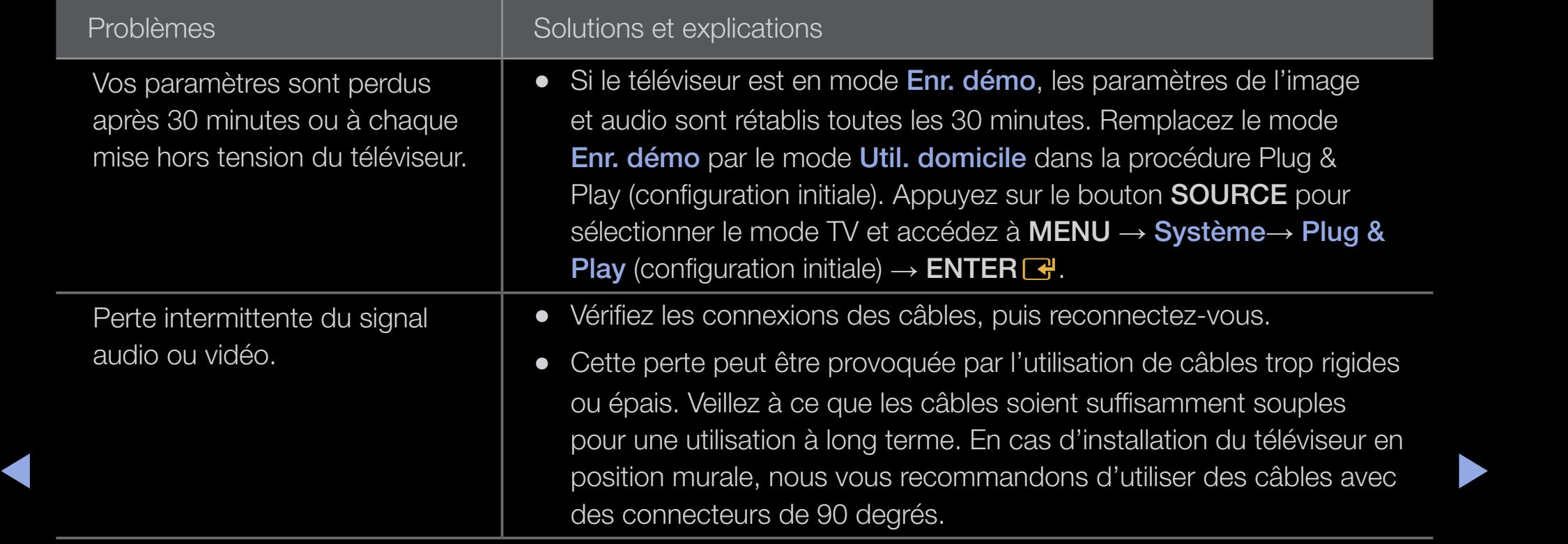

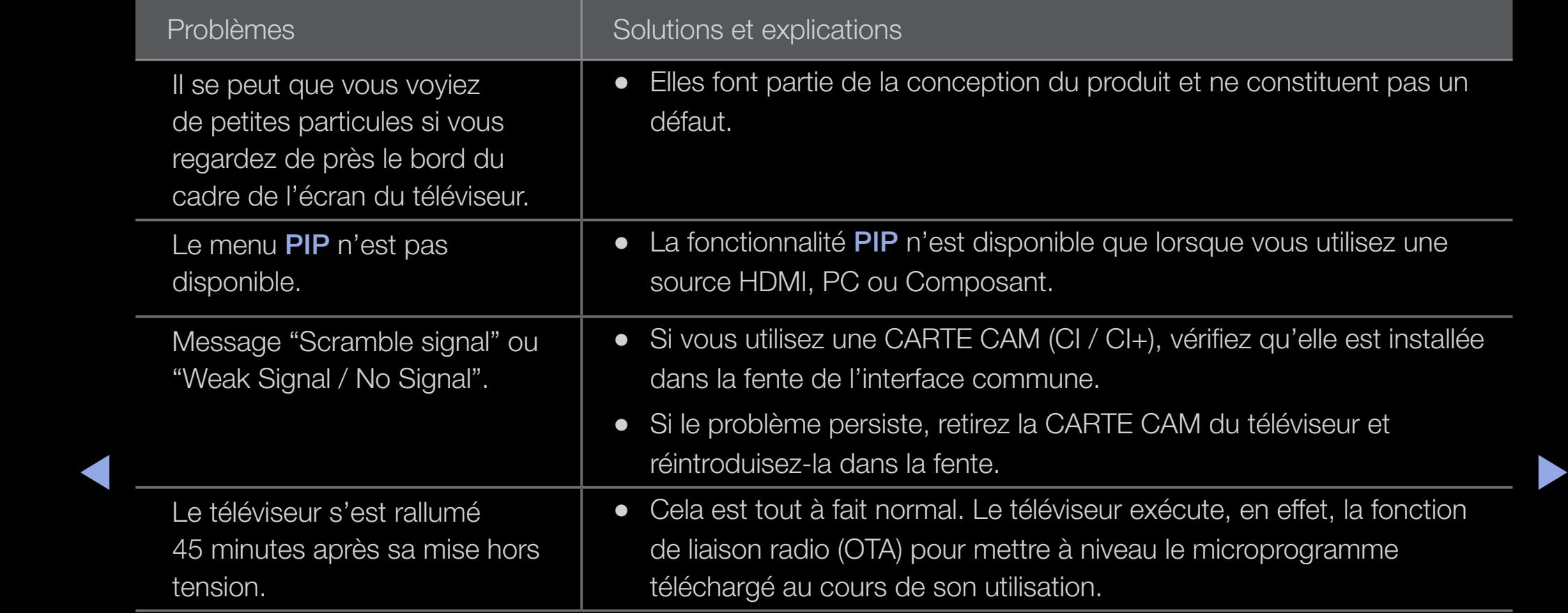

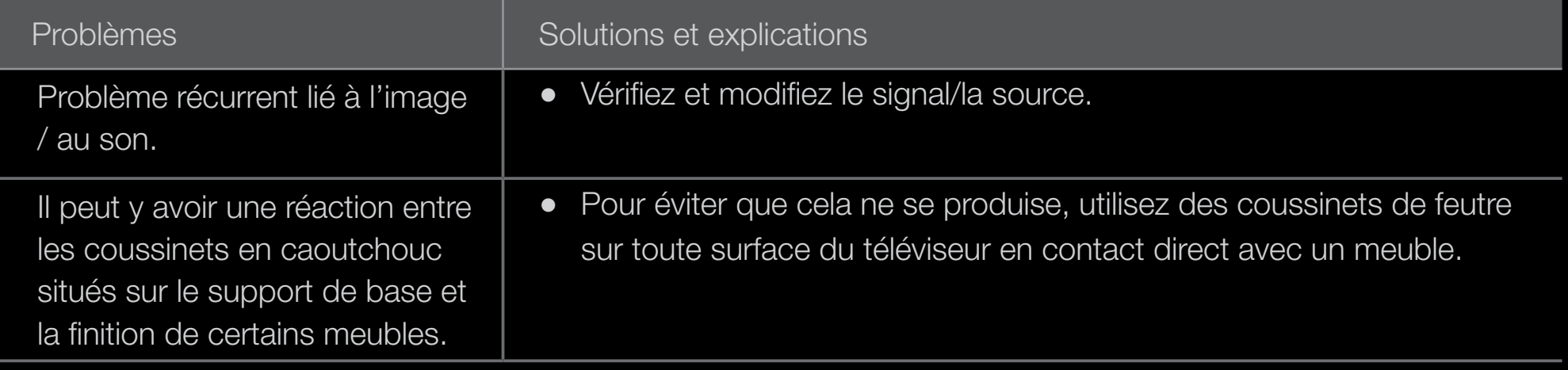

A a model avec le dernier micrologicier (carnoting.com / Cappon / Cowmodel) N Vous pouvez maintenir votre téléviseur dans des conditions optimales en le mettant à niveau avec le dernier micrologiciel (samsung.com  $\rightarrow$  Support  $\rightarrow$  Downloads) par le biais d'un périphérique USB.

# ❑ Connexion à un port INTERFACE COMMUNE

### Connexion de l'adaptateur de carte CI

Connectez l'adaptateur comme illustré ci-dessous. Pour connecter l'adaptateur de carte CI, procédez comme suit.

 $\mathbb{Z}$  **II** est conseillé de connecter l'adaptateur avant l'installation.

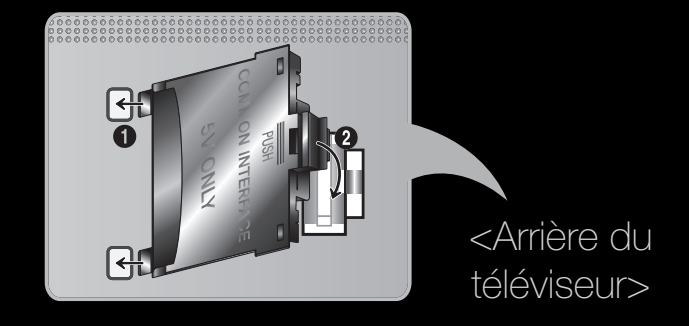

▶ ◀ ▶ 1. Insérez l'adaptateur de carte CI dans les deux trous du produit 1.

N Deux trous sont présents à l'arrière du téléviseur. Ils sont situés à proximité du port **COMMON INTERFACE.** 

- 2. Insérez l'adaptateur de carte CI dans le port COMMON INTERFACE du produit 2.
- 3. Insérez la carte CI ou CI+

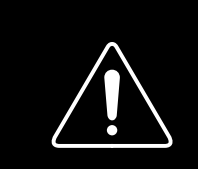

Il est conseillé d'insérer la carte CI avant de fixer le téléviseur en position murale. L'insertion peut, en effet, se révéler difficile après le montage. Insérez la carte après avoir connecté le module CI au téléviseur. Il est difficile de connecter le module si vous insérez d'abord la carte.

 $\blacktriangle$ 

### Utilisation de la "CARTE CI ou CI+"

Pour regarder les chaînes payantes, la carte d'interface commune (CI(CI+) CARD) doit être insérée.

- Si vous ne l'insérez pas, certaines chaînes afficheront le message "Signal brouillé".
- ◆ après 2 ou 3 minutes. Si un message d'erreur s'affiche, contactez votre ● Les informations de pairage contenant un numéro de téléphone, l'ID de la carte d'interface commune (CI ou CI+), l'ID de l'hôte et d'autres informations s'afficheront fournisseur d'accès.
	- Lorsque la configuration des informations sur les canaux est terminée, le message "Mise à jour terminée" s'affiche, indiquant que la liste des chaînes est mise à jour.

### **Ø REMARQUE**

- Vous devez vous procurer une carte d'interface commune (CI (CI+) CARD) auprès d'un fournisseur local de diffusion par câble.
- Lorsque vous sortez la carte d'interface commune (CI (CI+) CARD), tirez-la délicatement. Une chute pourrait en effet l'endommager.
- Insérez la carte d'interface commune (CI (CI+) CARD) dans le sens indiqué sur celle-ci.
- ◆ L'emplacement de la fente COMMON INTERFACE peut varier en fonction ▶ du modèle.
- La carte d'interface commune (CI (CI+) CARD) n'est pas prise en charge dans certains pays et certaines régions ; vérifiez auprès de votre revendeur agréé.
- Si vous rencontrez des problèmes, contactez le fournisseur d'accès.

 $\blacktriangle$ 

● Insérez la carte d'interface commune (CI (CI+) CARD), qui prend en charge les paramètres actuels de l'antenne. L'image sera déformée, voire invisible.

# ❑ Fonction Télétexte

(en fonction du pays)

La page d'index du télétexte contient des instructions sur l'utilisation du service. Pour que les informations du télétexte s'affichent correctement, la réception des chaînes doit être stable. Autrement, des informations pourraient manquer ou certaines pages ne pas s'afficher.

 $\blacktriangle$  $\mathbb{Z}$  Vous pouvez changer de page de télétexte en appuyant sur les boutons numériques de la télécommande.

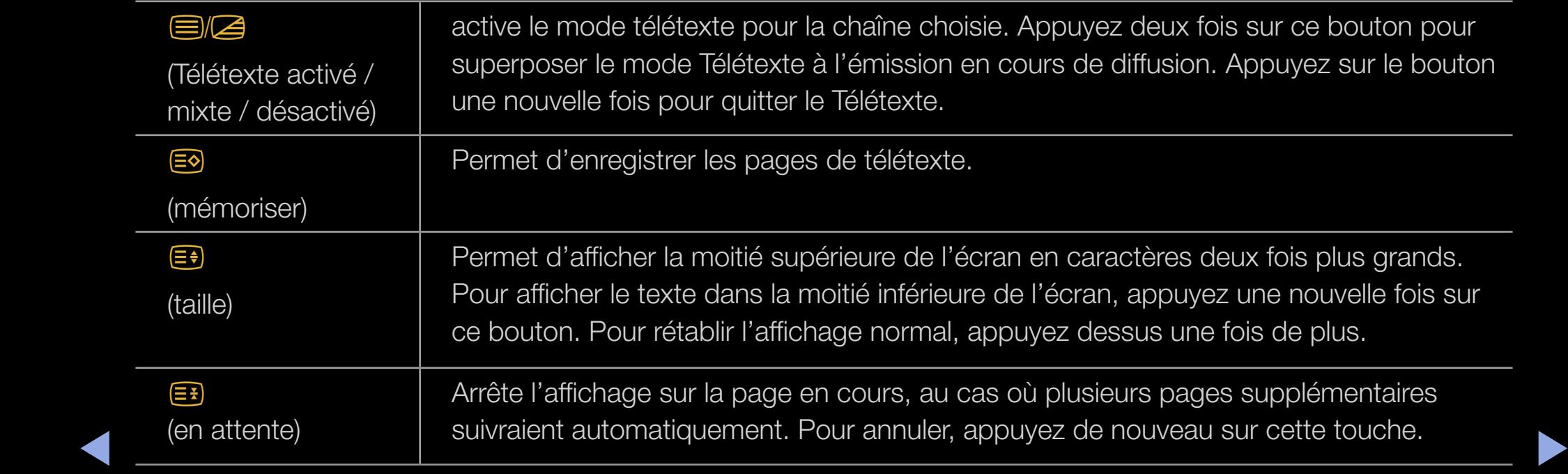

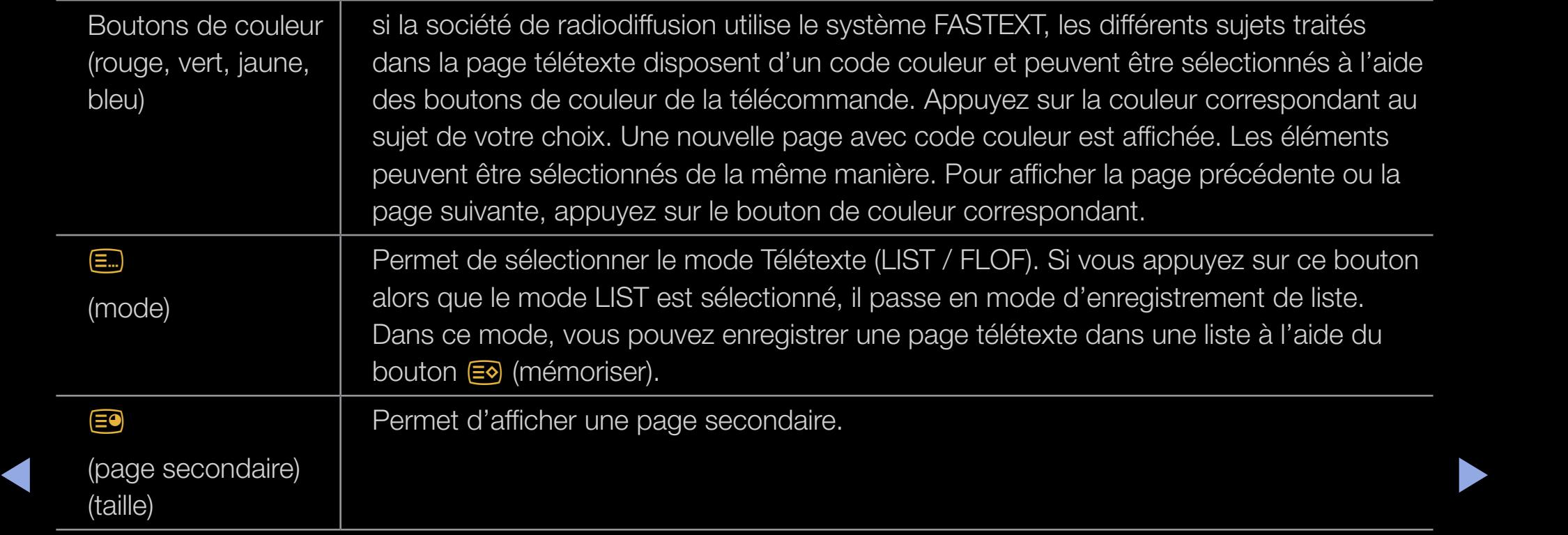
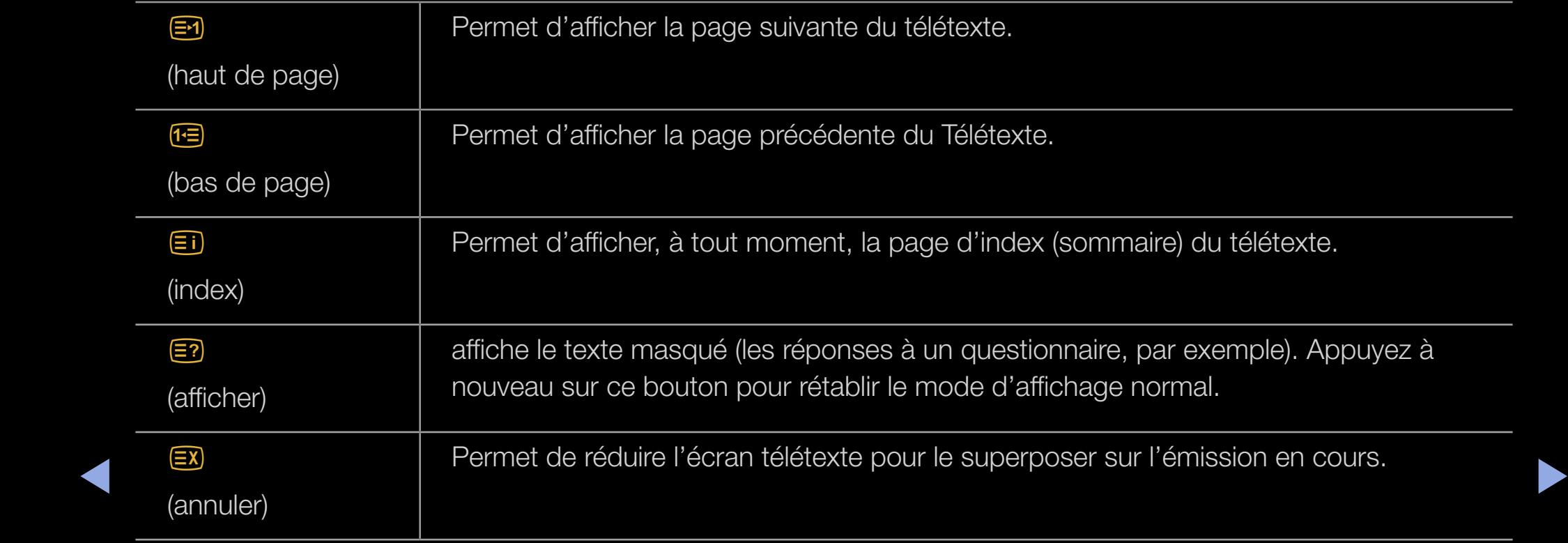

# Page de Télétexte type

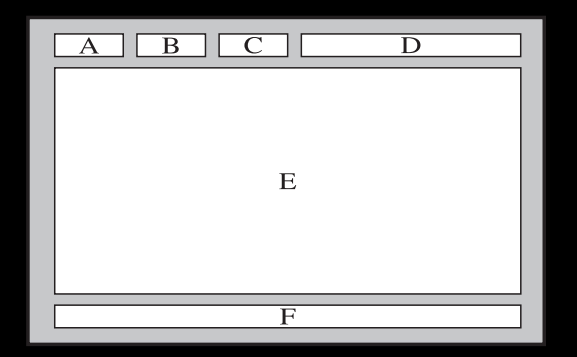

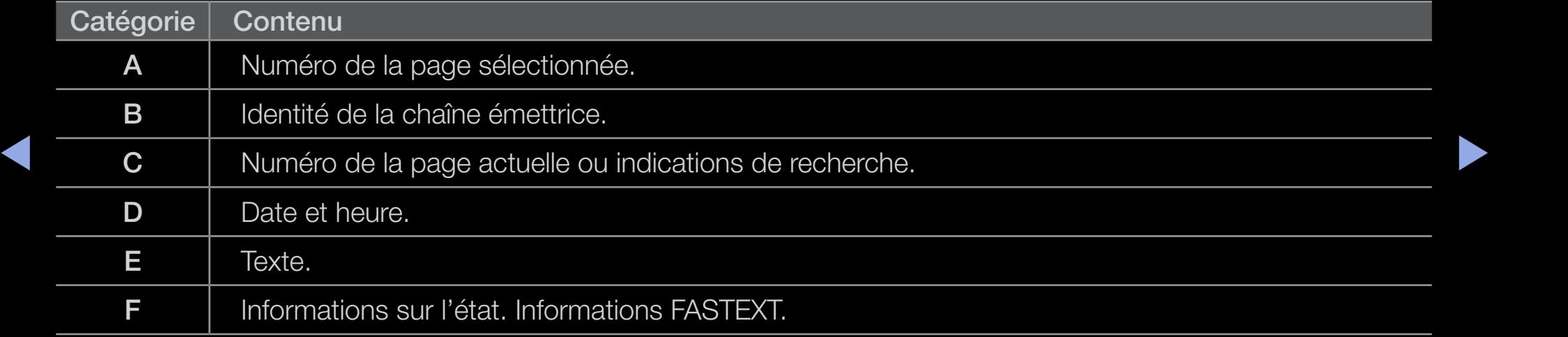

# ❑ Verrou antivol Kensington

Le verrou antivol Kensington n'est pas fourni par Samsung. Il s'agit d'un dispositif utilisé pour fixer physiquement le système dans le cas d'une utilisation dans un endroit public. L'aspect du verrou et la méthode de verrouillage peuvent différer de l'illustration en fonction du fabricant. Consultez le

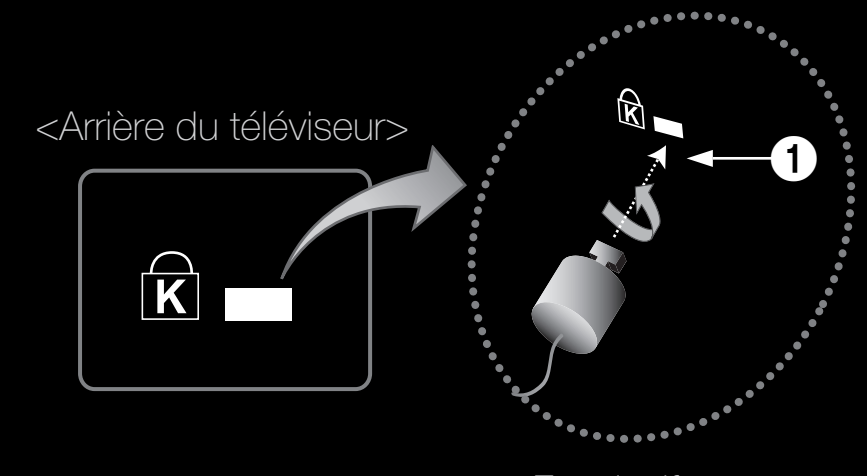

<Facultatif>

- $\blacktriangle$   $\blacktriangle$   $\blacktriangle$ manuel fourni avec le verrou Kensington pour obtenir des instructions d'utilisation supplémentaires.
	- $\mathbb Z$  Une icône " $\mathbb R$ " est présente à l'arrière du téléviseur. Un verrou Kensington se trouve à côté de l'icône "R".

# Pour vérrouiller l'appareil, procédez comme suit :

- 1. Enroulez le câble de verrouillage Kensington autour d'un objet large et fixe tel qu'un bureau ou une chaise.
- 2. Glissez le bout du câble auquel est attaché le verrou dans la boucle du câble de verrouillage Kensington.
- 3. Insérez le dispositif de verrouillage dans la fente Kensington de l'appareil 1.
- 4. Fermez le verrou.
- ◀ ▶ ◀ N Ces instructions sont d'ordre général. Pour de plus amples informations, consultez le manuel d'utilisation fourni avec le dispositif de verrouillage.
	- $\mathbb{Z}$  Le dispositif de verrouillage est vendu séparément.
	- **Z** L'emplacement du verrou Kensington peut varier en fonction du modèle.

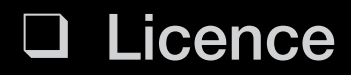

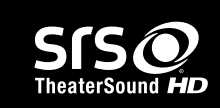

TheaterSound, SRS and the  $\odot$  symbol are trademarks of SRS Labs, Inc.

TheaterSound technology is incorporated under licence from SRS Labs, Inc.

### **DOLBY. DIGITAL PLUS PULSE**

Fabriqué sous licence Dolby Laboratories. Dolby et le symbole du double D sont des marques de Dolby Laboratories.

the Symbol are registered trademarks. & DTS 2.0+ Digital Out and the DTS logos are Manufactured under licence under U.S. Patent #'s: 5,451,942; 5,956,674; 5,974,380; 5,978,762; 6,487,535 & other U.S. and worldwide patents issued & pending. DTS and trademarks of DTS, Inc. Product Includes software. © DTS, Inc. All Rights Reserved.

rovi

**Trademark**: Rovi et Rovi On Screen Guide sont des marques déposées de Rovi Corporation et / ou ses sociétés affiliées.

License: Le système Rovi On Screen Guide est fabriqué sous licence de Rovi Corporation et / ou ses sociétés affiliées.

Patent: Le système Rovi On Screen Guide est protégé par des brevets et demandes de brevets aux États-Unis, en Europe et dans d'autres pays, dont un ou plusieurs des brevets 6,396,546; 5,940,073; 6,239,794 délivrés par les États-Unis à Rovi Corporation et / ou ses filiales.

système Rovi On Screen Guide, et ne peuvent pas garantir la disponibilité du service dans sur la système Rovi On Screen Guide, et ne peuvent pas garantir la disponibilité du service dans Disclaimer: Rovi Corporation et / ou ses sociétés affiliées et filiales associées ne sont responsables en aucune manière de l'exactitude ou de la disponibilité des informations relatives aux programmes de télévision ou des autres informations fournies dans le votre région. En aucun cas, Rovi Corporation et / ou ses filiales associées ne peuvent être tenues responsables pour tout dommage en relation avec l'exactitude ou la disponibilité des informations relatives aux programmes de télévision ou des autres informations fournies dans le système Rovi On Screen Guide.

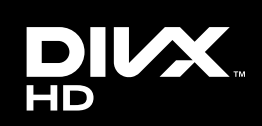

 $\blacktriangleleft$ 

DivX Certified® to play DivX® video up to HD 1080p, including premium content.

DivX®, DivX Certified® and associated logos are trademarks of DivX, Inc. and are used under licence.

ABOUT DIVX VIDEO: DivX® is a digital video format created by DivX, Inc. This is an official DivX Certified® device that plays DivX video. Visit www.divx.com for more information and software tools to convert your files into DivX video.

ABOUT DIVX VIDEO-ON-DEMAND: This DivX Certified® device must be registered in order to play purchased DivX Video-on-Demand (VOD) movies. To obtain your registration code, locate the DivX VOD section in your device setup menu. Go to vod.divx.com for more information on how to complete your registration.

Covered by one or more of the following U.S. patents : 7,295,673; 7,460,668; 7,515,710; 7,519,274

### Avis concernant les Licences libres

En cas d'utilisation d'un logiciel libre (Open Source), les licences correspondantes sont disponibles dans le menu du produit.

L'avis concernant les Licences libres est uniquement disponible en anglais.

# ❑ Consultation du manuel électronique

Vous pouvez lire l'introduction et les instructions relatives aux fonctions de votre TV.

 $\mathbb{D}$  MENU $\mathbb{H}$   $\rightarrow$  Assistance  $\rightarrow$  e-Manual  $\rightarrow$ ENTER<sub>E</sub>

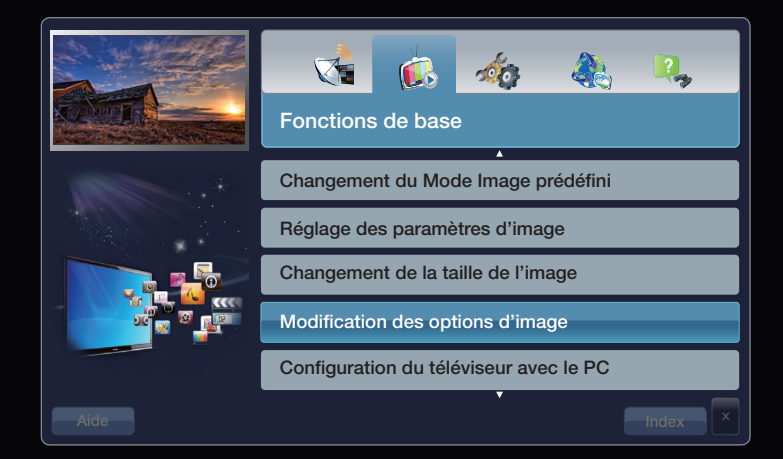

▶

# Affichage

Contenu actuellement

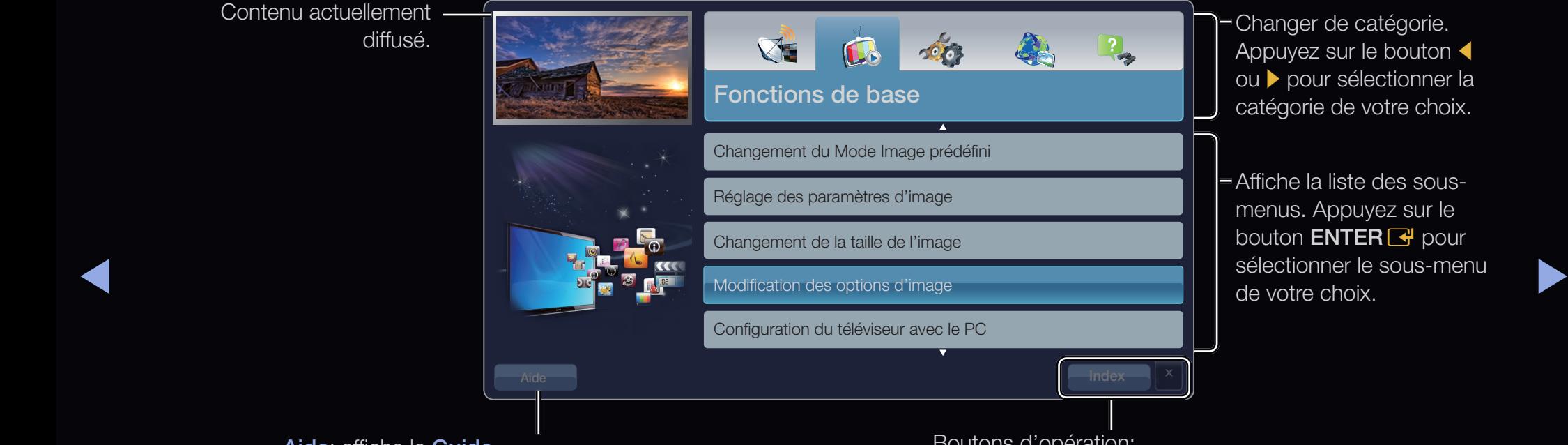

Aide: affiche le Guide Manuel électronique ou le Guide Produit. Appuyez sur le bouton  $ENTER$ .

Boutons d'opération:

Index: affiche l'écran d'index.

X: permet de quitter le manuel électronique.

# Utilisation de l'aide

# Appuyez sur Aide pour afficher le Guide e-Manual et le Guide Produit.

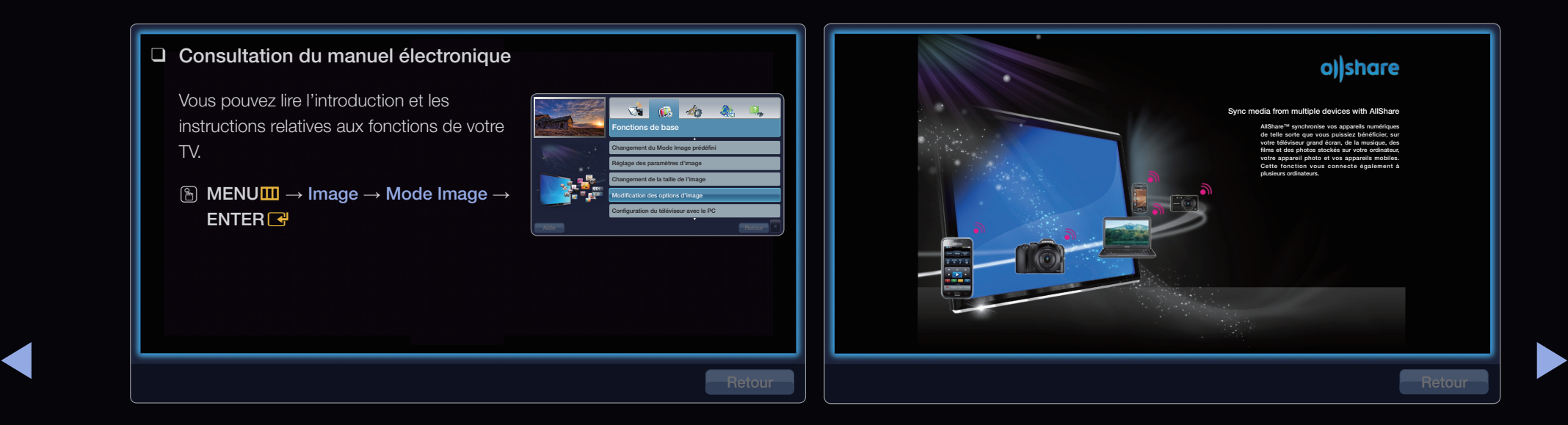

### <e-Manual>

Le Guide e-Manual s'affiche comme illustré cidessus.

### <Guide Produit>

Le Guide Produit s'affiche comme illustré ci-dessus.

# Comment basculer entre le manuel électronique et le(s) menu(s) correspondant(s)

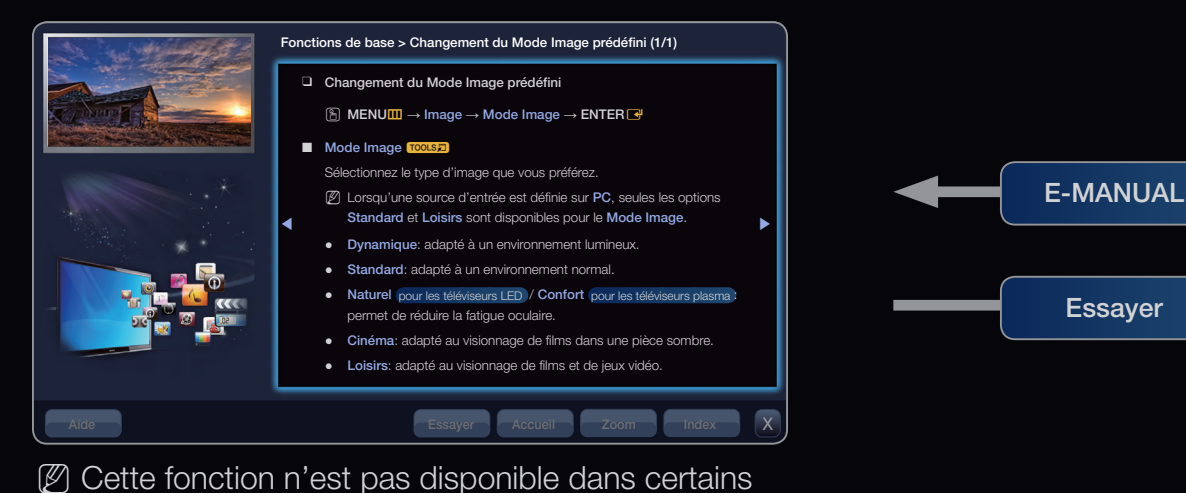

menus.

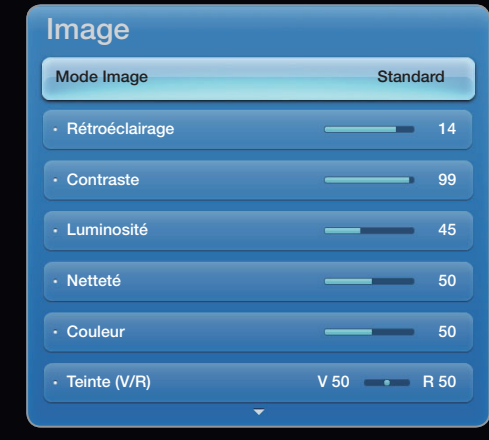

● Le menu affiché peut varier en fonction du modèle.

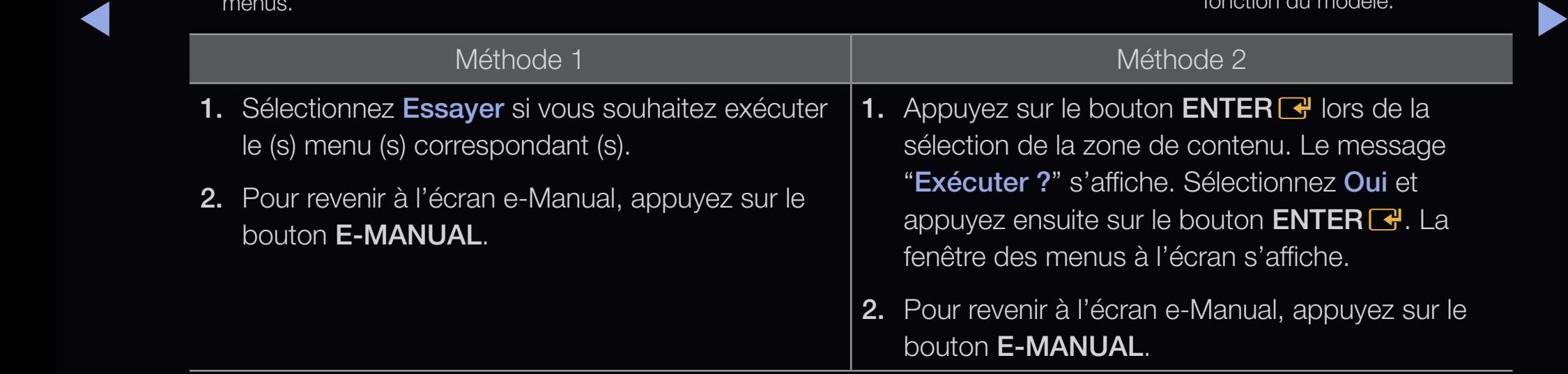

# Affichage du contenu

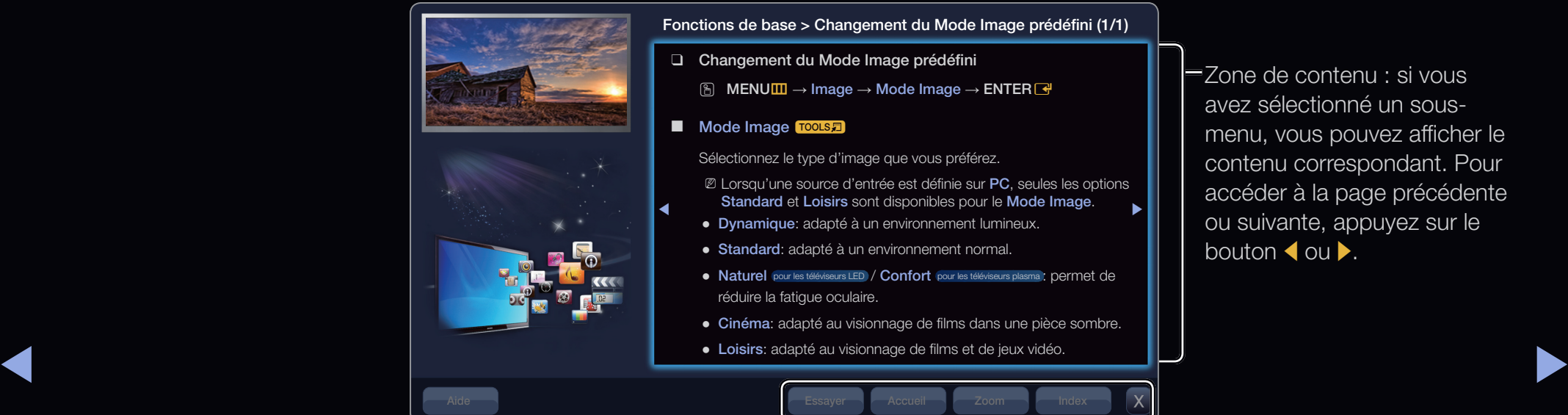

Zone de contenu : si vous avez sélectionné un sousmenu, vous pouvez afficher le contenu correspondant. Pour accéder à la page précédente ou suivante, appuyez sur le bouton  $\blacktriangle$  ou  $\blacktriangleright$ .

Essayer: affiche le(s) menu(s) correspondant(s).

Accueil: permet d'accéder à l'écran d'accueil du manuel électronique.

Zoom: agrandit l'écran.

Index: affiche l'écran d'index.

# Utilisation du mode Zoom

Lors de la consultation des instructions du manuel électronique, sélectionnez l'option Zoom pour agrandir l'écran. Pour parcourir l'écran agrandi, utilisez le bouton  $\triangle$  ou  $\blacktriangledown$ .

 $\mathbb{Z}$  **Pour revenir à l'écran précédent, appuyez sur** le bouton RETURN.

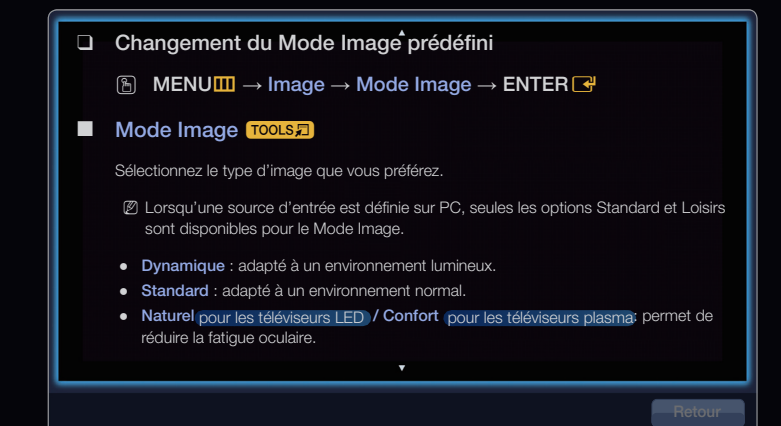

▶ ◀ ▶

# Recherche d'un mot-clé en utilisant la page d'index

◀

- 1. Si vous souhaitez rechercher un mot-clé, sélectionnez Index afin d'ouvrir l'écran Index.
- 2. Appuyez sur le bouton  $\triangleleft$  ou  $\triangleright$  pour sélectionner l'ordre des caractères de votre choix et appuyez ensuite sur **ENTER**  $\rightarrow$ .
- **3.** Appuyez sur le bouton  $\triangle$  ou  $\triangledown$  pour sélectionner un mot-clé à afficher et appuyez ensuite sur  $ENTER$ .
- 4. Vous accédez alors à l'écran d'instructions correspondant du e-Manual.  $\mathbb Z$  Pour fermer l'écran Index, appuyez sur le bouton RETURN.

# $\bullet$  $\bullet$  $\bullet$

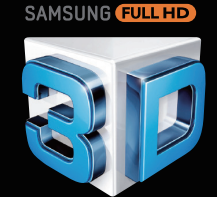

▶

## Une expérience 3D digne des salles obscures

O

 $\overline{O}$ 

Avec les téléviseurs 3D, vous allez découvrir une nouvelle réalité visuelle. Les lunettes 3D actives se synchronisent avec le téléviseur 3D pour produire des images 3D qui crèvent littéralement l'écran. Vous pouvez même transformer vos émissions favorites au format 3D et en temps réel afin de vivre une expérience télévisuelle plus vraie que nature.

Français

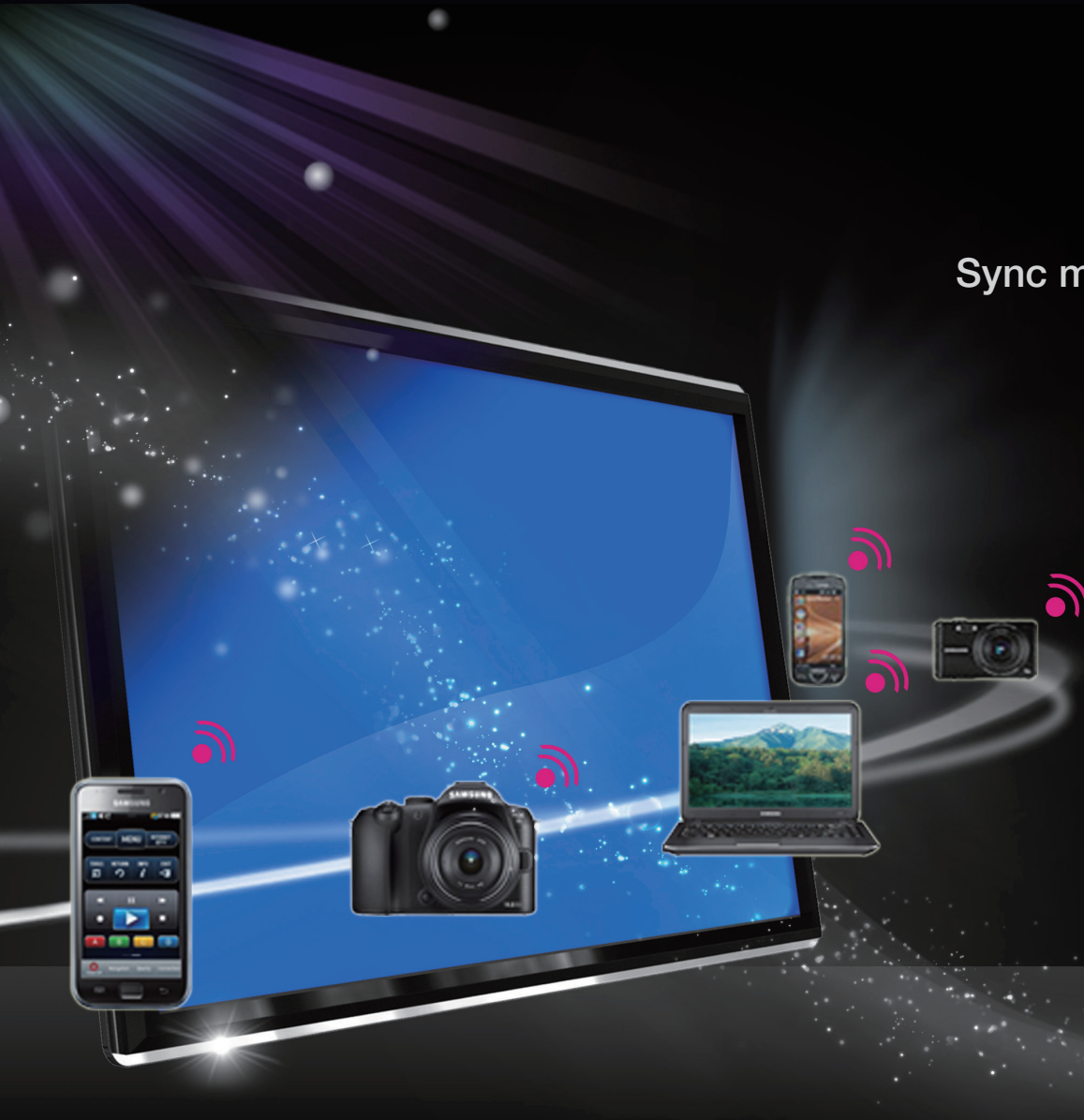

Français

◀

# Sync media from multiple devices with AllShare

AllShare™ synchronise vos appareils numériques de telle sorte que vous puissiez bénéficier, sur votre téléviseur grand écran, de la musique, des films et des photos stockés sur votre ordinateur, votre appareil photo et vos appareils mobiles. Cette fonction vous connecte également à plusieurs ordinateurs.

o) share